# <span id="page-0-0"></span>**SONY**

[Helpgids](#page-0-0)

IC-recorder ICD-PX470

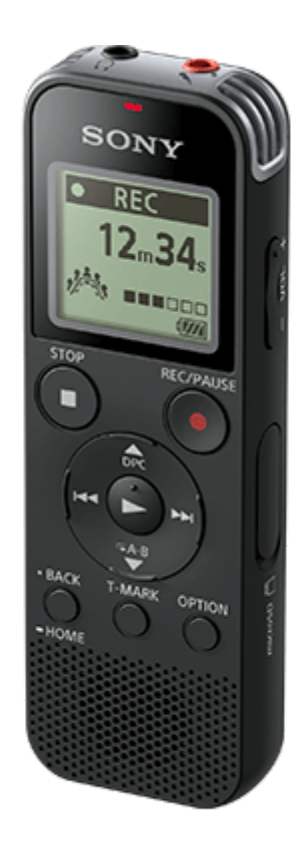

Gebruik deze Helpgids wanneer u vragen hebt over het gebruik van uw IC-recorder.

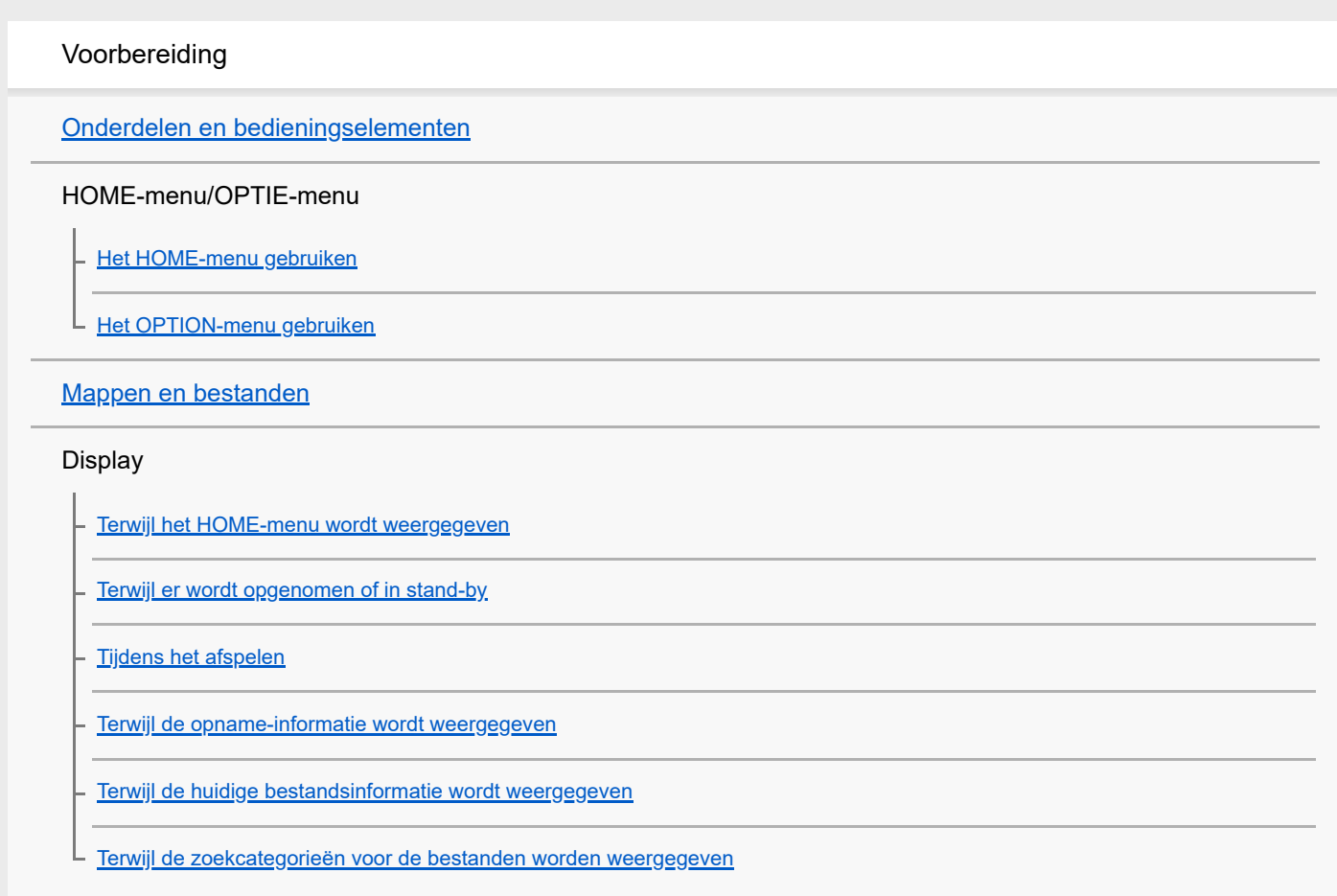

#### Stroomvoorziening

[Plaatsen van de batterijen](#page-25-0)

[De IC-recorder gebruiken op de USB-netspanningsadapter](#page-26-0)

[De IC-recorder loskoppelen van de USB-netspanningsadapter](#page-27-0)

[De stroom inschakelen](#page-28-0)

[De stroom uitschakelen](#page-29-0)

#### Geheugenkaart

L <u>[Een geheugenkaart plaatsen](#page-30-0)</u>

[De oorspronkelijke instellingen maken](#page-32-0)

Voorkomen van onbedoelde bediening

[De IC-recorder in de HOLD-stand \(HOLD\) zetten](#page-34-0)

[De IC-recorder uit de HOLD-stand halen](#page-35-0)

Het volumeniveau behouden (alleen voor Europese modellen)

L [Het gemiddelde volumeniveau behouden \(alleen voor Europese modellen\)](#page-36-0)

### Opnemen

#### Opnemen

[Opnemen met de ingebouwde microfoons](#page-37-0)

[De controlefunctie van het opnameniveau](#page-40-0)

[Meeluisteren met de opgenomen audio](#page-41-0)

[Extra mogelijkheden tijdens het opnemen](#page-42-0)

[De bestemmingsmap voor het opslaan van bestanden wijzigen](#page-43-0)

Extra opnamehandelingen/-instellingen

[Een opnamescène selecteren voor een bepaalde situatie](#page-44-0)

[De opnamefunctie selecteren \(Focused/Wide\)](#page-46-0)

[Tips voor betere opnamen](#page-48-0)

[Standaardinstellingen voor de opnamescènes van de Scene Select-functie](#page-51-0)

[Automatisch opnemen als er geluid wordt waargenomen - de VOR-functie](#page-52-0)

### Opnemen met andere apparaten

[Opnemen met een externe microfoon](#page-53-0)

[Audio opnemen van externe apparatuur](#page-54-0)

Externe apparaten gebruiken voor opname

L [De afgespeelde audio van de IC-recorder opnemen op externe apparatuur](#page-55-0)

#### Afspelen

#### Afspelen

[Een bestand afspelen](#page-56-0)

[Een bestand selecteren](#page-58-0)

[Extra mogelijkheden tijdens het afspelen](#page-59-0)

### Extra afspeelhandelingen/-instellingen

[Ruis verminderen in de afgespeelde audio om de menselijke stem duidelijker te maken – de Clear Voice-functie](#page-60-0)

[De afspeelstand voor transcriptie gebruiken](#page-61-0)

[De afspeelsnelheid aanpassen – de DPC \(Digital Pitch Control\) functie](#page-63-0)

[De afspeelstand selecteren](#page-65-0)

[Een deel van een bestand opgeven om te laten herhalen \(A-B herhalen\)](#page-66-0)

[Het huidige bestand doorlopend afspelen \(herhaald afspelen door ingedrukt houden toets\)](#page-68-0)

[Specificeren van het afspeelbereik in de lijst met opgenomen bestanden](#page-69-0)

[Naar audio luisteren met een betere weergavekwaliteit](#page-70-0)

[Vooruit/achteruit zoeken \(Cue/Review\)](#page-71-0)

[Snel opzoeken van het punt waarop u met afspelen wilt beginnen \(Easy Search\)](#page-72-0)

### Bewerken

#### Verwijderen

[Een bestand verwijderen](#page-73-0)

[Alle bestanden uit de gevonden map of lijst verwijderen](#page-75-0)

[Een map verwijderen](#page-76-0)

#### Bestanden ordenen

[Bestanden naar een andere map verplaatsen](#page-78-0)

[Bestanden naar een andere map kopiëren](#page-79-0)

[Een map aanmaken](#page-80-0)

#### Trackmarkeringen gebruiken

[Een trackmarkering toevoegen](#page-81-0)

[Automatisch trackmarkeringen toevoegen](#page-83-0)

[Een trackmarkering verwijderen](#page-84-0)

[Alle trackmarkeringen in het geselecteerde bestand in één keer verwijderen](#page-86-0)

#### Bestanden splitsen

[Een bestand splitsen op het huidige afspeelpunt](#page-87-0)

L <u>[Een bestand splitsen bij alle trackmarkeringen](#page-89-0)</u>

#### [Een bestand beveiligen](#page-91-0)

Instellingenmenu

Het instellingenmenu gebruiken

L [Lijst met de Settings menu-items](#page-92-0)

#### Menu-items met selecteerbare instelitems

[De opnamestand selecteren \(REC Mode\)](#page-94-0)

[Het gevoeligheidsniveau van de ingebouwde microfoons selecteren \(Built-In Mic Sensitivity\)](#page-95-0)

[Ruis verminderen tijdens het opnemen \(Recording Filter\)](#page-97-0)

[Het audio-ingangssignaaltype en het gevoeligheidsniveau van de externe microfoon selecteren \(Ext. Input Setting\)](#page-99-0)

[De bedieningsaanduiding in- of uitschakelen \(LED\)](#page-101-0)

[De taal voor het display instellen \(Language\)](#page-102-0)

[De klok instellen \(Date&Time\)](#page-103-0)

[De datumweergave selecteren \(Date Display Format\)](#page-105-0)

[De tijdsweergave selecteren \(Time Display\)](#page-106-0)

[De pieptoon in- of uitschakelen \(Beep\)](#page-107-0)

[De periode instellen waarna de IC-recorder automatisch zal worden uitgeschakeld \(Auto Power Off\)](#page-108-0)

[De instellingen van alle menu-items terugzetten in de standaardinstelling \(Reset All Settings\)](#page-109-0)

[Het geheugen formatteren \(Format Built-In Memory/Format SD Card\)](#page-110-0)

[De resterende opnametijd controleren \(Available Rec. Time\)](#page-111-0)

[De informatie over de IC-recorder controleren \(System Information\)](#page-112-0)

### **Computer**

[De IC-recorder op een computer aansluiten](#page-113-0)

[De IC-recorder loskoppelen van de computer](#page-114-0)

[Structuur van mappen en bestanden](#page-115-0)

[Bestanden van de IC-recorder naar een computer kopiëren](#page-117-0) [Muziekbestanden kopiëren van een computer naar de IC-recorder](#page-118-0) [Afspelen van muziekbestanden op de IC-recorder die gekopieerd zijn van een computer](#page-119-0) [De IC-recorder gebruiken als USB-geheugen](#page-120-0) **Software** [Wat u kunt doen met Sound Organizer 2 \(alleen voor Windows\)](#page-121-0) [Systeemvereisten voor Sound Organizer 2](#page-123-0) [Sound Organizer 2 installeren \(alleen voor Windows\)](#page-124-0) [Het venster Sound Organizer 2 \(alleen voor Windows\)](#page-126-0) Technische gegevens [Compatibele geheugenkaarten](#page-128-0) **[Systeemvereisten](#page-129-0)** [Technische specificaties](#page-130-0) [Maximale opnametijd](#page-132-0) [Maximum afspeelduur/aantal muziekbestanden](#page-133-0) [Gebruiksduur van de batterij](#page-134-0) Meldingen [Voorzorgsmaatregelen](#page-136-0) [Veiligheidsvoorschriften](#page-139-0) **[Handelsmerken](#page-140-0)** [Kennisgeving voor gebruikers](#page-141-0) **[Licentie](#page-142-0)** Ondersteuningswebsite **[Klantenservicewebsites](#page-143-0)** Als u problemen hebt/Probleemoplossing **[Probleemoplossing](#page-144-0)** Ruis [Het opgenomen bestand heeft veel ruis en is onverstaanbaar.](#page-145-0)

[Het opgenomen bestand heeft veel ruis en u wilt opnemen met minder ruis.](#page-146-0)

[Er wordt een ritselend geluid opgenomen.](#page-147-0)

[Er wordt een zoemend geluid opgenomen.](#page-148-0)

[Er wordt ruis opgenomen wanneer u een externe microfoon \(niet meegeleverd\) gebruikt om op te nemen.](#page-149-0)

[U hoort ruis wanneer u een hoofdtelefoon \(niet meegeleverd\) gebruikt bij het afspelen.](#page-150-0)

[Het volume van de opgenomen audio is te laag, of u hoort piepende geluiden wanneer u ernaar luistert via de ingebouwde](#page-151-0) luidspreker.

[U hoort ruis tijdens het afspelen, zelfs met de Clear Voice-functie ingeschakeld.](#page-152-0)

#### Stroomvoorziening

[De IC-recorder wordt niet ingeschakeld, of de toetsen doen het niet.](#page-153-0)

[De IC-recorder gaat niet uit.](#page-154-0)

[De IC-recorder schakelt automatisch uit.](#page-155-0)

[De levensduur van de batterijen is kort.](#page-156-0)

#### Algemene bedieningen

[De IC-recorder werkt niet goed.](#page-157-0)

[De bedieningsaanduiding gaat niet branden.](#page-158-0)

Opnemen

[U kunt geen bestand opnemen.](#page-159-0)

[De opname wordt onderbroken.](#page-160-0)

[Het ontvangen audiovolume is te hard of niet hard genoeg bij het opnemen van audio van een extern apparaat.](#page-161-0)

#### Afspelen

[Het afspeelvolume is laag.](#page-162-0)

[Er klinkt geen geluid uit de ingebouwde luidspreker.](#page-163-0)

[Er klinkt geluid uit de ingebouwde luidspreker, ook als er een hoofdtelefoon \(niet meegeleverd\) is aangesloten.](#page-164-0)

[Afspeelsnelheid is te snel of te langzaam.](#page-165-0)

#### Bewerken

[U kunt een bestand niet splitsen.](#page-166-0)

[U kunt een bestand niet verplaatsen.](#page-167-0)

[U kunt een bestand niet naar een andere map kopiëren.](#page-168-0)

[De map of het bestand dat u hebt aangemaakt wordt niet weergegeven.](#page-169-0)

#### Klok

[De opnamedatum van het bestand verschijnt als "----/--/--" of "--:--".](#page-170-0)

[De klok is teruggezet.](#page-171-0)

Display

[De resterende opnametijd op het display is korter dan de tijd die wordt weergegeven op de computer.](#page-172-0)

Bestanden

[De "Memory Full" melding verschijnt en u kunt niet beginnen met opnemen.](#page-173-0)

[De "File Full" melding verschijnt en u kunt de IC-recorder niet bedienen.](#page-174-0)

L [De microSD-kaart wordt niet gedetecteerd.](#page-175-0)

**Computer** 

[Een map- of bestandsnaam verschijnt in onleesbare tekens.](#page-176-0)

[Het kost tijd om een bestand te kopiëren.](#page-177-0)

[De IC-recorder wordt niet gedetecteerd door de computer en u kunt geen mappen/bestanden overbrengen van de computer.](#page-178-0)

[Een bestand dat u naar de IC-recorder heeft overgebracht van de computer, verschijnt niet op de IC-recorder en u kunt het niet](#page-179-0) afspelen.

[De computer start niet op.](#page-180-0)

Gebruik software (Sound Organizer 2)

[U kunt Sound Organizer 2 niet installeren.](#page-181-0)

[De IC-recorder wordt niet gedetecteerd door Sound Organizer 2.](#page-182-0)

[Het afspeelvolume van de computer is te laag, of u hoort helemaal geen audio uit de computer.](#page-183-0)

[U kunt opgeslagen bestanden niet afspelen of bewerken.](#page-184-0)

[De teller of schuifbalk werkt niet goed of u hoort ruis.](#page-185-0)

[Het toestel zal langzamer gaan werken wanneer het aantal opgeslagen bestanden toeneemt.](#page-186-0)

[De computer lijkt vast te lopen wanneer er een bestand wordt opgeslagen, toegevoegd, of verwijderd.](#page-187-0)

[Sound Organizer 2 loopt vast bij het opstarten.](#page-188-0)

[Lijst met meldingen](#page-189-0)

**[Systeembeperkingen](#page-194-0)** 

# <span id="page-7-0"></span>**SONY**

**[Helpgids](#page-0-0)** 

IC-recorder ICD-PX470

# **Onderdelen en bedieningselementen**

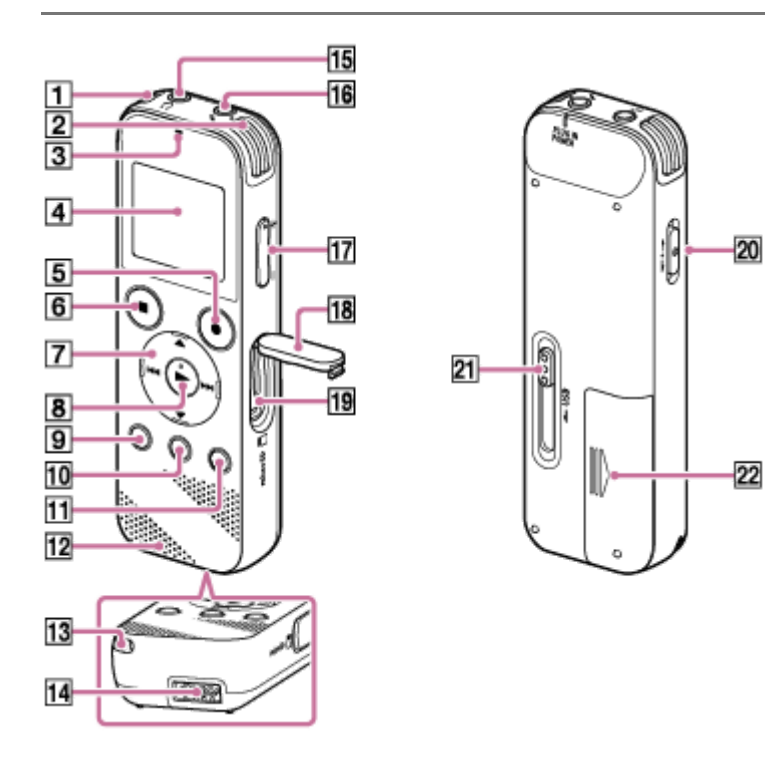

- **1.** Ingebouwde microfoons (stereo) (L)
- **2.** Ingebouwde microfoons (stereo) (R)
- **3.** De aan/uit-aanduiding
- **4.** Display
- **5.** REC/PAUSE-toets (opnemen/pauzeren)
- **6.** STOP-toets
- 7. Bedieningstoets (▲ DPC (Digital Pitch Control), ▼ CA-B (A-B herhalen)/ **K<** (review/snel terugspoelen), (cue/nel vooruitspoelen))
- 8. toets (afspelen/invoeren) (\*)
- 9. BACK/ HOME-toets ( $\bullet$ : drukken,  $\bullet$ : ingedrukt houden)
- **10.** T-MARK-toets (trackmarkering)
- **11.** OPTION-toets
- **12.** Ingebouwde luidspreker
- **13.** Opening voor polsriem (Er wordt geen polsriem meegeleverd met uw IC-recorder.)
- **14.** Gedeelte voor USB-aansluiting
- 15.  $\Omega$ -aansluiting (hoofdtelefoon)
- 16.  $\triangleleft$ -aansluiting (PLUG IN POWER) (microfoon) (\*)
- **17.** VOL –/+ -toets (volume –/+) (\*)
- **18.** Sleufdeksel
- **19.** microSD-kaartsleuf (De kaartsleuf bevindt zich onder het deksel.)
- **20.** HOLD•POWER-schakelaar
- **21.** USB-hendel
- **22.** Batterijhouder
- De  $\blacktriangleright$ -toets (afspelen/invoeren), de VOL -/+ -toets (volume -/+) en de  $\blacktriangleleft$ -aansluiting (PLUG IN POWER) (microfoon) hebben een voelbare punt. Gebruik de voelbare punt als richtpunt bij het bedienen van de IC-recorder. \*

<span id="page-9-0"></span>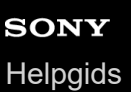

# **Het HOME-menu gebruiken**

Op uw IC-recorder is het HOME-menu het startpunt voor alle functies.

In het HOME-menu kunt u een functie selecteren, naar opgenomen bestanden zoeken of de instellingen op de ICrecorder wijzigen.

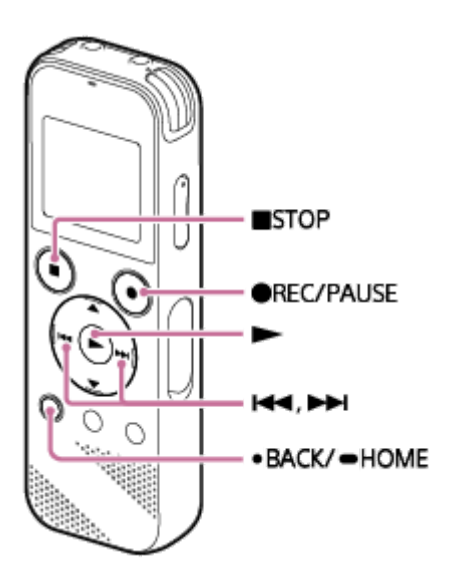

### **Druk op BACK/HOME en houd ingedrukt.**

Het HOME-menu zal verschijnen.

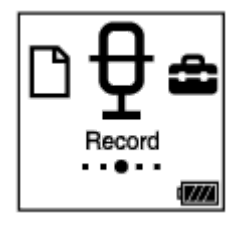

**1**

**2**

### Druk op  $\blacktriangleright$  of  $\blacktriangleright$  om de functie te selecteren die u wilt gebruiken en druk vervolgens op  $\blacktriangleright$ .

U kunt kiezen uit de volgende functies:

# **Music:**

Hiermee kunt u muziekbestanden selecteren die vanaf een computer zijn geïmporteerd en deze afspelen. Om een muziekbestand terug te vinden, kunt u een van de zoekcategorieën voor bestanden selecteren: "All Songs", "Albums", "Artists" en "Folders".

#### **Recorded Files:**

Hiermee kunt u bestanden selecteren die met de IC-recorder zijn opgenomen en deze afspelen.

Om een opgenomen bestand terug te vinden, kunt u een van de zoekcategorieën voor bestanden selecteren: "Latest Recording", "Search by REC Date", "Search by REC Scene" en "Folders".

### **Record:**

Hiermee kunt u het opname-standbyscherm openen. Druk op REC/PAUSE om het opnemen te starten.

### **Settings:**

Hiermee kunt u het Settings-menu openen en diverse instellingen op de IC-recorder wijzigen.

### **Return to XX(\*):**

Selecteer deze functie om terug te keren naar het scherm voordat u het HOME-menu opende.

De functie die u momenteel gebruikt, wordt weergegeven in "XX".

### **Hint**

■ Terwijl het HOME-menu op het display staat, kunt u op ■ STOP drukken om terug te keren naar het scherm dat u gebruikte voor u het HOME-menu opende.

### **Verwant onderwerp**

[Het OPTION-menu gebruiken](#page-11-0)

<span id="page-11-0"></span>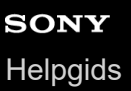

# **Het OPTION-menu gebruiken**

U kunt het OPTION-menu weergeven door op OPTION te drukken. De OPTION-menu-items verschillen afhankelijk van de op uw IC-recorder geselecteerde functie.

### **Opmerking**

Afhankelijk van het op het display weergegeven scherm is het mogelijk dat het OPTION-menu niet verschijnt.

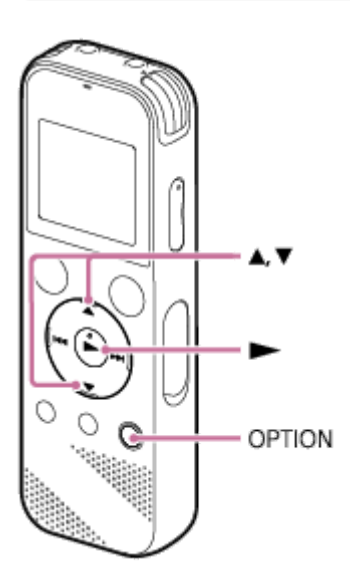

**Selecteer de functie die u wil gebruiken op het HOME-menu en druk vervolgens op OPTION.**

Het OPTION-menu dat hoort bij de geselecteerde functie zal nu verschijnen.

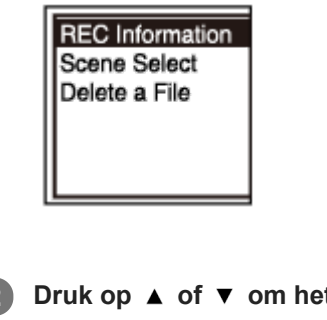

**2 Druk op**  $\blacktriangle$  **of**  $\blacktriangledown$  **om het gewenste menu-item te selecteren en druk vervolgens op**  $\blacktriangleright$ **.** 

**Druk op**  $\blacktriangle$  **of**  $\blacktriangledown$  **om de gewenste instelling te selecteren en druk vervolgens op**  $\blacktriangleright$ **.** 

#### **Hint**

**1**

Om terug te keren naar het vorige scherm, moet u op BACK/HOME drukken terwijl het OPTION-menu op het display staat.

### **Verwant onderwerp**

**[Het HOME-menu gebruiken](#page-9-0)** 

<span id="page-13-0"></span>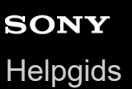

T

# **Mappen en bestanden**

Hier volgt een illustratie van de structuur van de mappen en bestanden die u kunt tegenkomen op uw IC-recorder.

# **Onder " Recorded Files"**

"FOLDER01": Hierin worden bestanden opgeslagen die zijn opgenomen via de ingebouwde microfoons.

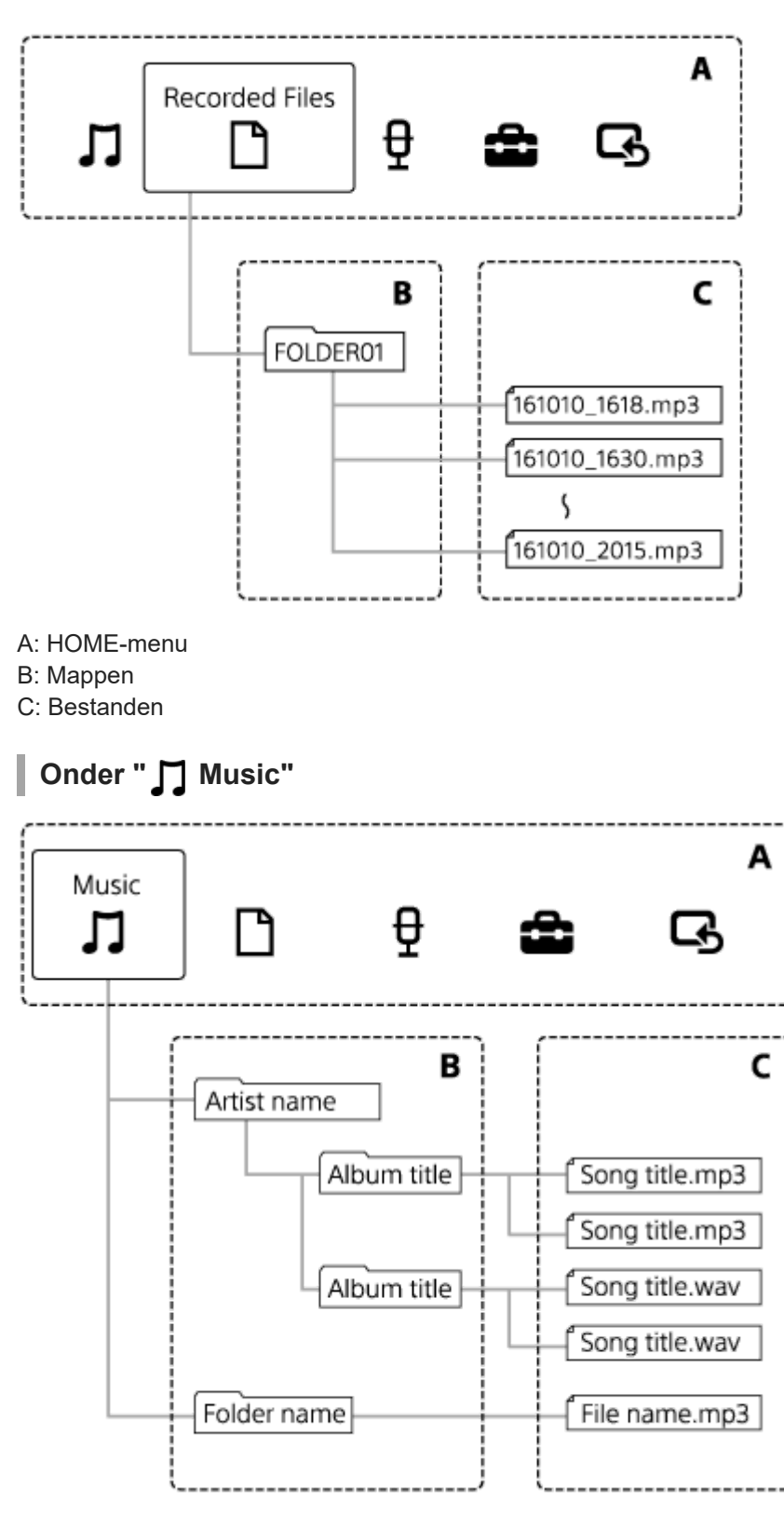

### **Verwant onderwerp**

- [Bestanden naar een andere map verplaatsen](#page-78-0)
- [Bestanden naar een andere map kopiëren](#page-79-0)
- [Structuur van mappen en bestanden](#page-115-0)

# <span id="page-15-0"></span>**SONY [Helpgids](#page-0-0)**

IC-recorder ICD-PX470

# **Terwijl het HOME-menu wordt weergegeven**

Hier volgt een beschrijving van het HOME-menu op het display.

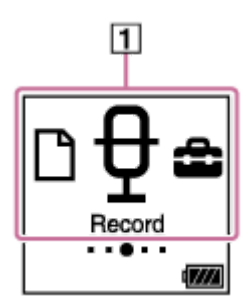

### **Opmerking**

- Het scherm hierboven dient alleen ter illustratie. Het scherm dat u daadwerkelijk op uw IC-recorder zult zien, kan hiervan afwijken.
- HOME-menu-items **1.**

U kunt een van de volgende items selecteren:

- : Music
- : Recorded Files
- : Record
- **fa**: Settings

: Return to XX (De functie die u momenteel gebruikt, wordt weergegeven in "XX".)

#### **Verwant onderwerp**

**[Het HOME-menu gebruiken](#page-9-0)** 

# <span id="page-16-0"></span>**Terwijl er wordt opgenomen of in stand-by**

Hier volgt een beschrijving van de display terwijl een opname bezig is, of terwijl het toestel stand-by staat.

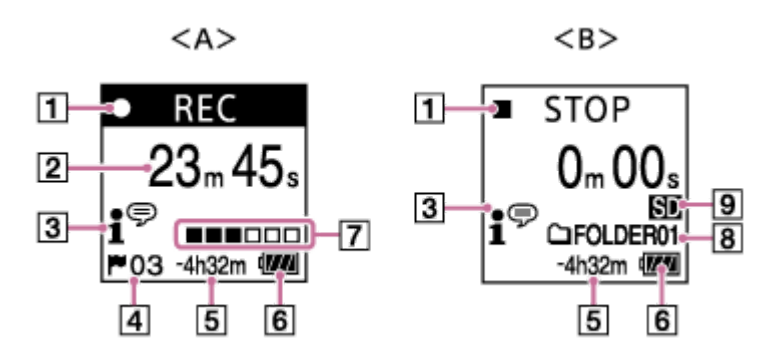

A: Tijdens het opnemen

B: Terwijl de opname stand-by staat

### **Opmerking**

Het scherm hierboven dient alleen ter illustratie. Het scherm dat u daadwerkelijk op uw IC-recorder zult zien, kan hiervan afwijken.

# Aanduiding opnamestatus **1.**

Geeft de huidige opnamestatus van uw IC-recorder aan.

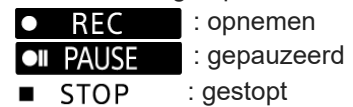

Verstreken tijd **2.**

Geeft aan hoe lang de huidige opname al duurt.

Scene Select-aanduiding **3.**

Geeft aan welke opnamescène op dit moment geselecteerd is.

- 1<sup>⊕</sup>: Auto Voice Rec
- **: Meeting**
- $\sqrt{\frac{P}{n}}$ : Lecture
- **P**: Voice Notes
- **M**: Interview
- Soft Music
- $\sum_{n=1}^{\infty}$ : Loud Music
- 4. Nummer trackmarkering Geeft aan hoeveel trackmarkeringen er zijn toegevoegd.
- **5. Resterende opnametijd**

Geeft de tijd aan die nog beschikbaar voor de opname, in uren, minuten en seconden. 10 uur of meer: geen aanduiding 10 minuten tot 10 uur: aanduiding in uren en minuten Minder dan 10 minuten: aanduiding in minuten en seconden

- **6.** Batterijaanduiding
- **7.** Controlefunctie opnameniveau

Geeft als richtlijn het huidige opname-volumeniveau van het ontvangen geluid aan.

- **8. Bestemmingsmap voor het opslaan van bestanden** Geeft de bestemmingsmap aan waarin de opgenomen bestanden zullen worden opgeslagen.
- Aanduiding geheugenopslag **9.** Verschijnt wanneer de geheugenkaart is geselecteerd voor het opslaan van de opgenomen bestanden.

# <span id="page-18-0"></span>**Tijdens het afspelen**

Hier volgt een beschrijving van de display tijdens het afspelen.

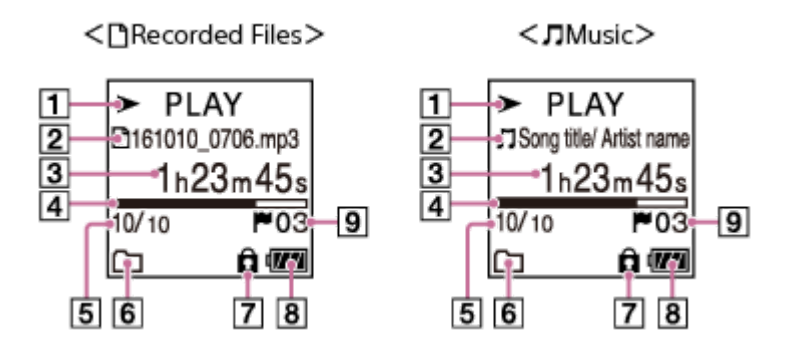

# **Opmerking**

De schermen hierboven dienen alleen ter illustratie. De schermen die u daadwerkelijk op uw IC-recorder zult zien, kunnen hiervan afwijken.

# Aanduiding afspeelstatus **1.**

Geeft de huidige afspeelstatus van uw IC-recorder aan.

- $\blacktriangleright$  PLAY : afspelen
- : review (snel terugspoelen)/cue (snel vooruitspoelen)  $44/$
- : standby **STOP**

Als de afspeelsnelheid veranderd wordt, zal de DPC (Digital Pitch Control) snelheid worden aangegeven aan de rechterkant van  $\blacktriangleright$  of  $\blacksquare$ .

# 2. Bestandsinformatie

Geeft informatie aan over het bestand dat u aan het afspelen bent.

Bestanden die zijn opgenomen met uw IC-recorder worden als volgt aangegeven:

: Bestandsnaam: opnamedatum\_opnametijd.bestandsindeling (bijv. 161010\_0706.mp3)

Muziekbestanden worden als volgt aangegeven:

: Titel muziekstuk/Naam artiest

- Verstreken tijd **3.** Geeft aan hoe lang het afspelen al duurt.
- Voortgangsbalk afspelen **4.** Geeft aan hoeveel van het bestand al is afgespeeld.
- **5.** Informatie aantal bestanden Geeft aan welk bestand er wordt afgespeeld als (huidige bestandsnummer)/(totale aantal af te spelen bestanden).
- Play Mode/Playback Range-aanduiding **6.** Geen aanduiding: Normal (Play Mode)
	- : Repeat (Play Mode)
	- : 1 File Play (Play Mode)
	- $\mathsf{G}$ 1 : 1 File Repeat (Play Mode)
		- : Shuffle (Play Mode)

**こう:** Shuffle Repeat (Play Mode)

: Selected Range (Playback Range)

**7.** Aanduiding beveiliging

⊊

Geeft aan dat het bestand dat u afspeelt beveiligd is.

- **8.** Batterijaanduiding
- **9. Nummer trackmarkering** Geeft het nummer van de trackmarkering aan, als er een trackmarkering is toegevoegd, van het huidige afspeelpunt.

# <span id="page-20-0"></span>**Terwijl de opname-informatie wordt weergegeven**

U kunt de opname-informatie van uw IC-recorder bekijken, inclusief de resterende opnametijd, de geheugenopslag voor opgenomen bestanden en de mapinstelling.

Om de opname-informatie weer te laten geven, moet u terwijl de opname stand-by staat "REC Information" selecteren op het OPTION-menu en vervolgens op  $\blacktriangleright$  drukken.

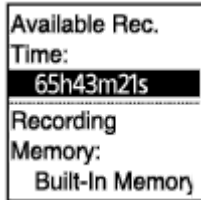

De volgende opname-informatie is beschikbaar:

### **Available Rec. Time:**

Resterende tijd beschikbaar voor opname.

### **Recording Memory:**

Geheugenopslag ("Built-In Memory" of "SD Card") voor opgenomen bestanden.

### **Recording Folder:**

Opslagmap voor opgenomen bestanden.

### **Scene Select:**

Op dit moment geselecteerde opnamescène.

Als de standaardinstellingen voor de Scene Select-functie veranderd zijn, zal er een "\*" verschijnen links van de opnamescène.

[Zie voor informatie over de standaardinstellingen Standaardinstellingen voor de opnamescènes van de Scene Select](#page-51-0)functie.

#### **REC Mode:**

Op dit moment geselecteerde opnamestand.

#### **Input:**

Op dit moment geselecteerde audio-ingangssignaaltype.

#### **Mic Sensitivity:**

Op dit moment geselecteerde gevoeligheidsniveau voor de microfoons.

#### **Focused/Wide**

"Focused" of "Wide" op dit moment geselecteerde opnamefunctie.

#### **Recording Filter:**

Op dit moment geselecteerde opnamefilter.

#### **VOR:**

VOR (Voice Operated Recording) instelling die op dit moment geselecteerd is.

#### **Auto Track Marks:**

Op dit moment geselecteerde instelling voor automatisch toevoegen van trackmarkeringen.

#### **Hint**

■ Terwijl de opname stand-by staat, kunt u op ■ STOP drukken om de opname-informatie van uw IC-recorder te bekijken.

# <span id="page-21-0"></span>**Terwijl de huidige bestandsinformatie wordt weergegeven**

U kunt de informatie (opnamedatum en -tijd, bestandslengte enz) over het geselecteerde opgenomen bestand bekijken.

### **Opmerking**

De volgende schermen dienen alleen ter illustratie. De schermen die u daadwerkelijk op uw IC-recorder zult zien, kunnen hiervan afwijken.

Om de informatie over een bepaald bestand te bekijken, moet u een bestand dat u hebt opgenomen met uw IC-recorder of een muziekbestand selecteren en dan "File Information" selecteren op het OPTION-menu. Vervolgens kunt u op ▲ of drukken om de informatie naar boven of beneden te schuiven en het volgende te bekijken:

# **Informatie over het opgenomen bestand**

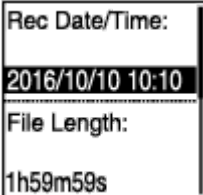

- Rec Date/Time:Datum en tijd wanneer het bestand is opgenomen (jaar/maand/dag/tijd).
- File Length: Afspeellengte van het bestand in uren, minuten en seconden.
- Model Name: Apparaat waarop het bestand is opgenomen. Dezelfde informatie voor "Model:" in het "System Information" van het Settings-menu zal verschijnen.
- Scene Select: Geselecteerde opnamescène bij de opname.
- REC Mode: Geselecteerde opnamestand bij de opname.
- Mic Sensitivity: Geselecteerde gevoeligheidsniveau van de microfoons bij de opname.
- Focused/Wide: "Focused" of "Wide" Geselecteerde opnamescène bij de opname.
- Recording Filter: Geselecteerde opnamefilter bij de opname.
- VOR: VOR (Voice Operated Recording) instelling geselecteerd bij de opname.
- Input: Audio-ingangssignaaltype ("Built-In Mic", "External Mic", of "Audio IN") geselecteerd bij de opname.
- **Location: Geheugenopslag waar het bestand zich bevindt.**
- File Path: Pad naar het bestand.

# **Informatie over het muziekbestand**

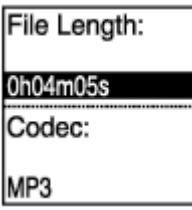

File Length: Afspeellengte van het bestand in uren, minuten en seconden.

- Codec: Type codec voor muziekbestanden.
- **Bit Rate: Bitsnelheid voor muziekbestanden.**
- Sample Rate: Bemonsteringsfrequentie voor muziekbestanden.
- **Bit Depth: Bitdiepte voor muziekbestanden.**
- **Location: Geheugenopslag waar het bestand zich bevindt.**
- File Path: Pad naar het bestand.

# <span id="page-23-0"></span>**Terwijl de zoekcategorieën voor de bestanden worden weergegeven**

Wanneer u "<sup></sup> Recorded Files"of " I Music"selecteert op het HOME-menu, verschijnen de zoekcategorieën voor de opgeslagen bestanden op het display.

### **Opmerking**

De volgende schermen dienen alleen ter illustratie. De schermen die u daadwerkelijk op uw IC-recorder zult zien, kunnen hiervan afwijken.

# **Wanneer "** Recorded Files" is geselecteerd

**Recorded Files** Latest Recording Search by REC Da Search by REC Sci Folders

kunt u een van de volgende beschikbare zoekcategorieën selecteren:

### **Latest Recording:**

Begint de laatste opname af te spelen.

#### **Search by REC Date:**

Opgenomen bestanden worden gesorteerd op opnamedatum.

#### **Search by REC Scene:**

Opgenomen bestanden worden gesorteerd op opnamescène.

**Folders:**

Opgenomen bestanden in de geselecteerde map worden weergegeven.

# Wanneer "  $\prod$  Music" is geselecteerd

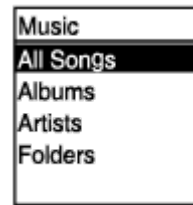

kunt u een van de volgende beschikbare zoekcategorieën selecteren:

#### **All Songs:**

Alle muziekbestanden staan vermeld.

#### **Albums:**

Muziekbestanden worden gesorteerd op albumtitel.

#### **Artists:**

Muziekbestanden worden gesorteerd op artiestnaam.

#### **Folders:**

Muziekbestanden in de geselecteerde map worden weergegeven.

# <span id="page-25-0"></span>**Plaatsen van de batterijen**

#### **Doe de batterijen in het vak. 1**

Schuif het deksel van de batterijhouder in de richting van de pijl en til het op, doe de meegeleverde LR03 (formaat AAA) alkali batterijen met de polen de goede kant op in de houder en doe het deksel weer dicht.

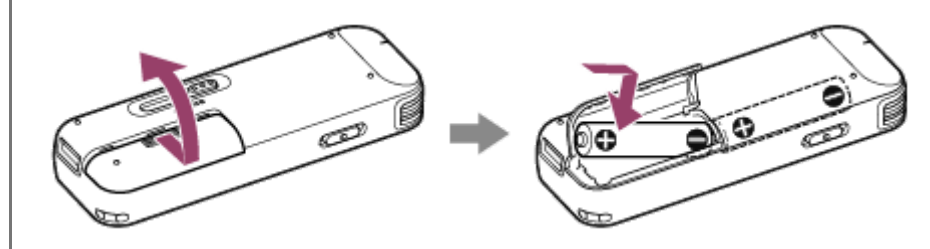

#### **Opmerking**

- U moet uw IC-recorder eerst uit zetten voor u de batterijen gaat vervangen.
- Zorg ervoor dat u lege batterijen vervangt door twee verse alkali batterijen of twee volledig opgeladen oplaadbare batterijen.
- Uw IC-recorder is niet in staat om oplaadbare batterijen op te laden. Gebruik een batterijlader (niet meegeleverd) om batterijen op te laden.

### **Hint**

- Uw IC-recorder ondersteunt:
	- LR03 (formaat AAA) alkali batterijen (twee van deze batterijen worden meegeleverd met uw IC-recorder.)
	- Oplaadbare batterij (formaat AAA, niet meegeleverd)

# <span id="page-26-0"></span>**De IC-recorder gebruiken op de USB-netspanningsadapter**

U kunt uw IC-recorder gebruiken op een USB-netspanningsadapter (niet meegeleverd) die is aangesloten op een stopcontact. Het is handig om de IC-recorder via een stopcontact van stroom te kunnen voorzien wanneer u zeer lange tijd wilt kunnen opnemen.

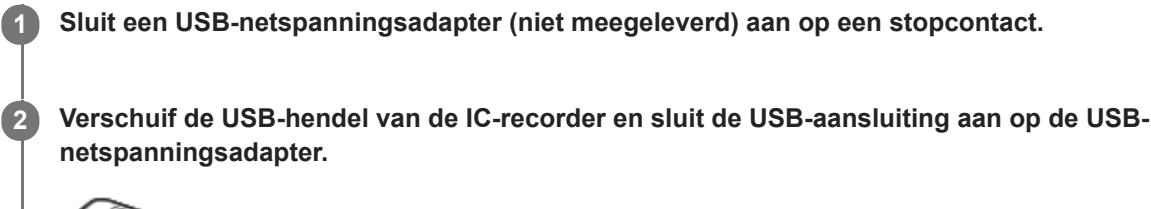

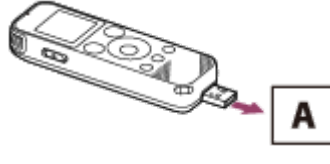

A: USB-netspanningsadapter (niet meegeleverd)

### **Opmerking**

- Tijdens het opnemen (de bedieningsaanduiding is rood), of pauze (de bedieningsaanduiding knippert rood), of terwijl er gegevens worden uitgewisseld (de melding "Accessing" staat op het display), moet u het volgende in acht nemen om verminking van de gegevens te voorkomen:
	- Sluit uw IC-recorder niet aan op/koppel uw IC-recorder niet los van de USB-netspanningsadapter terwijl de adapter is aangesloten op een stopcontact.
	- Sluit de USB-netspanningsadapter niet aan op/koppel de adapter niet los van het stopcontact terwijl uw IC-recorder is aangesloten op de adapter.
- Sluit de USB-netspanningsadapter aan op een stopcontact waar u gemakkelijk bij kunt, zodat u hem er onmiddellijk uit kunt halen wanneer u merkt dat er iets mis gaat.

#### **Verwant onderwerp**

- [De IC-recorder loskoppelen van de USB-netspanningsadapter](#page-27-0)
- [Gebruiksduur van de batterij](#page-134-0)

# <span id="page-27-0"></span>**De IC-recorder loskoppelen van de USB-netspanningsadapter**

U moet de procedure hieronder volgen, want anders kunt u misschien de bestanden op uw IC-recorder niet meer afspelen omdat ze verminkt zijn geraakt.

**1 Als er wordt opgenomen of afgespeeld, moet u op STOP drukken om de IC-recorder te stoppen.**

**2 Zorg ervoor dat de melding "Accessing" niet op het display staat.**

**Koppel de IC-recorder los van de USB-netspanningsadapter en haal de USB-netspanningsadapter vervolgens uit het stopcontact.**

#### **Opmerking**

**3**

- Tijdens het opnemen (de bedieningsaanduiding is rood), of in standby (de bedieningsaanduiding knippert rood), of terwijl er gegevens worden uitgewisseld (de melding "Accessing" staat op het display), moet u het volgende in acht nemen om verminking van de gegevens te voorkomen:
	- Sluit uw IC-recorder niet aan op/koppel uw IC-recorder niet los van de USB-netspanningsadapter terwijl de adapter is aangesloten op een stopcontact.
	- Sluit de USB-netspanningsadapter niet aan op/koppel de adapter niet los van het stopcontact terwijl uw IC-recorder is aangesloten op de adapter.

#### **Verwant onderwerp**

[De IC-recorder gebruiken op de USB-netspanningsadapter](#page-26-0)

# <span id="page-28-0"></span>**SONY** [Helpgids](#page-0-0)

IC-recorder ICD-PX470

# **De stroom inschakelen**

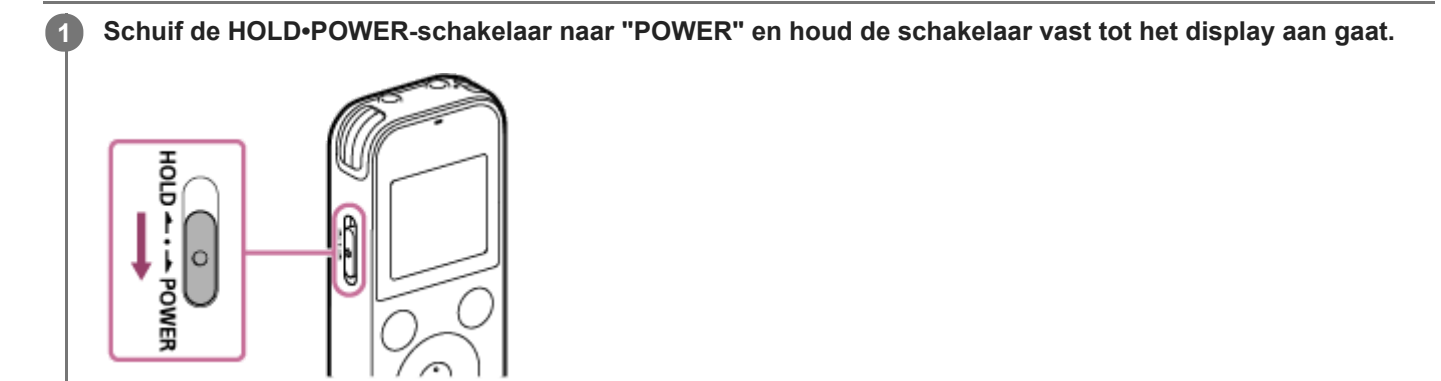

#### **Hint**

De Auto Power Off-functie van uw IC-recorder is standaard ingesteld op "10min" om de batterij te sparen. Als u de IC-recorder 10 minuten lang niet gebruikt, zal deze automatisch uit gaan.

#### **Verwant onderwerp**

[De stroom uitschakelen](#page-29-0)

<span id="page-29-0"></span>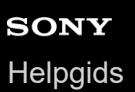

# **De stroom uitschakelen**

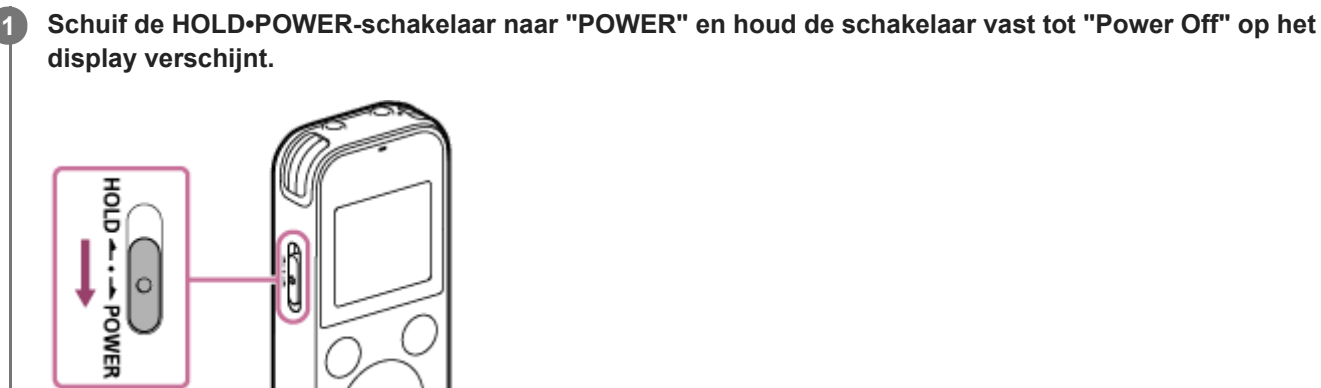

### **Opmerking**

U moet de stroom uitschakelen voordat u de batterijen vervangt.

# **Hint**

De Auto Power Off-functie van uw IC-recorder is standaard ingesteld op "10min" om de batterij te sparen. Als u de IC-recorder 10 minuten lang niet gebruikt, zal deze automatisch uit gaan.

#### **Verwant onderwerp**

[De stroom inschakelen](#page-28-0)

<span id="page-30-0"></span>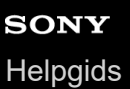

**2**

# **Een geheugenkaart plaatsen**

Naast het interne geheugen kunnen bestanden ook worden opgenomen op een microSD-kaart (niet meegeleverd).

**Zorg ervoor dat er geen handelingen bezig zijn op de IC-recorder en open dan de klep van de microSDkaartsleuf. 1**

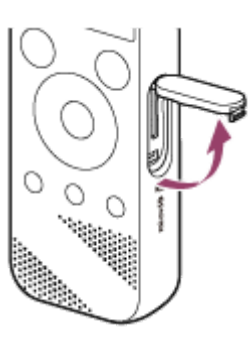

**Houd een microSD-kaart met de kant met de contacten naar uzelf toe en steek de kaart in de microSDkaartsleuf tot hij op zijn plaats klikt.**

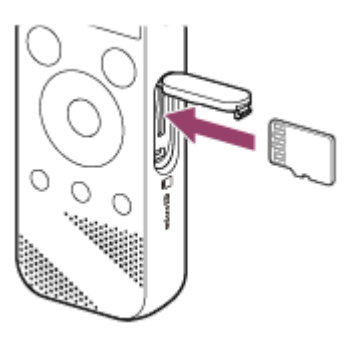

**3 Sluit het deksel van de microSD-geheugenkaartsleuf.**

#### **Opmerking**

- Uw IC-recorder biedt geen ondersteuning voor microSDXC-kaarten.
- Als de microSD-kaart niet door uw IC-recorder wordt gedetecteerd, moet u hem uit de sleuf halen en hem er weer in doen.
- Er kan geen garantie worden gegeven dat alle handelingen succesvol kunnen worden uitgevoerd met alle ondersteunde microSD-kaarten.
- Houd vloeistoffen en metalen of brandbare dingen weg van de microSD-kaartsleuf om brand of het risico van schokken of storingen van uw IC-recorder te voorkomen.
- Voordat u begint met opnemen op een microSD-kaart, adviseren we u om alle gegevens op de geheugenkaart naar uw computer te kopiëren en de geheugenkaart in uw IC-recorder te formatteren zodat deze geen gegevens bevat. Zie voor instructies over het formatteren van de microSD-kaart [Het geheugen formatteren \(Format Built-In Memory/Format SD Card\)](#page-110-0).

#### **Hint**

U verwijdert de geheugenkaart door de microSD-kaart een stukje in de sleuf te duwen. De kaart springt dan uit de sleuf, zodat u deze uit de microSD-geheugenkaartsleuf kunt verwijderen.

# **Verwant onderwerp**

- [Structuur van mappen en bestanden](#page-115-0)
- [Compatibele geheugenkaarten](#page-128-0)

<span id="page-32-0"></span>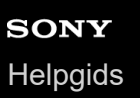

# **De oorspronkelijke instellingen maken**

Wanneer u uw IC-recorder voor de eerste keer aan zet, zal het Configure Initial Settings-scherm op het display verschijnen. U kunt op dit scherm de taal voor het display instellen, de klok instellen en de pieptoon aan/uit zetten.

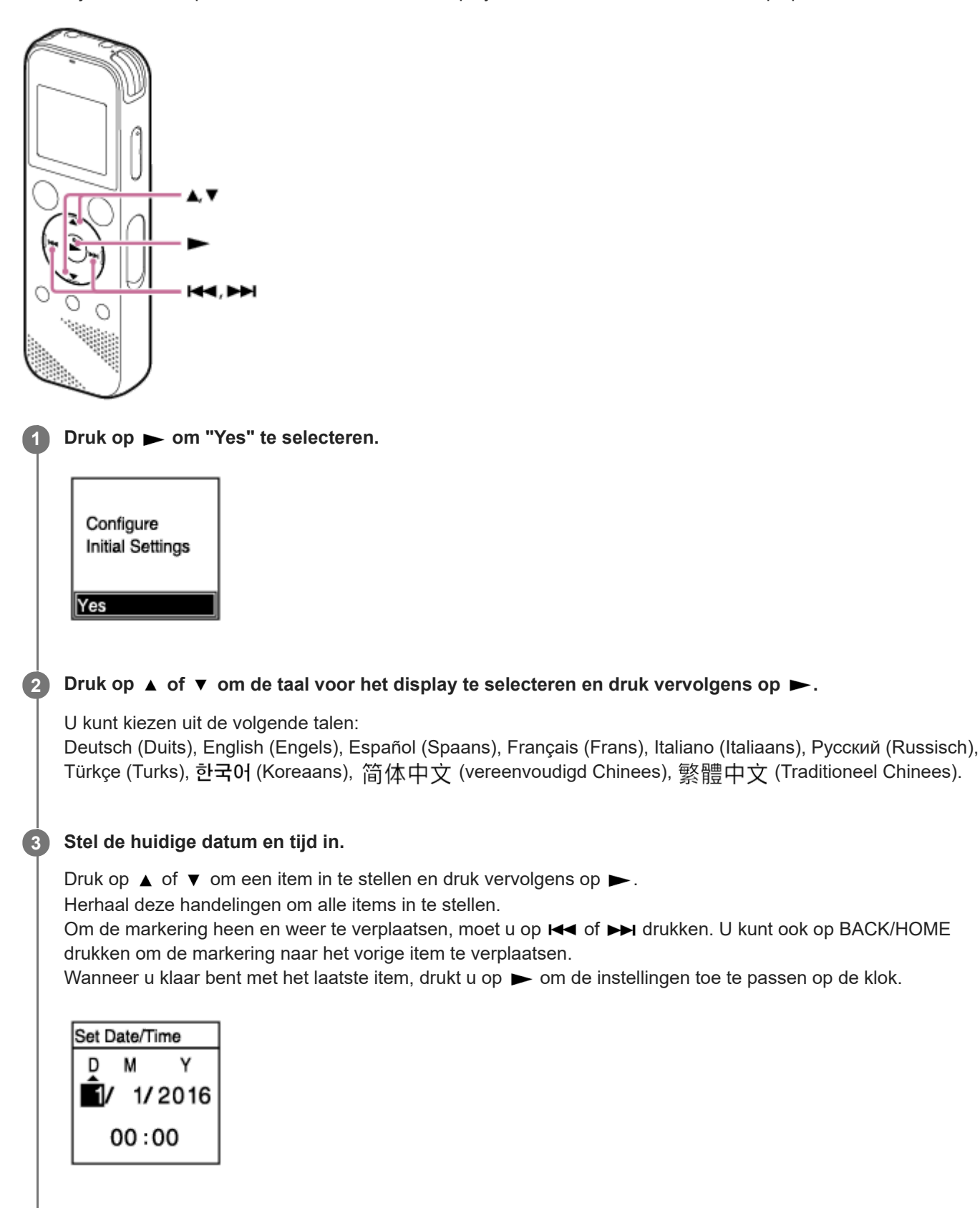

### Druk op  $\blacktriangle$  of  $\blacktriangledown$  om "Next" te selecteren en druk vervolgens op  $\blacktriangleright$ .

Het instelvenster voor het in- of uitschakelen van de pieptoon wordt weergegeven.

Druk op  $\blacktriangle$  of  $\blacktriangledown$  om "ON" of "OFF" te selecteren om de pieptoon aan of uit te zetten en druk dan op  $\blacktriangleright$ . **5**

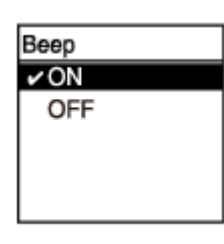

Wanneer de oorspronkelijke instellingen klaar zijn, zal de voltooiingsmelding verschijnen en daarna het HOMEmenu.

### **Opmerking**

**4**

- De standaardinstelling voor de manier waarop de datum wordt weergegeven hangt af van het land of gebied waar u het toestel gekocht hebt.
- De klok kan de tijd weergeven in de 12-uursaanduiding, met "AM" of "PM", of in de 24-uursaanduiding, afhankelijk van de geselecteerde tijdsweergave (Time Display) op het Settings-menu. Bovendien hangt de standaardinstelling voor de manier waarop de klok wordt weergegeven ook af van het land of de regio waar u het toestel gekocht hebt.
- Het aantal taalopties dat u kunt selecteren en de standaardinstelling zijn afhankelijk van het land of de regio waar u de ICrecorder gekocht hebt.

#### **Hint**

- U kunt de instellingen voor de klok en de pieptoon ook later nog instellen door " settings" "Common Settings" te selecteren van het HOME-menu.
- Wanneer u de batterijen uit de houder hebt verwijderd en ze weer hebt terug gedaan, of wanneer u de batterijen hebt vervangen door nieuwe, zal het Set Date/Time scherm op het display verschijnen. Op dit scherm ziet u de datum en tijd van de laatste handeling die u met uw IC-recorder hebt uitgevoerd voor u de batterijen eruit haalde. U moet de datum en de tijd instellen op de huidige datum en tijd.
- Wanneer u klaar bent met de begininstellingen, kunt u uw IC-recorder in de HOLD-stand zetten om de huidige datum en tijd op het display weer te laten geven.

#### **Verwant onderwerp**

- [De klok instellen \(Date&Time\)](#page-103-0)
- [De pieptoon in- of uitschakelen \(Beep\)](#page-107-0)
- [Terwijl het HOME-menu wordt weergegeven](#page-15-0)

<span id="page-34-0"></span>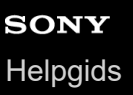

# **De IC-recorder in de HOLD-stand (HOLD) zetten**

U kunt alle toetsen op uw IC-recorder uitschakelen (HOLD) om te voorkomen dat het toestel onbedoeld wordt bediend terwijl u de IC-recorder bijvoorbeeld in uw zak heeft zitten.

#### **Schuif de HOLD•POWER-schakelaar naar "HOLD". 1**

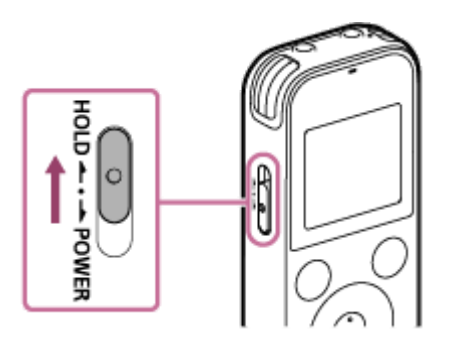

Als de IC-recorder aan staat terwijl u de HOLD•POWER-schakelaar op "HOLD" zet, zullen "HOLD" en de huidige tijd ongeveer 3 seconden lang op het display verschijnen ten teken dat alle toetsen nu zijn uitgeschakeld.

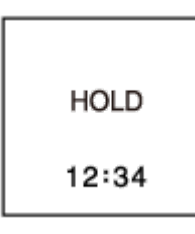

### **Opmerking**

- Door uw IC-recorder in de HOLD-stand te zetten, worden alle toetsen uitgeschakeld. Zorg ervoor dat u de IC-recorder uit de HOLD-stand haalt voor u hem weer gaat gebruiken.
- De klok kan de tijd weergeven in de 12-uursaanduiding, met "AM" of "PM", of in de 24-uursaanduiding, afhankelijk van de geselecteerde tijdsweergave (Time Display) op het Settings-menu. Bovendien hangt de standaardinstelling voor de manier waarop de klok wordt weergegeven ook af van het land of de regio waar u het toestel gekocht hebt.

### **Verwant onderwerp**

[De IC-recorder uit de HOLD-stand halen](#page-35-0)

<span id="page-35-0"></span>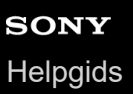

# **De IC-recorder uit de HOLD-stand halen**

Wanneer alle toetsen op uw IC-recorder zijn uitgeschakeld, zal door een druk op een toets de melding "HOLD... Slide HOLD Switch to Activate." op het display verschijnen.

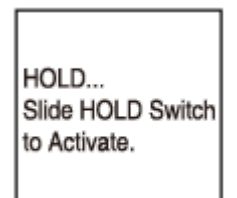

Haal de IC-recorder uit de HOLD-stand voor u hem weer gaat gebruiken.

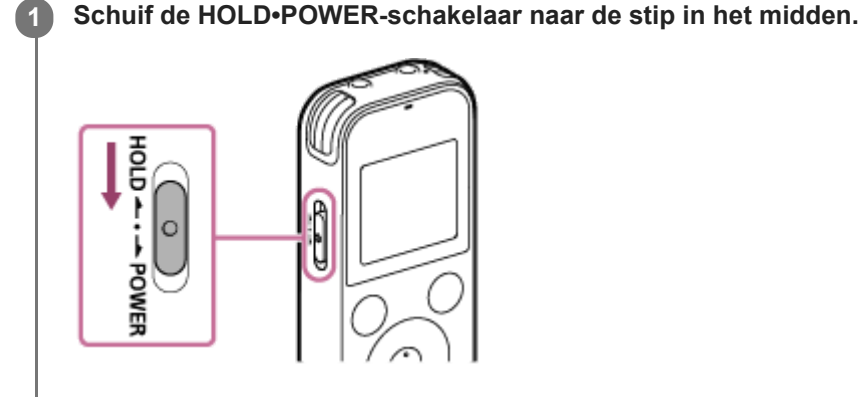

**Verwant onderwerp**

[De IC-recorder in de HOLD-stand \(HOLD\) zetten](#page-34-0)
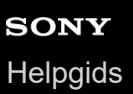

## **Het gemiddelde volumeniveau behouden (alleen voor Europese modellen)**

De IC-recorder beperkt het maximumvolume, zodat u het geluid met een gemiddeld volumeniveau kunt beluisteren wanneer u de hoofdtelefoon gebruikt. Wanneer u het volume probeert aan te passen naar een hoger niveau dan opgegeven, verschijnt de melding "Check The Volume Level".

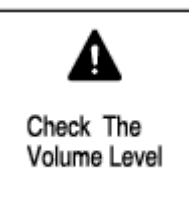

## <span id="page-37-0"></span>**SONY [Helpgids](#page-0-0)**

IC-recorder ICD-PX470

## **Opnemen met de ingebouwde microfoons**

Hier volgt een beschrijving van de basisstappen voor het opnemen met het geselecteerde gevoeligheidsniveau van de ingebouwde microfoons en de geselecteerde opnamestand.

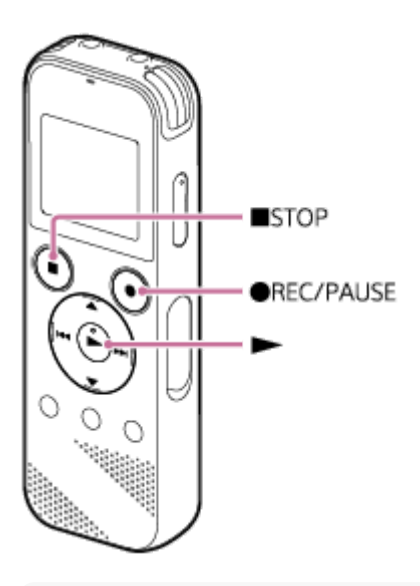

### **Opmerking**

Als u per ongeluk uw IC-recorder aanraakt of als er een voorwerp in aanraking komt met het toestel tijdens de opname, dan kunnen er ook ruisende of krassende geluiden worden opgenomen.

### **Hint**

**1**

- Voordat u begint met opnemen, raden we u aan eerst een testopname te maken, of met de opname mee te luisteren. Zie voor instructies over het meeluisteren met een opname [Meeluisteren met de opgenomen audio](#page-41-0).
- Opgenomen bestanden worden standaard opgeslagen in "FOLDER01" onder " Recorded Files". Zie voor het wijzigen van de bestemmingsmap voor opgenomen bestanden [De bestemmingsmap voor het opslaan van bestanden wijzigen.](#page-43-0)

### Selecteer "  $\theta$  Record" op het HOME-menu en druk vervolgens op  $\blacktriangleright$ .

Het opname-standbyscherm verschijnt op het display.

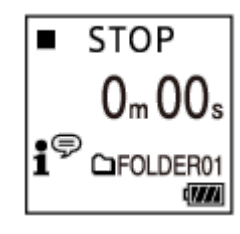

**Richt uw IC-recorder zo dat de ingebouwde microfoons ( ) in de richting van de op te nemen geluidsbron wijzen. 2**

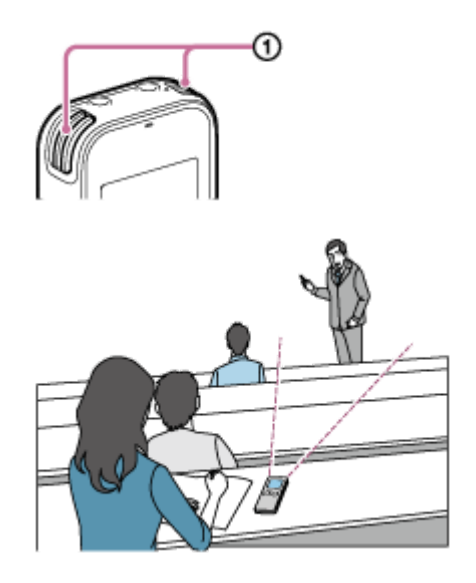

## **Druk op REC/PAUSE.**

**3**

Het Record-scherm verschijnt ten teken dat de opname is begonnen en de aan/uit-aanduiding (@) licht rood op. Als u  $\bullet$  REC/PAUSE ingedrukt houdt, zal de IC-recorder pauzeren. De opname zal niet beginnen.

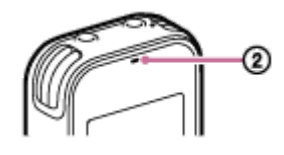

Tijdens het opnemen zal de controlefunctie van het opnameniveau (3) verschijnen op het Record-scherm. Zoals u hieronder kunt zien, geven drie of vier zwarte blokjes ( $\blacksquare$ ) in de controlefunctie van het opnameniveau het optimale volumeniveau voor de geluidsbron aan. Pas de richting van de ingebouwde microfoons, de afstand tot de geluidsbron, of de microfoongevoeligheid aan zodat het volume binnen het optimale bereik blijft. Zie voor meer informatie over de controlefunctie van het opnameniveau [De controlefunctie van het opnameniveau](#page-40-0).

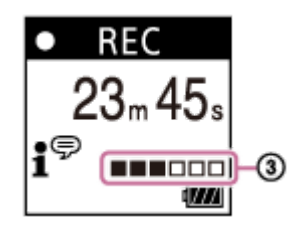

#### **Druk op STOP om het opnemen te stoppen.**

Het bericht "Saving..." zal verschijnen en vervolgens het opname-standbyscherm. Nu kunt u op  $\blacktriangleright$  drukken om het bestand dat u juist heeft opgenomen, af te spelen.

#### **Opmerking**

Terwijl het bericht "Saving..." op het display getoond wordt, is uw IC-recorder bezig om het bestand op te slaan. Als de ICrecorder via het stopcontact van stroom wordt voorzien, mag u de USB-netspanningsadapter (niet meegeleverd) niet loskoppelen, om te voorkomen dat er gegevens verminkt raken.

### **Hint**

**4**

- U kunt nog steeds op REC/PAUSE drukken om te beginnen met opnemen terwijl er wordt afgespeeld, of er een menu op het display getoond wordt.
- U kunt nog steeds op REC/PAUSE drukken om de opname te pauzeren terwijl er een menu op het display getoond wordt.
- Opgenomen bestanden krijgen als volgt een naam toegewezen: "(opnamedatum)\_(opnametijd).(bestandsindeling)" (bijv. 161010\_0706.mp3).
- Terwijl er wordt afgespeeld of terwijl het toestel stand-by staat, kunt u ●REC/PAUSE ingedrukt houden om uw IC-recorder in de opname-pauzestand te zetten. Op deze manier kunt u het opname-volumeniveau regelen zonder onnodig audiogegevens op te nemen.

#### **Verwant onderwerp**

[Extra mogelijkheden tijdens het opnemen](#page-42-0)

<span id="page-40-0"></span>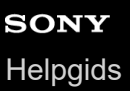

## **De controlefunctie van het opnameniveau**

Tijdens het opnemen zal de controlefunctie van het opnameniveau (①) verschijnen op het Record-scherm.

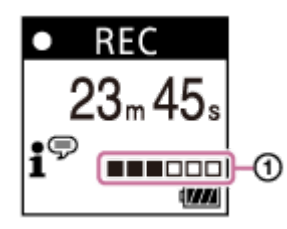

Zoals u hierboven kunt zien, geven drie of vier zwarte blokjes ( $\blacksquare$ ) in de controlefunctie van het opnameniveau het optimale volumeniveau voor de geluidsbron aan. Pas de richting van de ingebouwde microfoons, de afstand tot de [geluidsbron, of de microfoongevoeligheid aan zodat het volume binnen het optimale bereik blijft. Zie Het](#page-95-0) gevoeligheidsniveau van de ingebouwde microfoons selecteren (Built-In Mic Sensitivity) om de gevoeligheid van de microfoons in te stellen.

#### **Hint**

- Wanneer het geluid dat u wilt opnemen erg zacht is, kunt u uw IC-recorder dichter bij de geluidsbron brengen, of het gevoeligheidsniveau van de microfoons verhogen.
- Terwijl er wordt afgespeeld of terwijl het toestel stand-by staat, kunt u REC/PAUSE ingedrukt houden om uw IC-recorder in de opname-pauzestand te zetten. Op deze manier kunt u het opname-volumeniveau regelen zonder onnodig audiogegevens op te nemen.

#### **Verwant onderwerp**

[Opnemen met de ingebouwde microfoons](#page-37-0)

<span id="page-41-0"></span>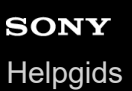

## **Meeluisteren met de opgenomen audio**

U kunt meeluisteren met de opname door een hoofdtelefoon (niet meegeleverd) aan te sluiten op de  $\Omega$  (hoofdtelefoon) aansluiting.

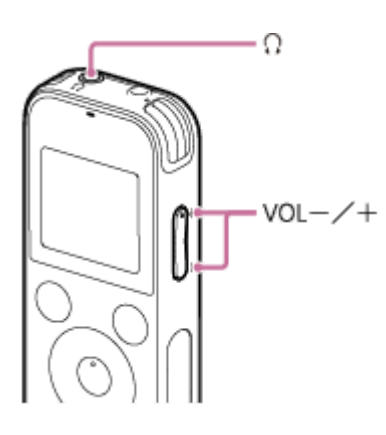

**1** Sluit een hoofdtelefoon (niet meegeleverd) aan op de  $\cap$  (hoofdtelefoon) aansluiting.

**Druk op VOL –/+ om het afluistervolume te regelen. 2**

Veranderen van het meeluistervolume heeft geen invloed op het volume van de opname.

#### **Verwant onderwerp**

[Opnemen met de ingebouwde microfoons](#page-37-0)

## <span id="page-42-0"></span>**Extra mogelijkheden tijdens het opnemen**

U kunt de volgende handelingen uitvoeren tijdens het opnemen.

## **Opname pauzeren**

Druk op REC/PAUSE.

Terwijl de opname wordt gepauzeerd, zal de aan/uit-aanduiding rood knipperen en zal **OII PAUSE** verschijnen op het display.

Als u de opname 1 uur lang pauzeert, zal de opname automatisch worden gestopt.

### **Opnieuw opstarten van de opname na een pauze**

Druk opnieuw op REC/PAUSE.

De opname wordt hervat vanaf het punt waar deze gepauzeerd werd. (Om de opname volledig te stoppen nadat u deze gepauzeerd hebt, moet u op ■ STOP drukken.)

## **Van het begin af terugluisteren van de huidige opname**

Druk terwijl de opname stand-by staat op  $\blacktriangleright$ . De opname stopt en wordt van het begin af aan afgespeeld.

### **Verwant onderwerp**

[Opnemen met de ingebouwde microfoons](#page-37-0)

<span id="page-43-0"></span>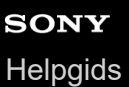

## **De bestemmingsmap voor het opslaan van bestanden wijzigen**

Standaard worden de via de ingebouwde microfoons opgenomen bestanden opgeslagen in "FOLDER01" onder " Recorded Files".

U kunt deze instellingen voor de opslagmappen als volgt wijzigen:

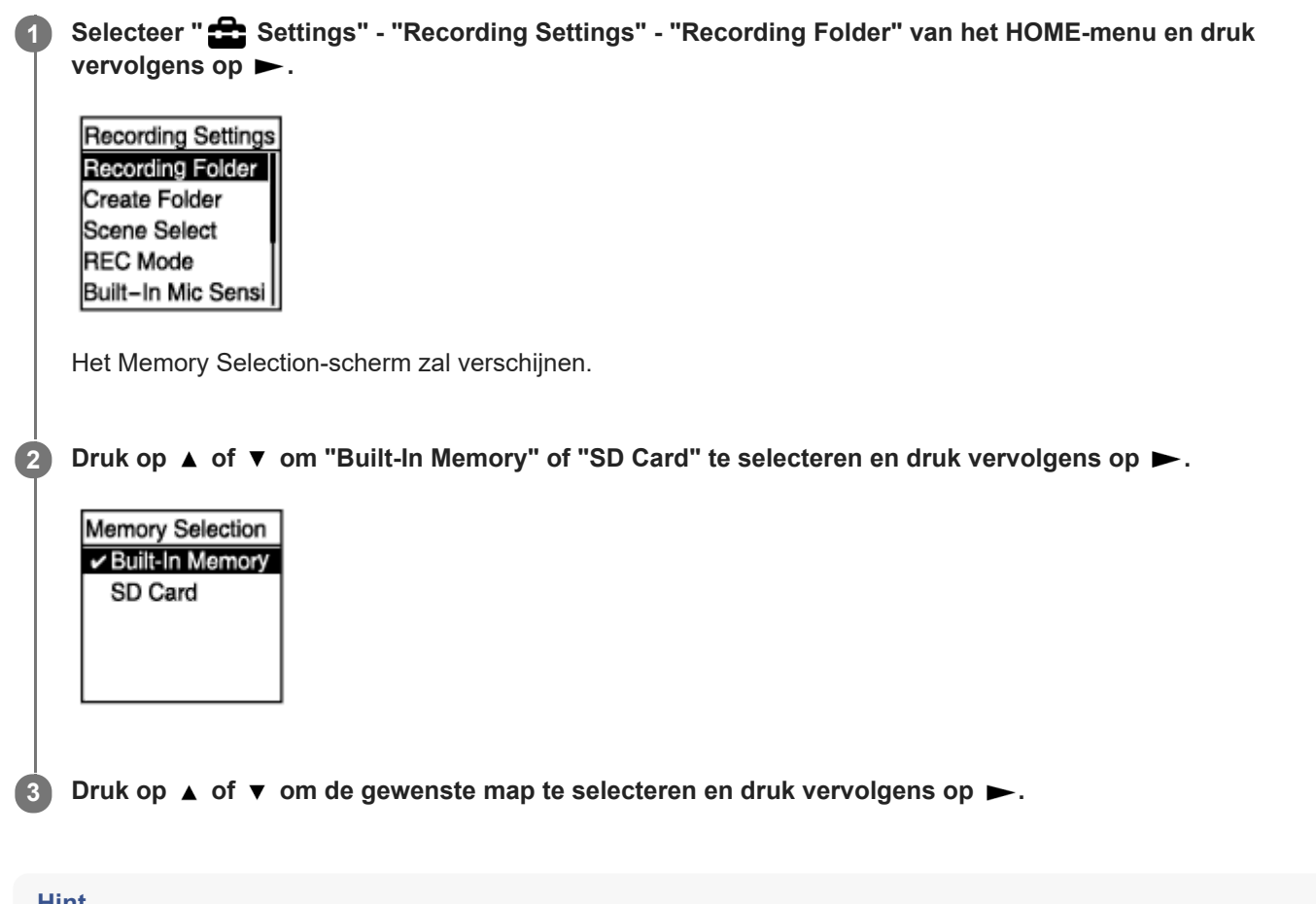

- **Hint**
- E Zie voor instructies over het aanmaken van een nieuwe map [Een map aanmaken.](#page-80-0)

## <span id="page-44-0"></span>**Een opnamescène selecteren voor een bepaalde situatie**

Afhankelijk van de opnamesituatie kunt u bepaalde opname-instellingen, zoals de opnamestand en het gevoeligheidsniveau van de ingebouwde microfoons, in een keer veranderen door een van de opnamescènes (Scene Select).

### **1** Selecteer terwijl de opname stand-by staat "Scene Select" op het OPTION-menu en druk vervolgens op  $\blacktriangleright$ .

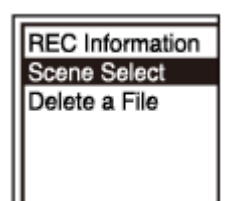

**2 Druk op**  $\blacktriangle$  **of**  $\nabla$  **om de gewenste scène te selecteren en druk vervolgens op**  $\blacktriangleright$ **.** 

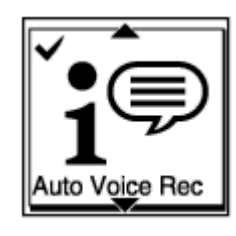

#### **Beschrijving van menu-items**

U kunt een van de volgende items selecteren:

### **Scene Select Off:**

Voor situaties waarin geen opnamescène nodig is.

### $\bullet$ <sup> $\bullet$ </sup> Auto Voice Rec:

Geschikt voor algemene opnamen van de menselijke stem (standaardinstelling).

#### *Meeting:*

Geschikt voor opnamen van de menselijke stem in grote ruimten, bijvoorbeeld vergaderzalen.

### **E**, Lecture:

Geschikt voor het opnemen van colleges en lezingen.

## $\mathbf{S}^{\mathbb{P}}$  Voice Notes:

Geschikt voor het opnemen van gesproken notities door direct in de ingebouwde microfoons te spreken.

#### **EA** Interview:

Geschikt voor het opnemen van menselijke stemmen van een afstand van 1 tot 2 meter , zoals bij interviews en in kleine vergaderingen.

### Soft Music:

Geschikt voor het opnemen van live muziek van een afstand van 1 tot 2 meter , zoals een koorrepetitie of een les op een muziekinstrument.

### *S*<sub>n</sub> Loud Music:

Geschikt voor het opnemen van harde live muziek, zoals een optreden van een band.

- [Standaardinstellingen voor de opnamescènes van de Scene Select-functie](#page-51-0)
- [Lijst met de Settings menu-items](#page-92-0)

## **De opnamefunctie selecteren (Focused/Wide)**

Selecteer "Focused" of "Wide" aan de hand van de opnamescène of uw doel.

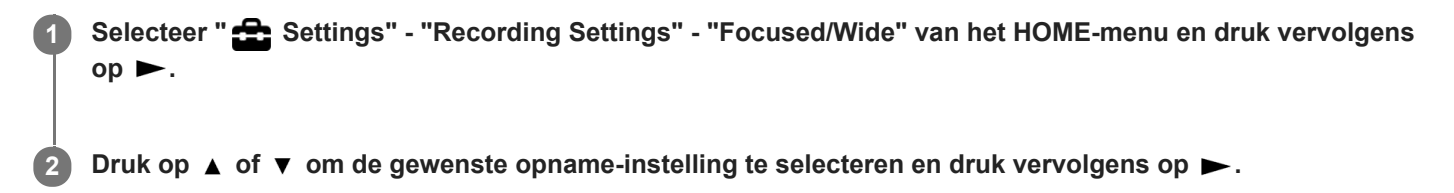

## **"Focused"-opnamefunctie**

De "Focused"-opnamefunctie versterkt het geluid uit de richting waarin de ingebouwde microfoons wijzen door andere geluiden van links en rechts van uw IC-recorder te minimaliseren. Deze functie is geschikt voor het opnemen van lezingen en colleges in grotere zalen en voor het opnemen van interviews omdat de richtingsgevoeligheid uitstekend is zodat u voornamelijk dat opneemt waar u op richt.

Als u "Lecture" selecteert voor de Scene Select-functie, wordt de "Focused"-opnamefunctie ingeschakeld.

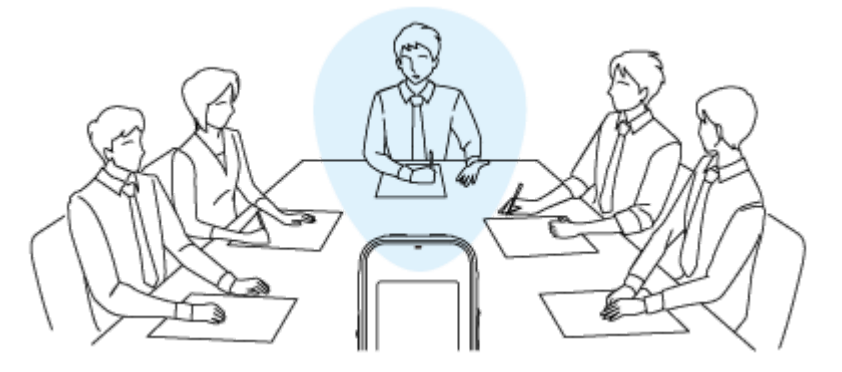

## **"Wide"-opnamefunctie**

De "Wide"-opnamefunctie regelt de overgangen van het geluid van links naar rechts en andersom om het overlappen van stemmen te voorkomen en een betere stereoweergave te produceren. Deze functie is geschikt voor het maken van notulen van vergaderingen omdat het een beter idee geeft van waar de deelnemers zaten en wie er aan het woord is. Als u "Meeting" selecteert voor de Scene Select-functie, wordt de "Wide"-opnamefunctie ingeschakeld.

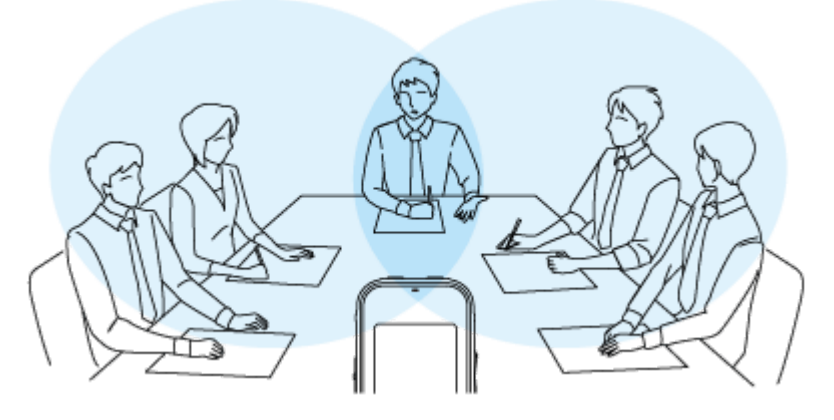

## **Beschrijving van menu-items**

U kunt een van de volgende items selecteren:

## **OFF:**

Schakelt de "Focused/Wide"-opnamefunctie uit (standaardinstelling).

### **Focused:**

Schakelt de "Focused"-opnamefunctie in.

### **Wide:**

Schakelt de "Wide"-opnamefunctie in.

### **Opmerking**

- De "Focused/Wide"-opnamefunctie wordt uitgeschakeld wanneer:
	- "For Music" of "Auto" onder "For Voice" is geselecteerd voor het gevoeligheidsniveau van de ingebouwde microfoons van uw IC-recorder.
	- $-$  "MIC IN" of "Audio IN" is geselecteerd voor "Ext. Input Setting".

### **Verwant onderwerp**

[Een opnamescène selecteren voor een bepaalde situatie](#page-44-0)

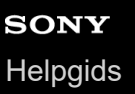

## **Tips voor betere opnamen**

## **Opnemen bij een vergadering**

Plaats uw IC-recorder dicht bij de sprekers in de vergadering. U kunt ruis (trillingen van de tafel enz.) verminderen door de IC-recorder op een zachte doek, bijvoorbeeld een zakdoek, te plaatsen.

Voor het opnemen van een vergadering kunt u heel goed "Auto Voice Rec" of "Meeting" van de Scene Select-functie gebruiken.

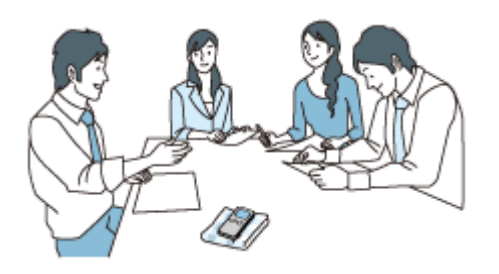

## **Opnemen van een lezing/presentatie**

Plaats uw IC-recorder zo dat de ingebouwde microfoons in de richting van de spreker/presentator wijzen. Voor het opnemen van een lezing/presentatie kunt u heel goed "Lecture" van de Scene Select-functie gebruiken.

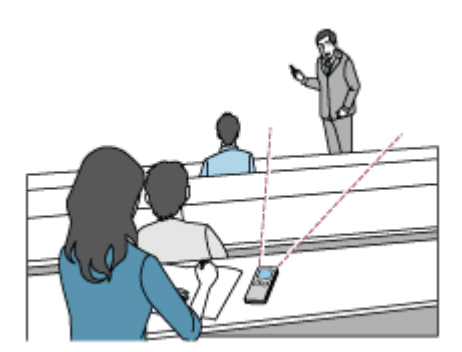

## **Een spraaknotitie opnemen**

Wanneer u in de ingebouwde microfoons spreekt, kunt u uw IC-recorder het beste een beetje opzij van uw mond houden, zodat de ingebouwde microfoons het geluid van uw adem niet oppikken. Voor het opnemen van een spraaknototie kunt u heel goed "Auto Voice Rec" of "Voice Notes" van de Scene Selectfunctie gebruiken.

### **Opmerking**

Zorg ervoor dat de ingebouwde microfoons geen geritsel opnemen wanneer u uw IC-recorder vasthoudt.

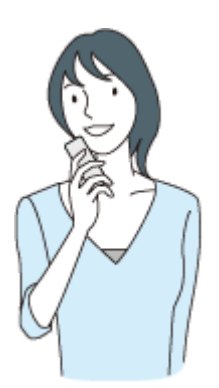

## **Een interview opnemen**

Plaats uw IC-recorder zo dat de ingebouwde microfoons in de richting van de geïnterviewde wijzen. Voor het opnemen van een interview kunt u heel goed "Auto Voice Rec" of "Interview" van de Scene Select-functie gebruiken.

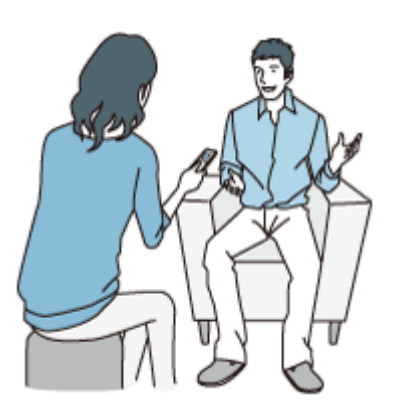

## **Een uitvoering van zachte muziek opnemen**

U kunt met uw IC-recorder heel goed stereo-opnamen maken door het toestel dicht bij de geluidsbronnen te plaatsen. Als u de IC-recorder echter bijvoorbeeld bovenop de piano zet om een piano-uitvoering op te nemen, dan zullen er ook allerlei trillingen van de piano zelf worden opgenomen, naast de muziek van de uitvoering. Plaast in zo'n geval de ICrecorder naast de piano om te voorkomen dat er ongewenste geluiden worden opgenomen.

Met Sound Organizer 2 kunt u bestanden met opgenomen muziekuitvoeringen gebruiken om uw eigen muziek-cd te maken.

Voor het opnemen van uitvoeringen van zachte muziek kunt u heel goed "Soft Music" van de Scene Select-functie gebruiken.

Als de audio van een opgenomen bestand vervormd is, kunt u " Settings" - "Recording Settings" - "Built-In Mic Sensitivity" - "For Music" - "Low(Music)" selecteren van het HOME-menu om de vervorming voor de volgende opname te verminderen.

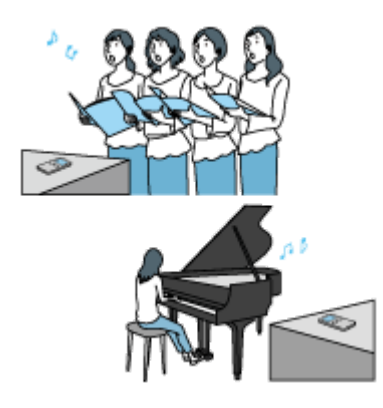

## **Een optreden met harde muziek opnemen**

Plaats uw IC-recorder op een afstand van 1 tot 2 meter van de muzikanten.

Voor het opnemen van optredens met harde muziek kunt u heel goed "Loud Music" van de Scene Select-functie gebruiken.

## **Opmerking**

Als de audio van een opgenomen bestand vervormd is, moet u de IC-recorder verder van de geluidsbron vandaan plaatsen om het optreden op te nemen.

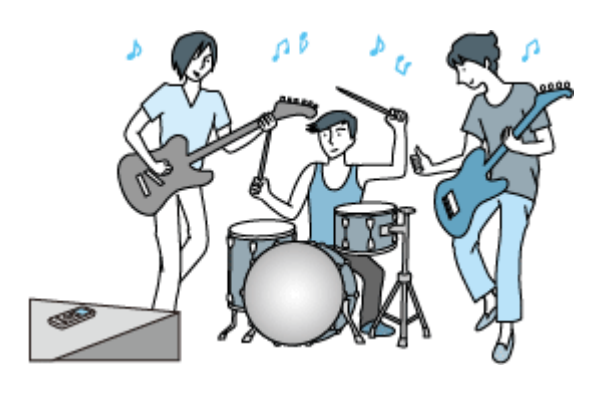

### **Verwant onderwerp**

- [Een opnamescène selecteren voor een bepaalde situatie](#page-44-0)
- [Ruis verminderen tijdens het opnemen \(Recording Filter\)](#page-97-0)
- [Het gevoeligheidsniveau van de ingebouwde microfoons selecteren \(Built-In Mic Sensitivity\)](#page-95-0)

## <span id="page-51-0"></span>**Standaardinstellingen voor de opnamescènes van de Scene Select-functie**

De standaardinstellingen voor de opnamescènes van de Scene Select-functie zijn als volgt:

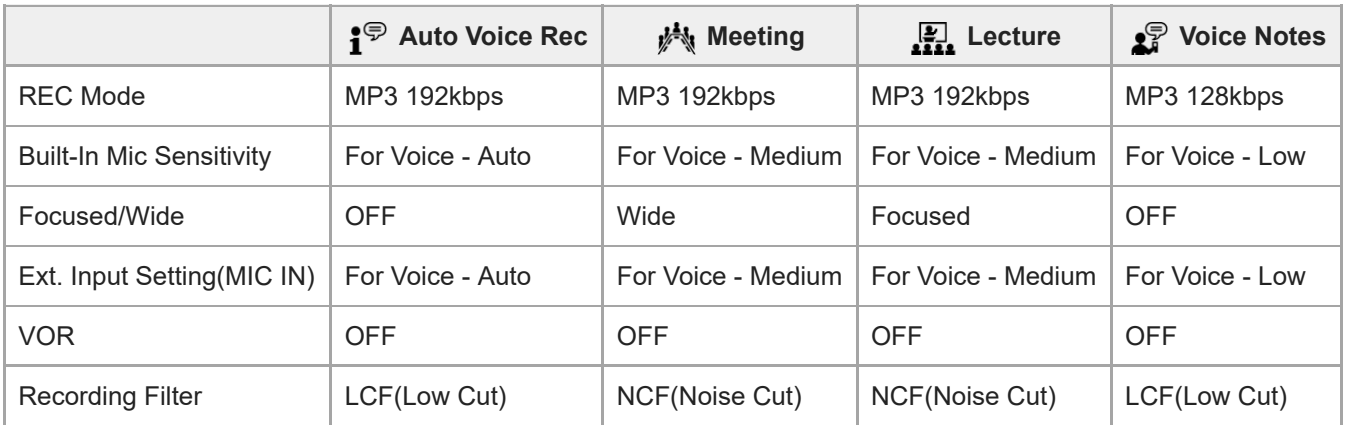

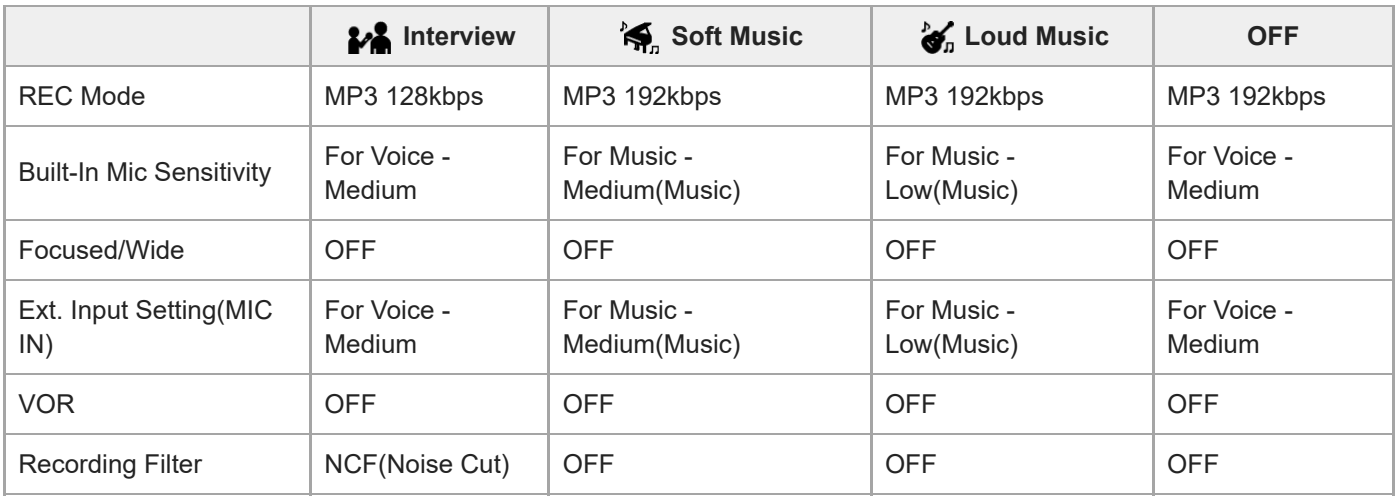

## **Verwant onderwerp**

[Een opnamescène selecteren voor een bepaalde situatie](#page-44-0)

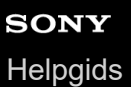

## **Automatisch opnemen als er geluid wordt waargenomen - de VOR-functie**

U kunt uw IC-recorder zo instellen, dat deze automatisch begint op te nemen wanneer het volume van het ontvangen geluid een van tevoren gespecificeerd niveau bereikt en pauzeert wanneer het volume onder dit niveau daalt.

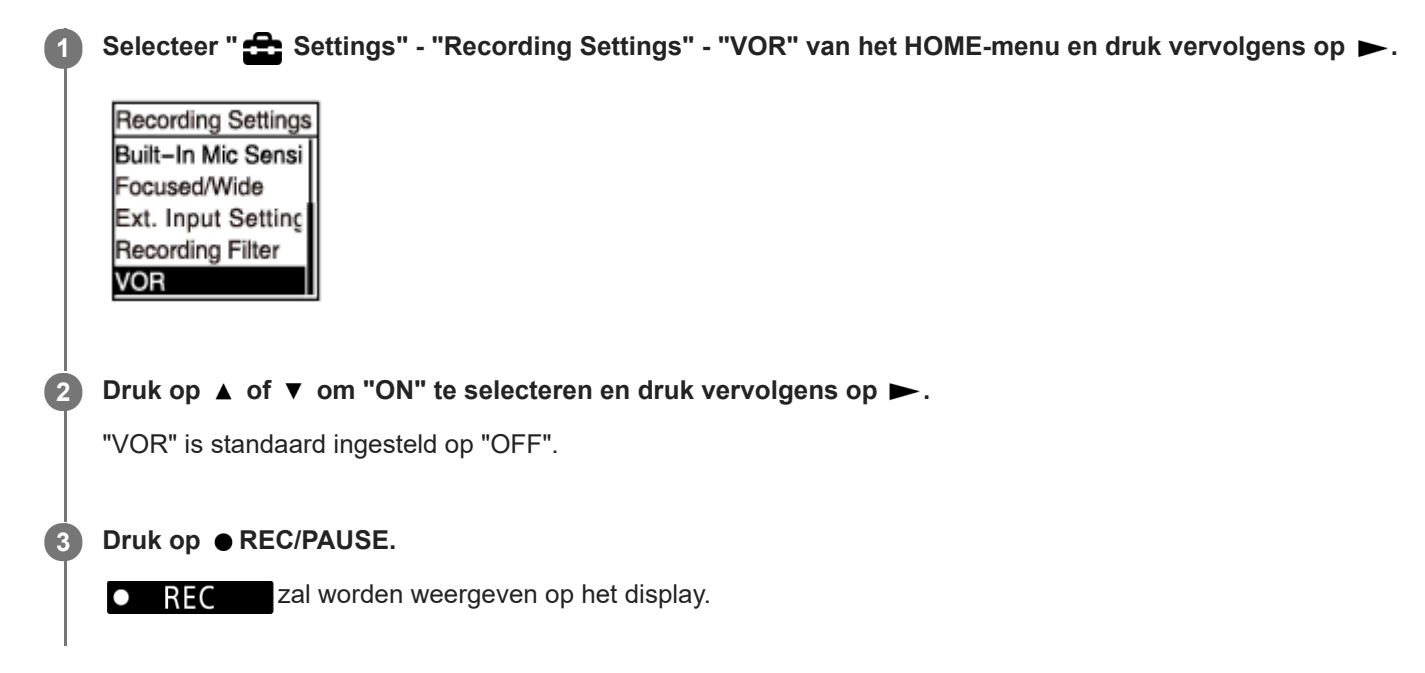

Wanneer het volume van het ontvangen geluid daalt tot onder het van tevoren gespecificeerde niveau, zal er een knipperende **VII PAUSE** verschijnen en zal de opname worden gepauzeerd. Wanneer het volume het opgegeven niveau weer bereikt, zal de opname worden hervat.

#### **Opmerking**

De VOR-functie wordt beïnvloed door omgevingsgeluiden. Selecteer een gevoeligheidsniveauvoor de ingebouwde microfoons [dat geschikt is voor de geluiden in uw omgeving. Zie voor instructies voor het selecteren van het gevoeligheidsniveau Het](#page-95-0) gevoeligheidsniveau van de ingebouwde microfoons selecteren (Built-In Mic Sensitivity). Als het geselecteerde gevoeligheidsniveau niet werkt zoals u had verwacht, of wanneer u een belangrijke opname wilt maken, moet u de stappen hierboven volgen om "VOR" in te stellen op "OFF".

#### **Hint**

Als u het instellen van de VOR-functie wilt annuleren, moet u "VOR" eerst op "OFF" zetten bij stap 2.

#### **Verwant onderwerp**

[Audio opnemen van externe apparatuur](#page-54-0)

## **Opnemen met een externe microfoon**

U kunt een externe microfoon aansluiten op uw IC-recorder en deze gebruiken om geluid op te nemen.

**Wanneer er verder geen handelingen worden verricht met de IC-recorder, kunt u een externe microfoon ( )** aansluiten op de <a>
(microfoon) aansluiting. **1**

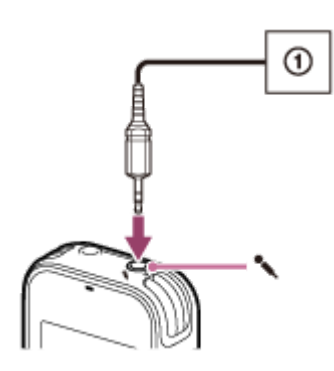

"Ext. Input Setting" verschijnt op het display. Als dat niet zo is, moet u " Stattings" - "Recording Settings" - "Ext. Input Setting" selecteren van het HOME-menu.

**2 Druk op**  $\blacktriangle$  **of**  $\blacktriangledown$  **om "MIC IN" te selecteren en druk vervolgens op**  $\blacktriangleright$ **.** 

#### **Druk op REC/PAUSE om het opnemen te starten.**

De ingebouwde microfoons zijn nu uitgeschakeld en de audio die binnenkomt via de externe microfoon wordt opgenomen.

Als het volume van de ontvangen audio niet hard genoeg is, kunt u " Stattings" - "Recording Settings" - "Ext. Input Setting" - "MIC IN" - "Sensitivity setting" selecteren van het HOME-menu om het gevoeligheidsniveau van de externe microfoon te wijzigen.

Wanneer u een microfoon met stekkervoeding aansluit, wordt de stroom automatisch naar de microfoon geleid via de IC-recorder.

#### **Verwant onderwerp**

**3**

- [Het audio-ingangssignaaltype en het gevoeligheidsniveau van de externe microfoon selecteren \(Ext. Input Setting\)](#page-99-0)
- [Het gevoeligheidsniveau van de ingebouwde microfoons selecteren \(Built-In Mic Sensitivity\)](#page-95-0)

## <span id="page-54-0"></span>**Audio opnemen van externe apparatuur**

U kunt muziekbestanden maken zonder de computer door geluid/muziek op te nemen van apparatuur (een radiocassetterecorder of een bandrecorder, tv enz.) die op de IC-recorder is aangesloten.

### **Hint**

Als het volume van de ontvangen audio niet hoog genoeg is, kunt u met een audiokabel uw IC-recorder aansluiten op de hoofdtelefoonaansluiting (stereo mini-aansluiting) van het externe apparaat en het volume van het externe apparaat afstellen aan de hand van de controlefunctie van het opnameniveau op het display van de IC-recorder.

#### **Wanneer er verder geen handelingen worden verricht met de IC-recorder, kunt u een extern apparaat ( ) aansluiten op de (microfoon) aansluiting van de IC-recorder. 1**

Gebruik een audiokabel om de audio-uitgangsaansluiting (stereo mini-aansluiting) van het externe apparaat te verbinden met de  $\triangleleft$  (microfoon) aansluiting op de IC-recorder.

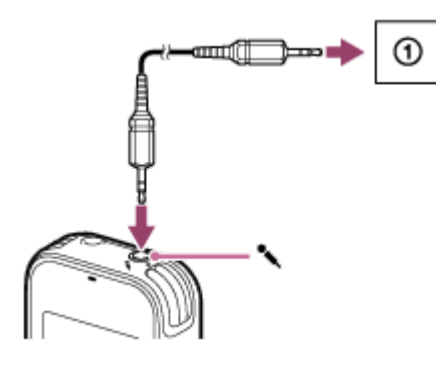

"Ext. Input Setting" verschijnt op het display. Als dat niet zo is, moet u " Settings" - "Recording Settings" - "Ext. Input Setting" selecteren van het HOME-menu.

Druk op  $\blacktriangle$  of  $\blacktriangledown$  om "Audio IN" te selecteren en druk vervolgens op  $\blacktriangleright$ .

**Druk op REC/PAUSE om het opnemen te starten.**

 $\bullet$  REC verschijnt op het display en de IC-recorder begint de audio van het aangesloten externe apparaat op te nemen.

**4 Begin af te spelen op het aangesloten externe apparaat.**

#### **Verwant onderwerp**

**3**

- [De afgespeelde audio van de IC-recorder opnemen op externe apparatuur](#page-55-0)
- [Het audio-ingangssignaaltype en het gevoeligheidsniveau van de externe microfoon selecteren \(Ext. Input Setting\)](#page-99-0)

## <span id="page-55-0"></span>**De afgespeelde audio van de IC-recorder opnemen op externe apparatuur**

U kunt een extern apparaat aansluiten op uw IC-recorder en de door de IC-recorder afgespeelde audio opnemen met het externe apparaat.

We raden u aan om voorafgaand aan het opnemen een testopname te maken.

**Sluit het ene uiteinde van een audiokabel aan op de (hoofdtelefoon) aansluiting van de IC-recorder en het andere uiteinde op de externe ingangsaansluiting van het externe apparaat. 1**

Druk tegelijkertijd op de IC-recorder op  $\blacktriangleright$  en op de opnametoets van het externe apparaat om het afspelen **op de IC-recorder en het opnemen op het externe apparaat te laten beginnen.**

De audio die door de IC-recorder wordt afgespeeld, wordt opgenomen door het externe apparaat.

**3 Druk op STOP op de IC-recorder en op de stoptoets van het externe apparaat.**

#### **Hint**

**2**

Wanneer u een extern apparaat aansluit op uw IC-recorder, moet u een audiokabel zonder weerstand gebruiken.

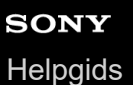

## **Een bestand afspelen**

U kunt een bestand selecteren van het HOME -menu om af te spelen.

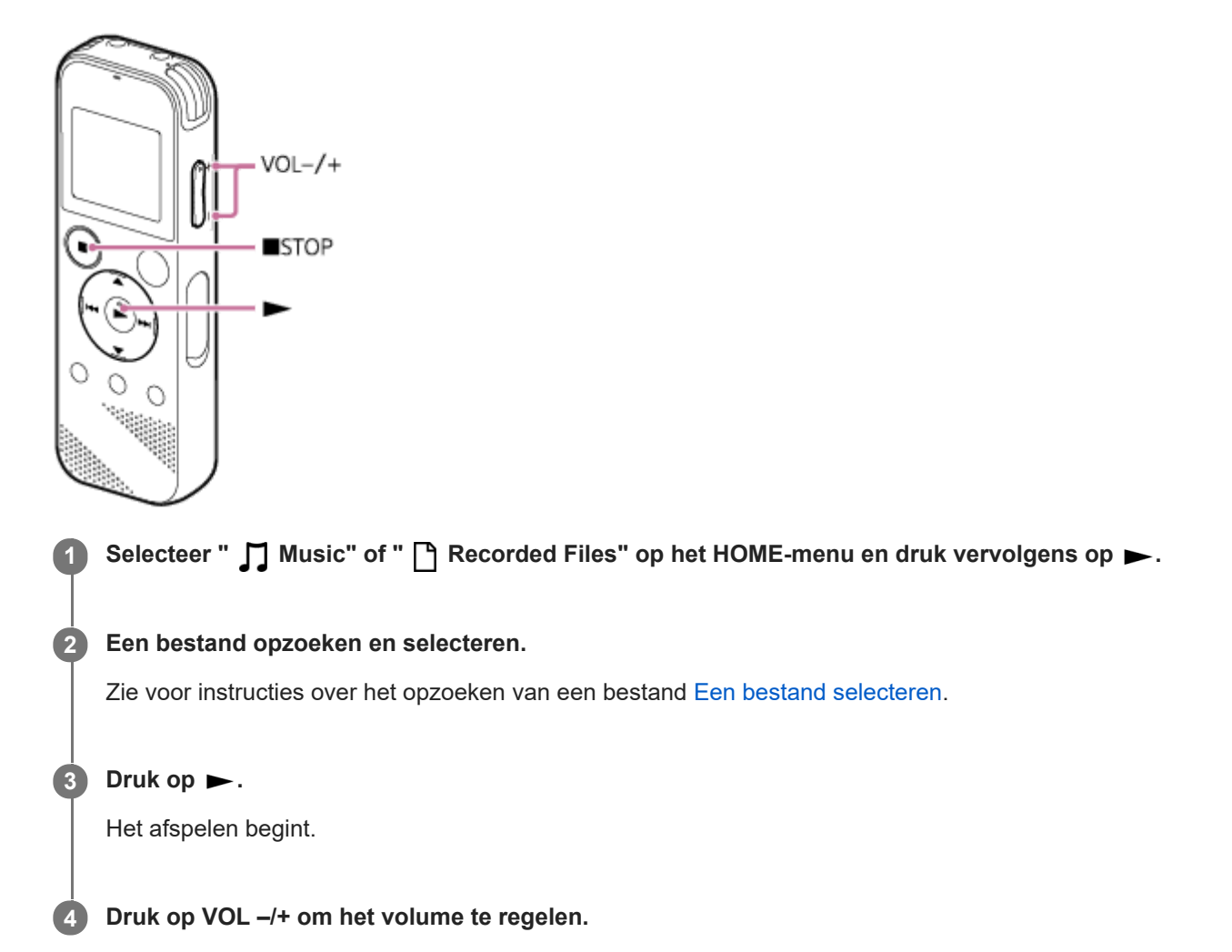

#### **Opmerking**

Alleen voor klanten in Europa: Wanneer u het volume probeert aan te passen naar een hoger niveau dan opgegeven, verschijnt het bericht "Check The Volume Level".

#### **Hint**

- Om het afspelen te stoppen, moet u op STOP drukken.
- Wanneer u stopt met opnemen en het opname-standbyscherm verschijnt op het display, kunt u op  $\blacktriangleright$  drukken om het bestand dat u net hebt opgenomen af te spelen.

### **Verwant onderwerp**

- [Extra mogelijkheden tijdens het afspelen](#page-59-0)
- [Afspelen van muziekbestanden op de IC-recorder die gekopieerd zijn van een computer](#page-119-0)

<span id="page-58-0"></span>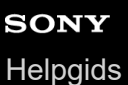

## **Een bestand selecteren**

U kunt een bestand selecteren van het HOME-menu om af te spelen of te bewerken.

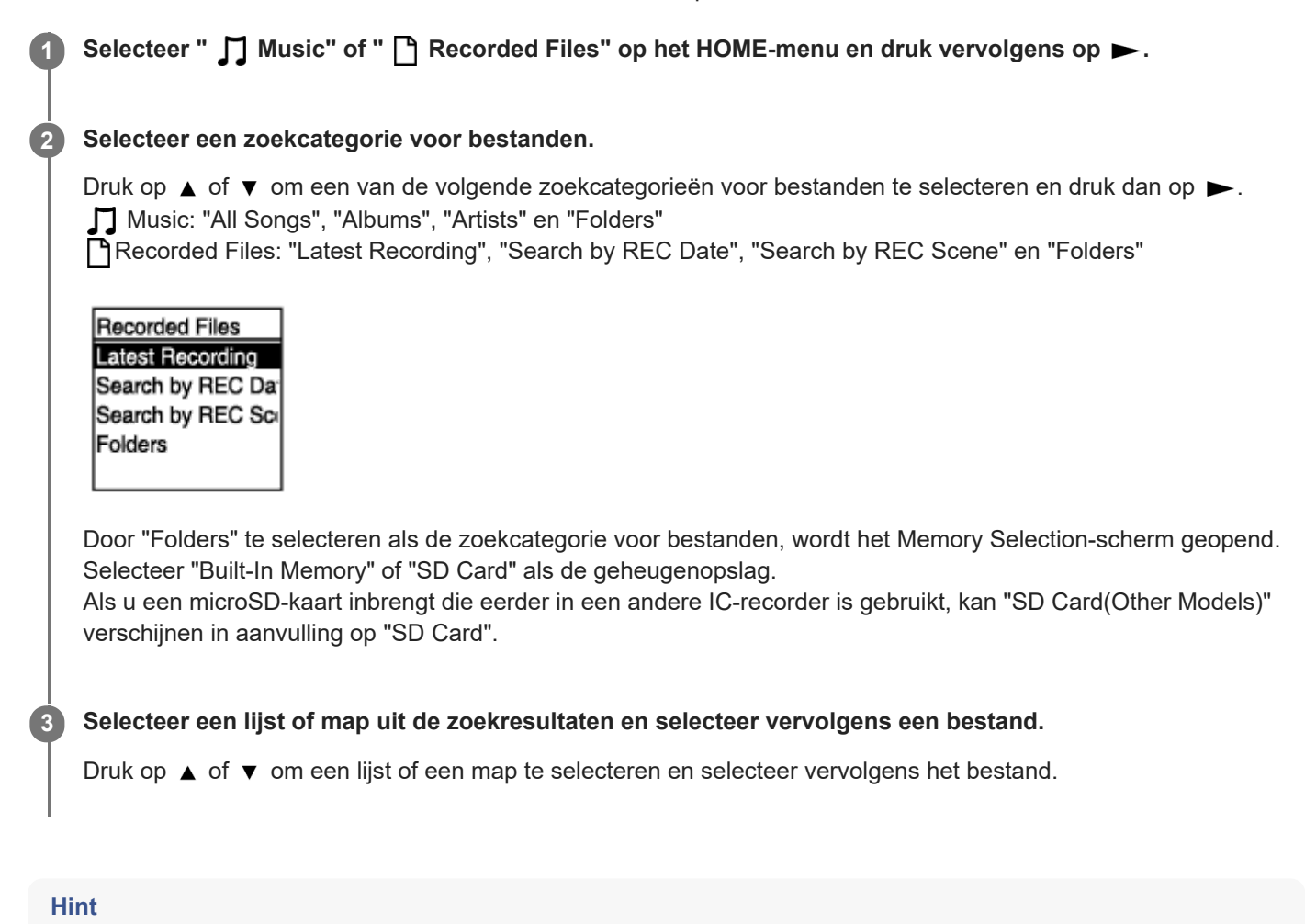

Standaard is op uw IC-recorder de map "FOLDER01" aangemaakt onder " Recorded Files".

## <span id="page-59-0"></span>**Extra mogelijkheden tijdens het afspelen**

U kunt de volgende handelingen uitvoeren tijdens het afspelen.

## **Stoppen op de huidige positie**

Druk op STOP. Als u het afspelen vanaf dat punt wilt hervatten, moet u op $\blacktriangleright$  drukken.

## **Teruggaan naar het begin van het huidige bestand**

#### Druk één keer op  $\blacktriangleleft$ .

Als er trackmarkeringen zijn toegevoegd en de Easy Search-functie is uitgeschakeld, zal de vorige trackmarkering, in de richting van het begin van het bestand, worden opgezocht.

## **Teruggaan naar vorige bestanden**

Druk herhaaldelijk op  $\blacktriangleright$ 

### **Doorgaan naar het volgende bestand**

## Druk één keer op  $\rightarrow$ .

Als er trackmarkeringen zijn toegevoegd en de Easy Search-functie is uitgeschakeld, zal de volgende trackmarkering, in de richting van het eind van het bestand, worden opgezocht.

## **Doorgaan naar volgende bestanden**

Druk herhaaldelijk op  $\rightarrow$ .

#### **Verwant onderwerp**

- **[Een trackmarkering toevoegen](#page-81-0)**
- [Snel opzoeken van het punt waarop u met afspelen wilt beginnen \(Easy Search\)](#page-72-0)

# **SONY [Helpgids](#page-0-0)**

IC-recorder ICD-PX470

# **Ruis verminderen in de afgespeelde audio om de menselijke stem duidelijker te maken – de Clear Voice-functie**

De Clear Voice-functie onderdrukt omgevingsruis, waardoor de menselijke stem duidelijker klinkt. U zult zo de stemmen in de afgespeelde audio beter kunnen horen.

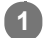

**Selecteer terwijl het afspelen stand-by staat of bezig is "Clear Voice" op het OPTION-menu en druk** vervolgens op  $\blacktriangleright$ .

**Transcription Pla** Clear Voice Easy Search Play Mode Playback Range Delete a File

**2 Druk op**  $\blacktriangle$  **of**  $\nabla$  **om "Clear Voice 1" of "Clear Voice 2" te selecteren en druk vervolgens op**  $\blacktriangleright$ **.** 

## **Beschrijving van menu-items**

U kunt een van de volgende items selecteren:

### **OFF:**

Schakelt de Clear Voice-functie uit (standaardinstelling).

### **Clear Voice 1:**

Onderdrukt omgevingsruis en past de sterkte van menselijke stemmen aan tot het optimale niveau zodat deze duidelijker klinken.

### **Clear Voice 2:**

Onderdrukt omgevingsruis verder dan "Clear Voice 1" zodat menselijke stemmen nog duidelijker klinken.

### **Opmerking**

Bij afspelen via de ingebouwde luidspreker, of bij afspelen van de bestanden in " Music", zal de Clear Voice-functie niet werken.

## <span id="page-61-0"></span>**De afspeelstand voor transcriptie gebruiken**

In de afspeelstand voor transcriptie kunt u snel vooruit of terug spoelen om een bepaald punt op te zoeken en de DPC (Digital Pitch Control) functie gebruiken om de afspeelsnelheid te vertragen. Dit is nuttig wanneer u een opgenomen bestand van een vergadering wilt transcriberen enzovoort.

#### **Selecteer terwijl het afspelen stand-by staat "Transcription Playback Mode" op het OPTION-menu en druk** vervolgens op  $\blacktriangleright$ . **1**

**Transcription Pla** Clear Voice Easy Search Play Mode Playback Range Delete a File

Druk op  $\triangleright$  om het afspelen te starten. **2**

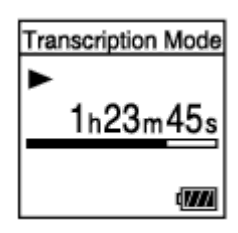

U kunt de volgende functies gebruiken terwijl uw IC-recorder op de afspeelstand voor transcriptie staat.

■ DPC: U kunt de afspeelsnelheid regelen om u te helpen goed te verstaan wat er gezegd wordt. Druk op ▲ DPC (Digital Pitch Control) om het DPC instelscherm te openen. Druk op  $\leftarrow$  /  $\rightarrow$  om de afspeelsnelheid aan te passen, druk op  $\blacktriangle$  of  $\blacktriangledown$  om "ON" te selecteren en druk vervolgens op  $\blacktriangleright$ .

- Easy Search: U kunt het bestand snel doorzoeken naar het gewenste punt met / .
- Cue/Review: U kunt het bestand doorzoeken naar het gewenste punt door  $\mathbf{H} \triangleleft \rightarrow \mathbf{H}$  ingedrukt te houden.

### **Opmerking**

- Wanneer uw IC-recorder in de afspeelstand voor transcriptie wordt gezet, kunt u niet:
	- de afspeelstand selecteren.
	- de A-B-herhaalde afspeelfunctie inschakelen.
	- de herhaalde afspeelfunctie door ingedrukt houden van de toets inschakelen.

#### **Hint**

- Om het afspelen te stoppen, moet u op STOP drukken.
- Om de afspeelstand voor transcriptie af te sluiten, moet u "End Transcription Playback Mode" op het OPTION-menu selecteren terwijl uw IC-recorder in de afspeelstand voor transcriptie staat, of wanneer het afspelen stand-by staat.

Om naar andere bestanden te luisteren, drukt u op BACK/HOME om de bestandenlijst weer te geven en selecteert u vervolgens een bestand.

### **Verwant onderwerp**

- [De afspeelsnelheid aanpassen de DPC \(Digital Pitch Control\) functie](#page-63-0)
- [Snel opzoeken van het punt waarop u met afspelen wilt beginnen \(Easy Search\)](#page-72-0)

<span id="page-63-0"></span>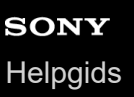

# **De afspeelsnelheid aanpassen – de DPC (Digital Pitch Control) functie**

U kunt de afspeelsnelheid aanpassen in een bereik van 0,25 keer tot 3,00 keer. Aanpassen van de afspeelsnelheid heeft geen invloed op de afgespeelde audio zelf. Dankzij de digitale verwerking zullen de bestanden natuurlijk klinken. U kunt de afspeelsnelheid ook wijzigen met uw IC-recorder in de "Transcription Playback Mode".

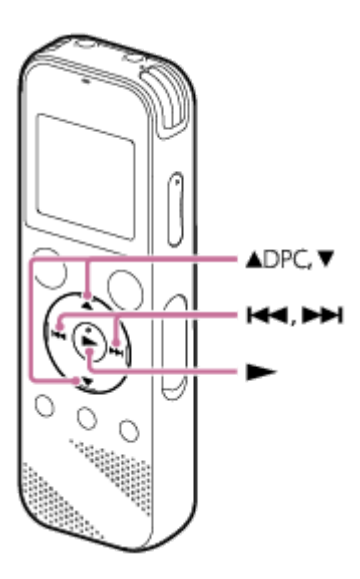

Druk terwijl het afspelen stand-by staat of bezig is op ▲ DPC (Digital Pitch Control). **1**

Het DPC-instellingenscherm verschijnt.

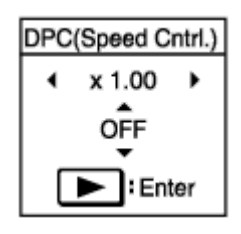

### Druk op I<< of DDI om de afspeelsnelheid te regelen.

De snelheid neemt telkens met een factor 0,05 af (van x 0,25 tot x 1,00). De snelheid neemt telkens met een factor 0,10 toe (van x 1,00 tot x 3,00). Wanneer u elk van deze toetsen ingedrukt houdt, kunt u de snelheid doorlopend wijzigen. De afspeelsnelheid is standaard ingesteld op "x 1.00".

**3 Druk op ▲ of ▼ om "ON" te selecteren.** 

 $Druk op$   $\triangleright$  om de afspeelsnelheid in te stellen.

#### **Hint**

**2**

Selecteer "OFF" in stap 3 om de normale afspeelsnelheid te hervatten.

## **Verwant onderwerp**

[De afspeelstand voor transcriptie gebruiken](#page-61-0)

<span id="page-65-0"></span>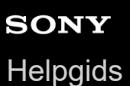

## **De afspeelstand selecteren**

U kunt een afspeelstand selecteren die past bij wat u wilt doen.

#### **Selecteer terwijl het afspelen stand-by staat of bezig is "Play Mode" op het OPTION-menu en druk** vervolgens op  $\blacktriangleright$ . **1**

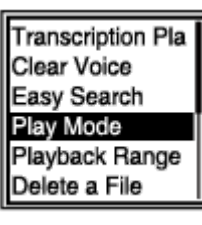

**2 Druk op**  $\blacktriangle$  **of**  $\nabla$  **om een afspeelstand te selecteren en druk vervolgens op**  $\blacktriangleright$ **.** 

## **Beschrijving van menu-items**

U kunt een van de volgende items selecteren:

### **Normal:**

Speelt de bestanden in het opgegeven bereik één voor één af.

#### ⊊  **Repeat:**

Speelt de bestanden in het opgegeven bereik herhaaldelijk af.

#### 1  **1 File Play:**

Speelt het huidige bestand tot het einde af en stopt dan.

### **1 File Repeat:**

Speelt het huidige bestand herhaaldelijk af.

#### **Shuffle:** Ċ

Speelt de bestanden in het opgegeven bereik in willekeurige volgorde af.

#### Shuffle Repeat:

Speelt de bestanden in het opgegeven bereik herhaaldelijk in willekeurige volgorde af.

#### **Verwant onderwerp**

[Een deel van een bestand opgeven om te laten herhalen \(A-B herhalen\)](#page-66-0)

[Het huidige bestand doorlopend afspelen \(herhaald afspelen door ingedrukt houden toets\)](#page-68-0)

<span id="page-66-0"></span>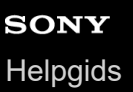

## **Een deel van een bestand opgeven om te laten herhalen (A-B herhalen)**

U kunt het beginpunt A en het eindpunt B in een bestand opgeven om het gedeelte tussen die twee punten herhaaldelijk af te laten spelen.

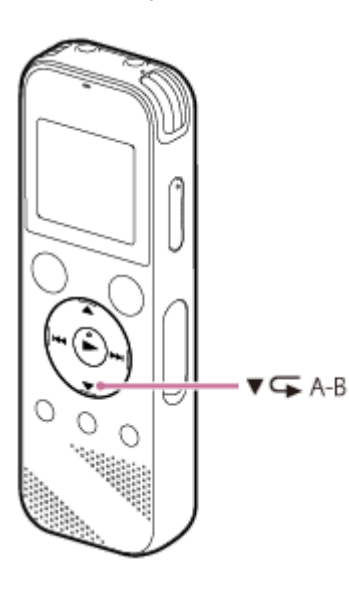

Druk terwijl het afspelen stand-by staat of bezig is op  $\blacktriangledown \subset A$ -B om het beginpunt A op te geven. **1**

"A-B B?" wordt weergegeven.

Druk opnieuw op  $\triangledown$   $\subset$  A-B om het eindpunt B op te geven.

" GA-B" zal verschijnen en het opgegeven gedeelte van het bestand zal herhaaldelijk worden afgespeeld.

### **Opmerking**

**2**

- Als u het beginpunt A opgeeft en dan hetzelfde punt opgeeft als eindpunt B terwijl het afspelen stand-by staat of bezig is, zal het opgegeven beginpunt A worden geannuleerd.
- U kunt de herhaalde afspeelfunctie door ingedrukt houden van de toets niet inschakelen terwijl de A-B herhaalfunctie is ingeschakeld.

### **Hint**

- Druk om de A-B herhaalfunctie uit te schakelen en het normale afspelen te hervatten, nog eens op  $\blacktriangledown \subset A$ -B.
- Om het gedeelte van het bestand dat u heeft opgegeven voor de A-B herhaalfunctie te veranderen, moet u eerst het normale afspelen hervatten en dan de stappen 1 en 2 nog een keer uitvoeren.

#### **Verwant onderwerp**

- [De afspeelstand selecteren](#page-65-0)
- [Het huidige bestand doorlopend afspelen \(herhaald afspelen door ingedrukt houden toets\)](#page-68-0)

# <span id="page-68-0"></span>**Het huidige bestand doorlopend afspelen (herhaald afspelen door ingedrukt houden toets)**

U kunt het bestand dat op dit moment wordt afgespeeld eenvoudig laten herhalen.

# **1**

Houd terwijl het bestand wordt afgespeeld  $\blacktriangleright$  ingedrukt.

 $\subset$ 1 zal op het afspeelscherm verschijnen en het huidige bestand zal herhaaldelijk worden weergegeven.

## **Opmerking**

U kunt de herhaalde afspeelfunctie door ingedrukt houden van de toets niet inschakelen terwijl de A-B herhaalfunctie is ingeschakeld.

### **Hint**

- Druk om de herhaalde afspeelfunctie door ingedrukt houden van de toets uit te schakelen en het normale afspelen te hervatten  $op \blacktriangleright$  of  $\blacksquare$  STOP.
- U kunt de herhaalde afspeelfunctie door ingedrukt houden van de toets inschakelen terwijl uw IC-recorder in een bepaalde afspeelstand staat.

### **Verwant onderwerp**

[Een deel van een bestand opgeven om te laten herhalen \(A-B herhalen\)](#page-66-0)

## **Specificeren van het afspeelbereik in de lijst met opgenomen bestanden**

U kunt het afspeelbereik in de lijst met opgenomen bestanden specificeren. De inhoud van het afspeelbereik hangt mede af van de geselecteerde zoekcategorie voor opgenomen bestanden of muziek.

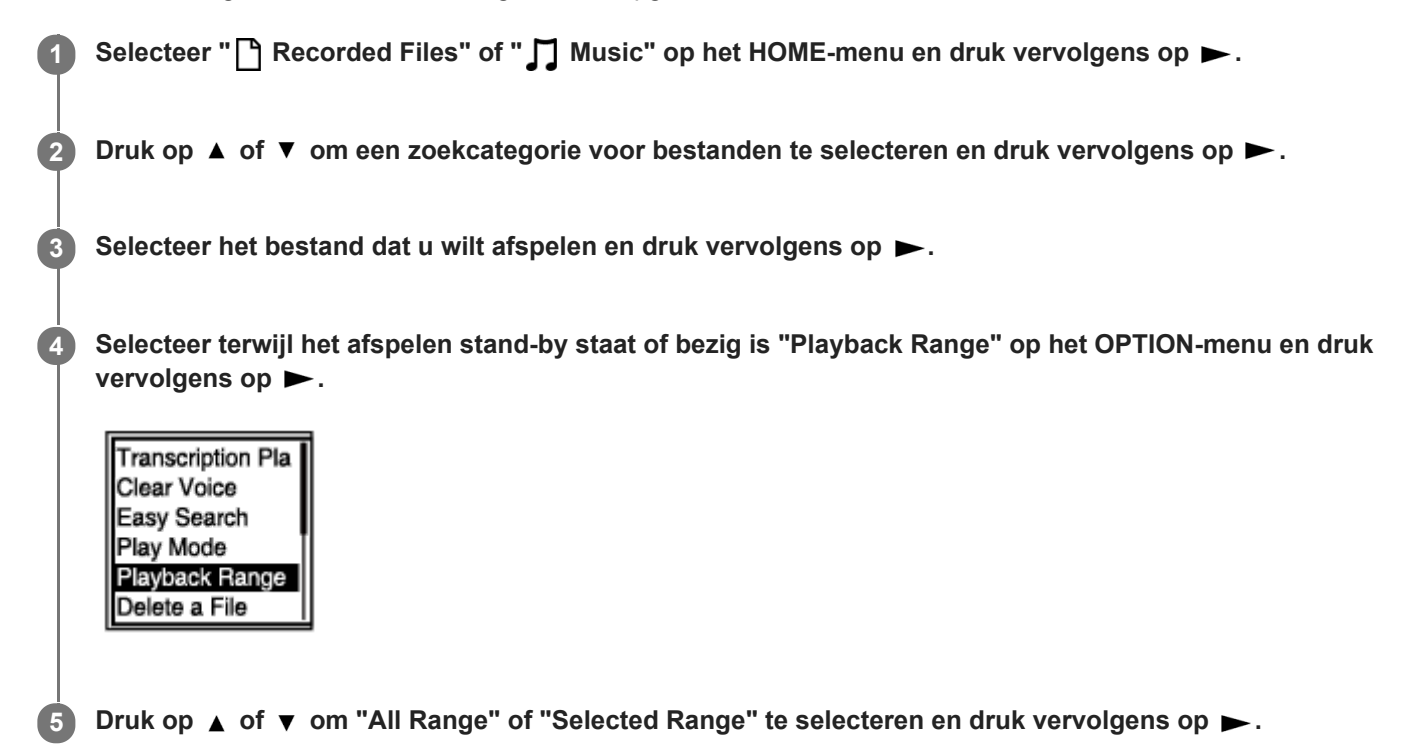

## **Beschrijvingen van menu-items**

U kunt een van de volgende items selecteren:

#### **All Range:**

Speelt alle bestanden af in de zoekcategorie voor bestanden die u hebt geselecteerd voor "<sup>n</sup> Recorded Files" of " Music".

### Selected Range:

Speelt alle bestanden af in de map (opnamedatum, opnamescène, artiestnaam, albumtitel enz.), inclusief het spelende bestand.

Door " Selected Range" te selecteren, verschijnt het mappictogram op het afspeelscherm.

#### **Verwant onderwerp**

[Een bestand selecteren](#page-58-0)

# **SONY** [Helpgids](#page-0-0)

IC-recorder ICD-PX470

## **Naar audio luisteren met een betere weergavekwaliteit**

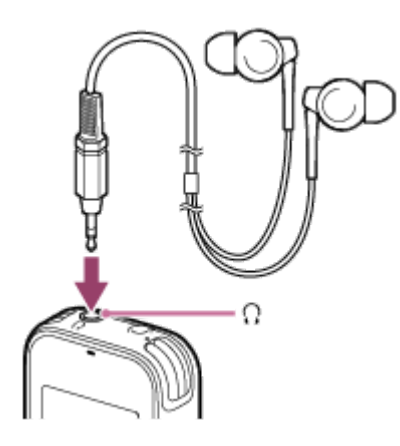

- Een hoofdtelefoon gebruiken: Sluit een hoofdtelefoon (niet meegeleverd) aan op de  $\Omega$  (hoofdtelefoon) aansluiting. Hierdoor wordt de ingebouwde luidspreker uitgeschakeld.
- **Externe luidsprekers gebruiken:** Sluit actieve luidsprekers (niet meegeleverd) aan op de  $\Omega$ -aansluiting (hoofdtelefoon).

# **SONY**

**[Helpgids](#page-0-0)** 

IC-recorder ICD-PX470

## **Vooruit/achteruit zoeken (Cue/Review)**

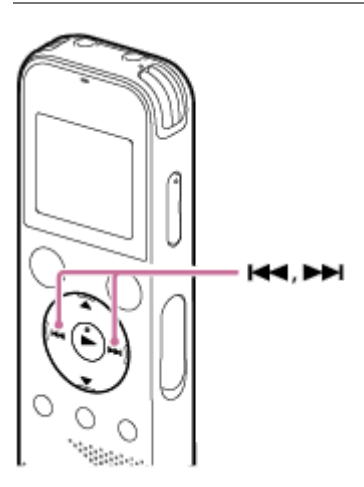

Vooruit zoeken (Cue):

Houd terwijl het afspelen stand-by staat of bezig is ► ingedrukt en laat de toets los op het punt waar u het afspelen wilt hervatten.

Achteruit zoeken (Review):

Houd terwijl het afspelen stand-by staat of bezig is  $\blacktriangleleft$  ingedrukt en laat de toets los op het punt waar u het afspelen wilt hervatten.

Vooruit of achteruit zoeken begint langzaam, zodat u het bestand woord voor woord kunt controleren. Als u deze toetsen ingedrukt houdt, zal het vooruit of achteruit zoeken sneller en sneller gaan.

### **Verwant onderwerp**

[Snel opzoeken van het punt waarop u met afspelen wilt beginnen \(Easy Search\)](#page-72-0)
<span id="page-72-0"></span>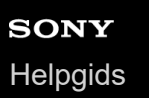

## **Snel opzoeken van het punt waarop u met afspelen wilt beginnen (Easy Search)**

De Easy Search-functie stelt u in staat om snel het punt te vinden waarop u met afspelen wilt beginnen.

#### **Selecteer terwijl het afspelen stand-by staat of bezig is "Easy Search" op het OPTION-menu en druk** vervolgens op  $\blacktriangleright$ . **1**

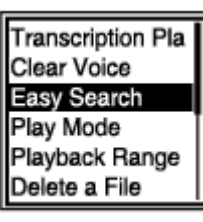

**2 Druk op ▲ of ▼ om "ON" te selecteren en druk vervolgens op ►.** 

### **Beschrijving van menu-items**

U kunt een van de volgende items selecteren:

### **ON:**

Schakelt de Easy Search-functie in. Terwijl het afspelen bezig is, kunt u door op  $\rightarrow$  te drukken 10 seconden vooruit springen en door op  $\blacktriangleleft$  te drukken 3 seconden terug.

### **OFF:**

Schakelt de Easy Search-functie uit (standaardinstelling).

<span id="page-73-0"></span>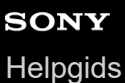

## **Een bestand verwijderen**

U kunt een bestand selecteren en verwijderen.

### **Opmerking**

Wanneer u een bestand eenmaal verwijderd hebt, kunt u het niet meer herstellen.

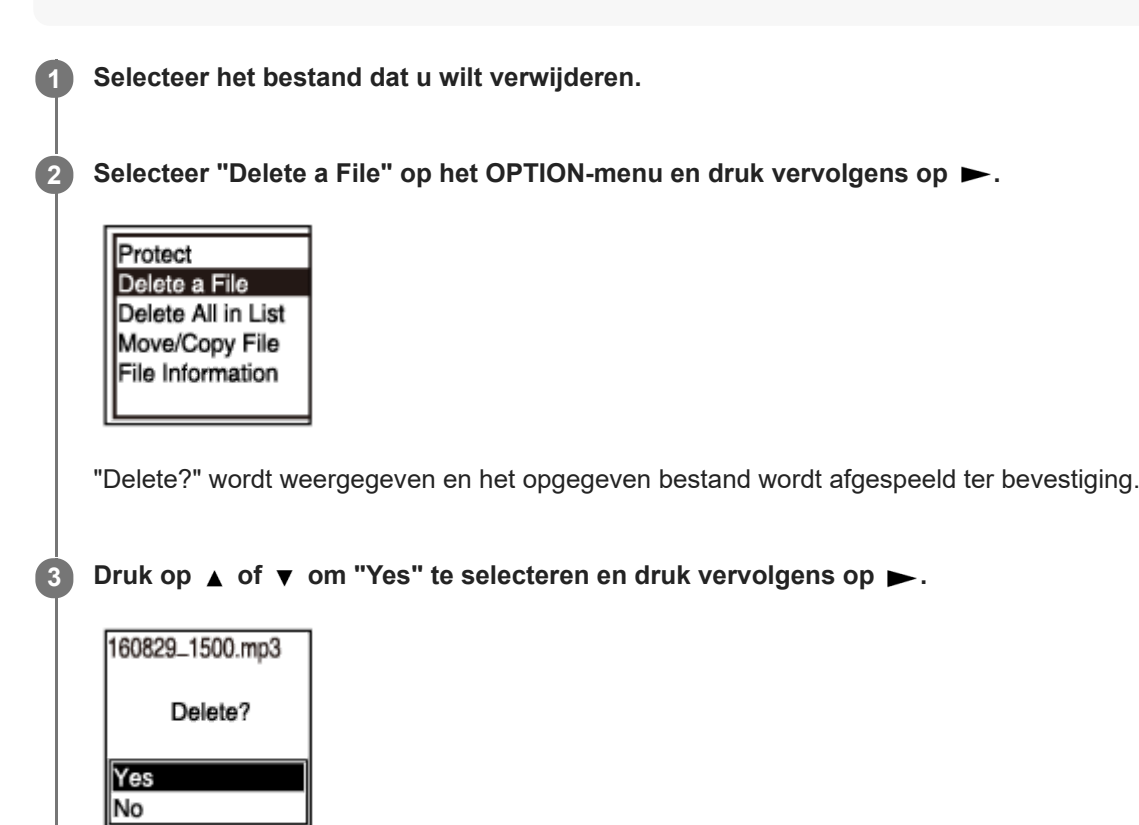

De melding "Please Wait" wordt op het display weergegeven en het geselecteerde bestand wordt verwijderd.

### **Opmerking**

U kunt een beveiligd bestand niet verwijderen. Om een beveiligd bestand te verwijderen, moet u eerst de beveiliging van het [bestand opheffen en dan pas kunt u het bestand verwijderen. Zie voor instructies over het beveiligen van een bestand Een](#page-91-0) bestand beveiligen.

#### **Hint**

- Selecteer "No" in stap 3 en druk vervolgens op  $\blacktriangleright$  om het verwijderen te annuleren.
- Om een deel van een bestand te verwijderen, moet u het bestand eerst in twee bestanden splitsen, het bestand dat u wilt [verwijderen selecteren en dan doorgaan met stap 2 en stap 3. Zie voor instructies over het splitsen van een bestand Een](#page-87-0) bestand splitsen op het huidige afspeelpunt.

#### **Verwant onderwerp**

[Een bestand selecteren](#page-58-0)

- [Alle bestanden uit de gevonden map of lijst verwijderen](#page-75-0)
- [Een map verwijderen](#page-76-0)

## <span id="page-75-0"></span>**Alle bestanden uit de gevonden map of lijst verwijderen**

You can select a folder or list from the file search results and delete all of the contained files.

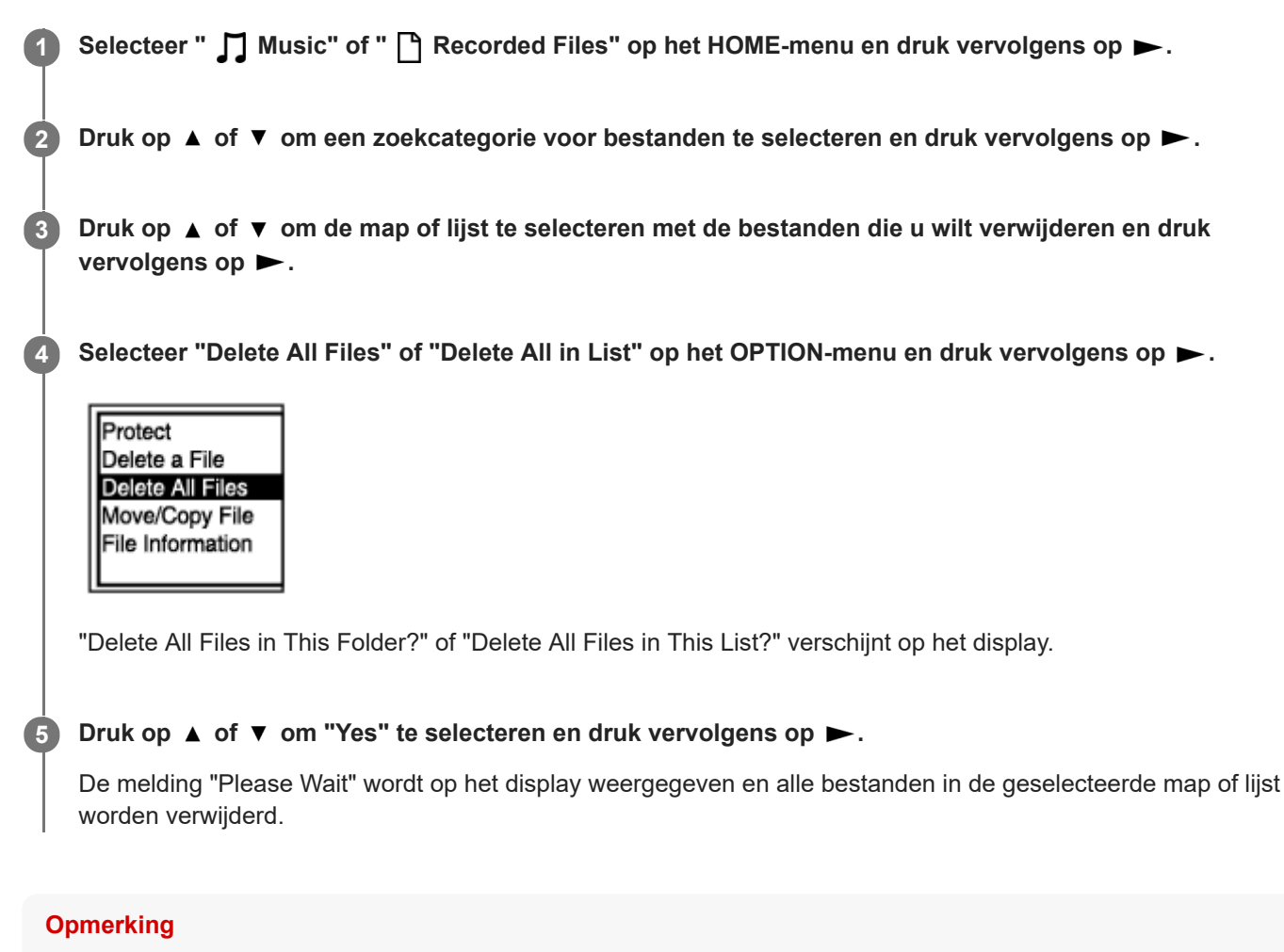

U kunt een beveiligd bestand niet verwijderen. Om een beveiligd bestand te verwijderen, moet u eerst de beveiliging van het [bestand opheffen en dan pas kunt u het bestand verwijderen. Zie voor instructies over het beveiligen van een bestand Een](#page-91-0) bestand beveiligen.

#### **Hint**

Selecteer "No" in stap 5 en druk vervolgens op  $\blacktriangleright$  om het verwijderen te annuleren.

#### **Verwant onderwerp**

- [Een bestand verwijderen](#page-73-0)
- [Een map verwijderen](#page-76-0)

## <span id="page-76-0"></span>**Een map verwijderen**

U kunt een map selecteren en verwijderen.

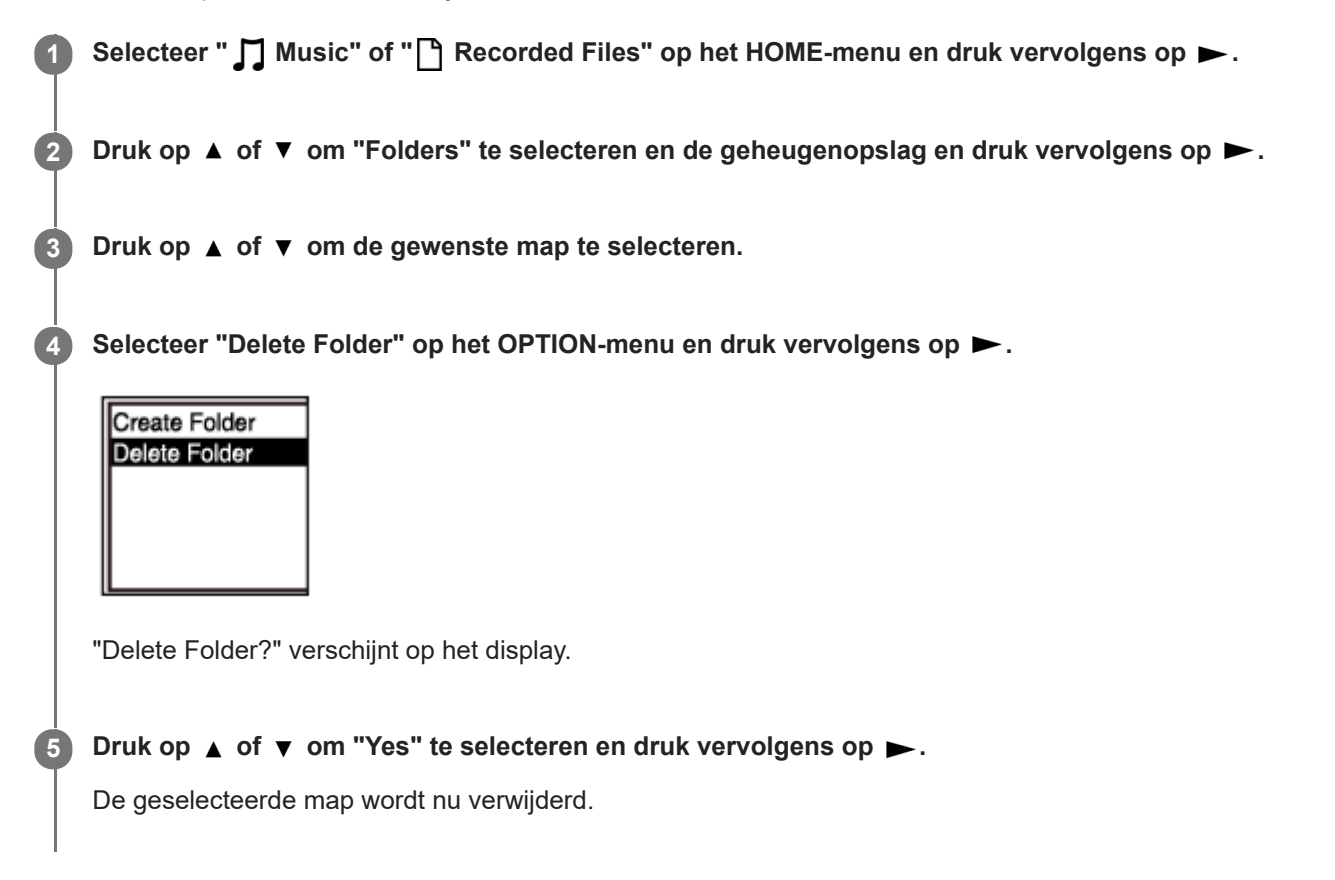

Als de geselecteerde map bestanden bevat, zal "Delete All Files in This Folder?" verschijnen. Druk op  $\triangle$  of  $\blacktriangledown$  om "Yes" te selecteren en druk vervolgens op  $\rightarrow$  om de map en de bestanden daarin te verwijderen. Als de geselecteerde map echter submappen bevat, kunt u deze submappen en de bestanden daarin niet verwijderen.

### **Opmerking**

Als de geselecteerde map beveiligde bestanden bevat, zal een poging om de hele map te verwijderen alleen de onbeveiligde bestanden daarin verwijderen, terwijl de map zelf en de beveiligde bestanden daarin gewoon blijven bestaan. Hef eerst de beveiliging van dergelijke bestanden op, voor u de map probeert te verwijderen. Zie voor instructies over het beveiligen van een bestand [Een bestand beveiligen.](#page-91-0)

#### **Hint**

- Selecteer "No" in stap 5 en druk vervolgens op  $\blacktriangleright$  om het verwijderen te annuleren.
- Als u de huidige bestemmingsmap voor het opslaan van bestanden probeert te verwijderen, zal "Switch Recording Folder" verschijnen op het display en zal "FOLDER01" (de standaard bestemmingsmap) worden ingesteld als de nieuwe bestemmingsmap voor het opslaan van bestanden.
- Als u alle bestemmingsmappen voor het opslaan van bestanden probeert te verwijderen, zal "No Folders Creating New Recording Folder" verschijnen op het display en zal "FOLDER01" automatisch worden aangemaakt.

## **Verwant onderwerp**

- [Een bestand verwijderen](#page-73-0)
- [Alle bestanden uit de gevonden map of lijst verwijderen](#page-75-0)

### <span id="page-78-0"></span>**Bestanden naar een andere map verplaatsen**

U kunt een bestand selecteren en dit naar een andere map verplaatsen. **1 Selecteer het bestand dat u wilt verplaatsen. 2 Selecteer terwijl het afspelen stand-by staat "Move/Copy File" op het OPTION-menu en druk vervolgens op .** Playback Range Delete a File Protect Delete Track Ma Divide Move/Copy File Druk op ▲ of ▼ om "Move to Built-In Memory" of "Move to SD Card" te selecteren en druk vervolgens op **3 .** Druk op  $\blacktriangle$  of  $\nabla$  om de gewenste bestemmingsmap te selecteren en druk vervolgens op  $\blacktriangleright$ . **4 Recorded Files** CIFOLDER01 Conference01 Meeting01

De melding "Please Wait" verschijnt en het bestand zal worden verplaatst van de bronmap naar de bestemmingsmap.

### **Opmerking**

- U kunt een beveiligd bestand niet verplaatsen. Als u het bestand wilt verplaatsen, moet u eerst de beveiliging opheffen en het bestand vervolgens verplaatsen. Zie voor instructies over het opheffen van de beveiliging [Een bestand beveiligen](#page-91-0).
- U kunt muziekbestanden niet verplaatsen.

### **Verwant onderwerp**

- [Een bestand selecteren](#page-58-0)
- [Bestanden naar een andere map kopiëren](#page-79-0)

maken.

**3**

## <span id="page-79-0"></span>**Bestanden naar een andere map kopiëren**

**1 Selecteer het bestand dat u wilt kopiëren. Selecteer terwijl het afspelen stand-by staat "Move/Copy File" op het OPTION-menu en druk vervolgens op 2 .** Playback Range Delete a File Protect Delete Track Ma Divide Move/Copy File

U kunt een bestand selecteren en naar een andere map kopiëren, wat van pas komt wanneer u een reservekopie wilt

Druk op ▲ of ▼ om "Copy to Built-In Memory" of "Copy to SD Card" te selecteren en druk vervolgens op **.**

Druk op  $\blacktriangle$  of  $\blacktriangledown$  om de bestemmingsmap te selecteren en druk vervolgens op  $\blacktriangleright$ . **4**

De melding "Please Wait" verschijnt en het bestand zal worden gekopieerd van de bronmap naar de bestemmingsmap met dezelfde naam.

### **Opmerking**

- U kunt een beveiligd bestand niet kopiëren. Als u het bestand wilt kopiëren, moet u eerst de beveiliging opheffen. Zie voor instructies over het opheffen van de beveiliging [Een bestand beveiligen.](#page-91-0)
- U kunt muziekbestanden niet kopiëren.

#### **Verwant onderwerp**

- [Een bestand selecteren](#page-58-0)
- **[Bestanden naar een andere map verplaatsen](#page-78-0)**

<span id="page-80-0"></span>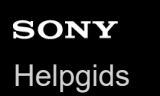

## **Een map aanmaken**

Opgenomen bestanden worden standaard opgeslagen in "FOLDER01" onder " PRecorded Files". U kunt zelf een nieuwe map aanmaken en deze instellen als standaardmap.

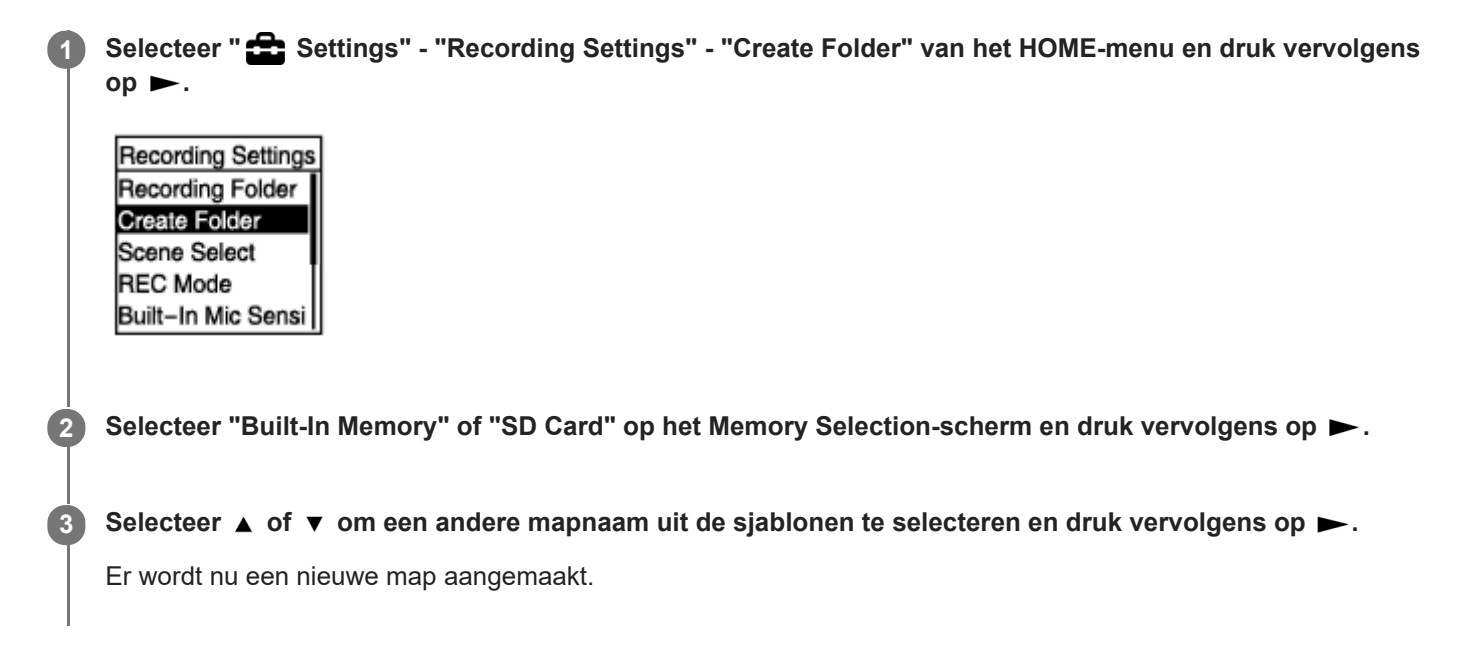

### **Opmerking**

U kunt geen map aanmaken in " Music".

<span id="page-81-0"></span>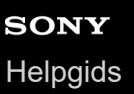

## **Een trackmarkering toevoegen**

U kunt een trackmarkering toevoegen op een punt waar u later het bestand wilt splitsen, of om dat punt tijdens het afspelen gemakkelijk terug te kunnen vinden. Er kunnen maximaal 98 trackmarkeringen worden toegevoegd aan een enkel bestand.

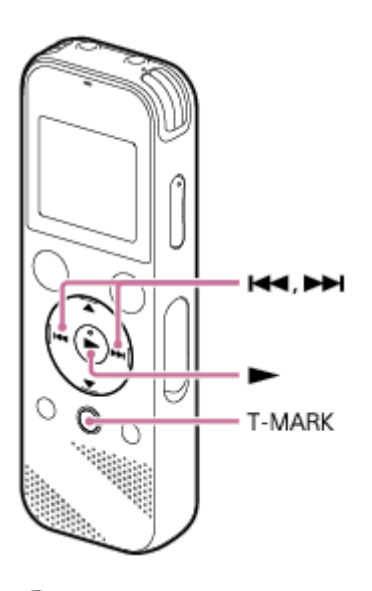

**Druk terwijl de opname bezig of gepauzeerd is, of terwijl het afspelen bezig is of stand-by staat op T-MARK op het punt waar u een trackmarkering wilt toevoegen.**

Het  $\blacktriangleright$ -symbool (trackmarkering) knippert drie keer en er wordt een trackmarkering toegevoegd.

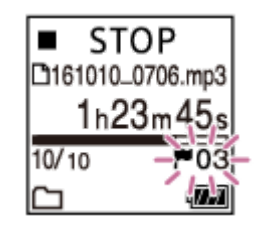

### **Opmerking**

U kunt geen trackmarkeringen toevoegen aan een beveiligd bestand. Om trackmarkeringen toe te voegen aan een beveiligd bestand, moet u de beveiliging eerst opheffen en pas daarna kunt u de trackmarkeringen toevoegen. Zie voor instructies over het beveiligen van een bestand [Een bestand beveiligen](#page-91-0).

#### **Hint**

**1**

- Als u een trackmarkering wilt opzoeken en vanaf die trackmarkering wilt beginnen met afspelen, moet u op KA of  $\blacktriangleright$  drukken terwijl het afspelen stand-by staat of bezig is. Wacht terwijl het afspelen bezig is of standby staat tot de (trackmarkering) aanduiding een enkele keer knippert en druk dan op  $\blacktriangleright$  om het afspelen te laten beginnen.
- U kunt trackmarkeringen toevoegen terwijl uw IC-recorder op de afspeelstand voor transcriptie staat.
- Met het HOME-menu op het display kunt u nog steeds een trackmarkering toevoegen door op T-MARK te drukken terwijl:
	- de opname bezig is of gepauzeerd.
	- $h$  het afspelen bezig is of stand-by staat.

## **Verwant onderwerp**

- [Automatisch trackmarkeringen toevoegen](#page-83-0)
- [Een trackmarkering verwijderen](#page-84-0)

<span id="page-83-0"></span>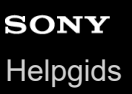

## **Automatisch trackmarkeringen toevoegen**

U kunt tijdens het opnemen automatisch met bepaalde tussenpozen trackmarkeringen laten aanbrengen.

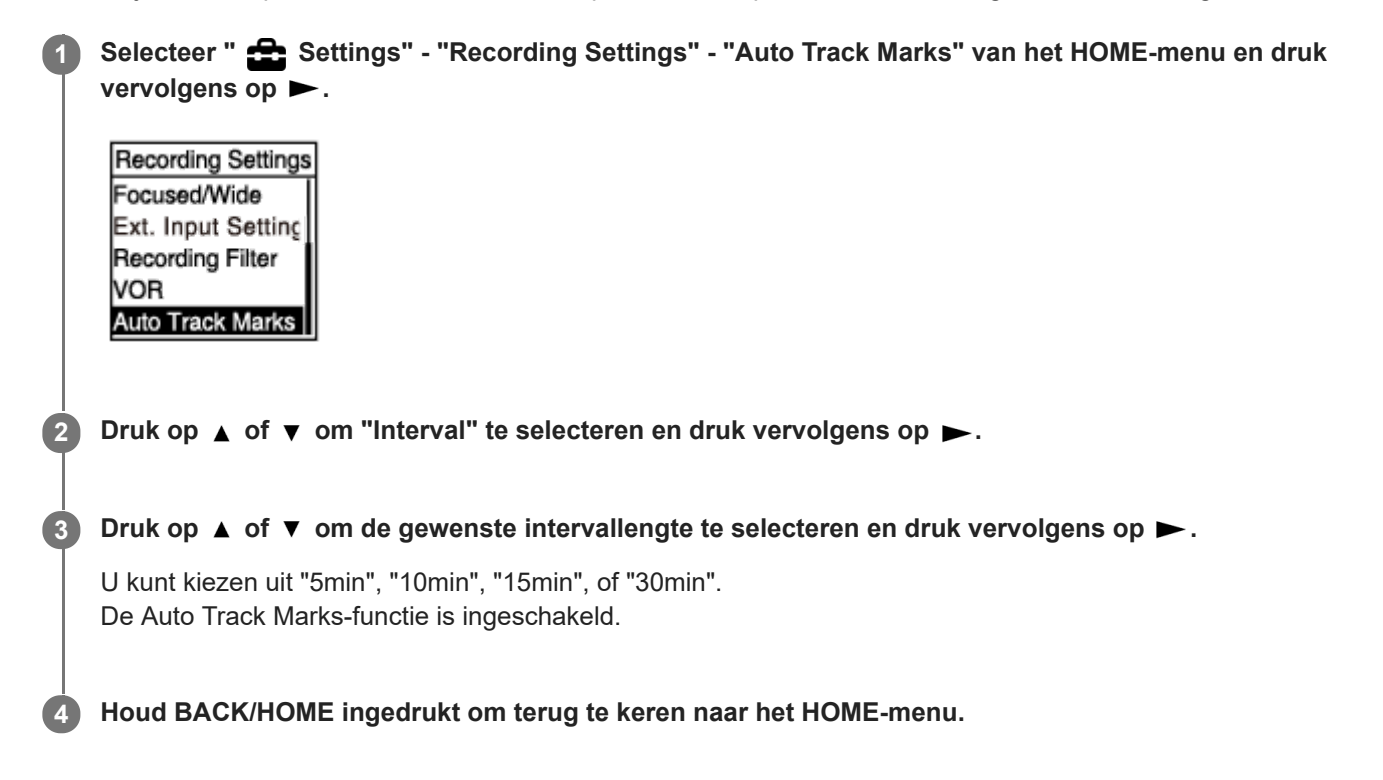

### **Hint**

- Als u de Auto Track Marks-functie wilt annuleren, moet u "OFF" selecteren in stap 2.
- Terwijl de Auto Track Marks-functie is ingeschakeld, kunt u nog steeds op T-MARKdrukken tijdens het opnemen om op een bepaald punt een trackmarkering toe te voegen.

#### **Verwant onderwerp**

- **[Een trackmarkering toevoegen](#page-81-0)**
- [Een trackmarkering verwijderen](#page-84-0)

## <span id="page-84-0"></span>**Een trackmarkering verwijderen**

U kunt de trackmarkering verwijderen die het dichtst voor het punt ligt waar u het afspelen heeft gestopt.

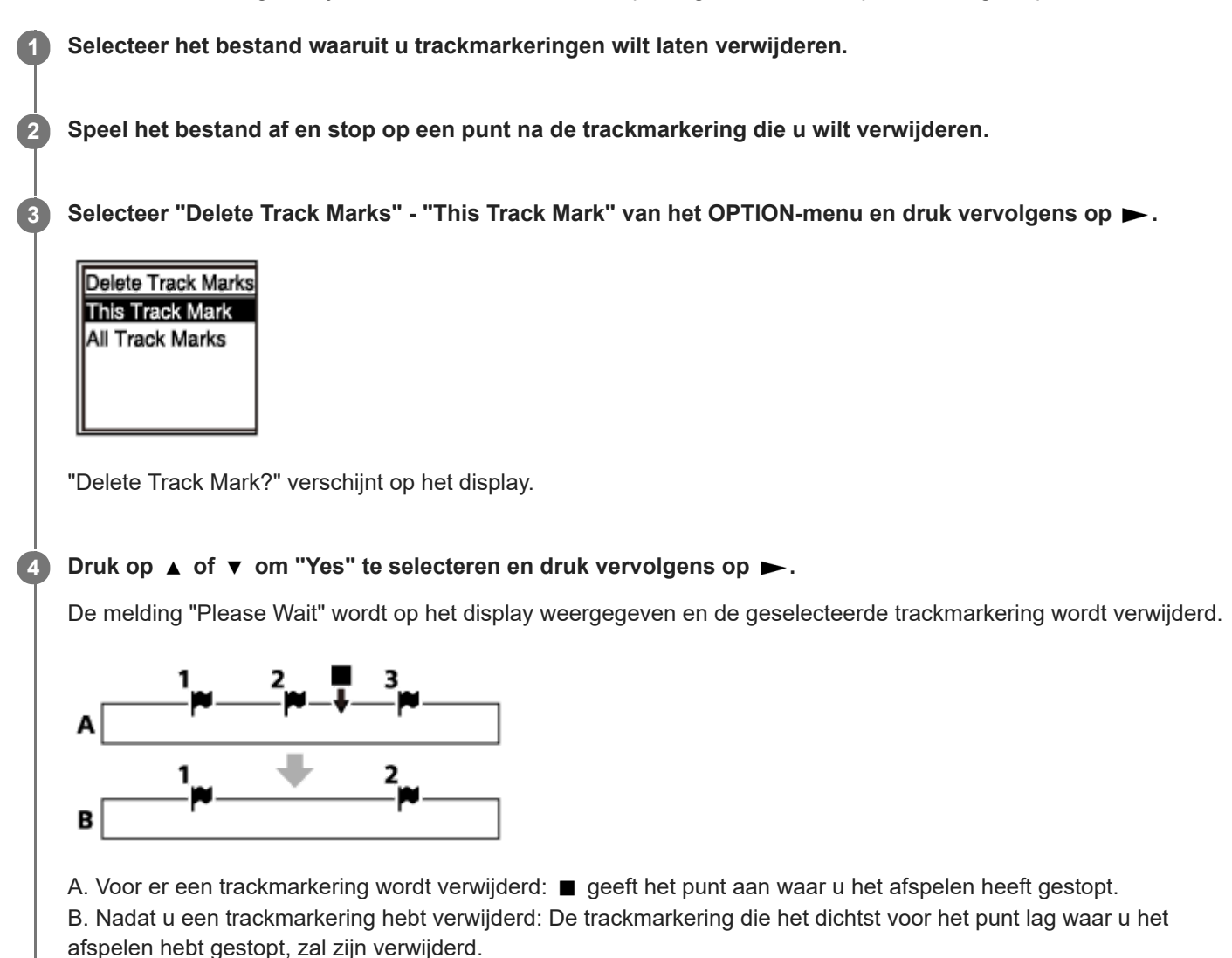

### **Opmerking**

- U kunt geen trackmarkeringen verwijderen uit een beveiligd bestand. Om trackmarkeringen te verwijderen uit een beveiligd bestand, moet u de beveiliging eerst opheffen en pas daarna kunt u de trackmarkeringen verwijderen. Zie voor instructies over het beveiligen van een bestand [Een bestand beveiligen.](#page-91-0)
- Terwijl het opnemen stand-by staat kunt u geen trackmarkeringen verwijderen via het OPTION-menu. Gebruik het HOME-menu om het bestand met de trackmarkering die u wilt verwijderen te selecteren.

### **Hint**

Selecteer "No" in stap 4 en druk vervolgens op  $\blacktriangleright$  om het verwijderen te annuleren.

- [Een bestand selecteren](#page-58-0)
- [Alle trackmarkeringen in het geselecteerde bestand in één keer verwijderen](#page-86-0)

<span id="page-86-0"></span>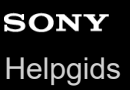

**2**

**3**

## **Alle trackmarkeringen in het geselecteerde bestand in één keer verwijderen**

U kunt alle trackmarkeringen uit het geselecteerde bestand laten verwijderen.

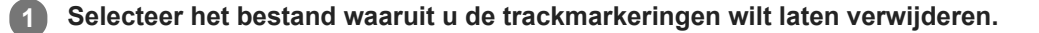

Selecteer "Delete Track Marks" - "All Track Marks" van het OPTION-menu en druk vervolgens op  $\blacktriangleright$ .

Delete Track Marks This Track Mark All Track Marks

"Delete All Track Marks?" verschijnt op het display.

### Druk op  $\blacktriangle$  of  $\blacktriangledown$  om "Yes" te selecteren en druk vervolgens op  $\blacktriangleright$ .

De melding "Please Wait" verschijnt en alle trackmarkeringen zullen in een keer worden verwijderd.

#### **Opmerking**

- U kunt geen trackmarkeringen verwijderen uit een beveiligd bestand. Om trackmarkeringen te verwijderen uit een beveiligd bestand, moet u de beveiliging eerst opheffen en pas daarna kunt u de trackmarkeringen verwijderen. Zie voor instructies over het beveiligen van een bestand [Een bestand beveiligen.](#page-91-0)
- U kunt geen trackmarkeringen verwijderen terwijl het opnemen stand-by staat. Gebruik het HOME-menu om het bestand met de trackmarkering die u wilt verwijderen te selecteren.

#### **Hint**

Selecteer "No" in stap 3 en druk vervolgens op  $\rightarrow$  om het verwijderen te annuleren.

#### **Verwant onderwerp**

- [Een bestand selecteren](#page-58-0)
- **[Een trackmarkering verwijderen](#page-84-0)**

**2**

**3**

## <span id="page-87-0"></span>**Een bestand splitsen op het huidige afspeelpunt**

U kunt een enkel bestand splitsen in twee bestanden. Door een bestand te splitsen, kunt u snel een bepaald punt vinden in een lange opname, zoals van een vergadering, waarvandaan u wilt kunnen afspelen. U kunt de gesplitste bestanden ook weer splitsen.

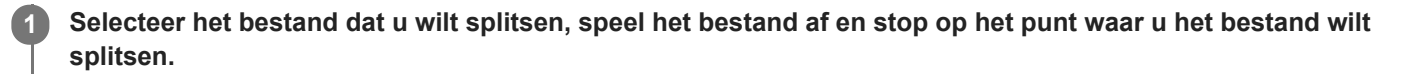

Selecteer "Divide" - "Current Position" van het OPTION-menu en druk vervolgens op ►.

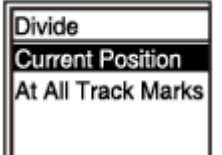

"Divide at Current Stop Position?" verschijnt op het display.

### Druk op  $\blacktriangle$  of  $\blacktriangledown$  om "Yes" te selecteren en druk vervolgens op  $\blacktriangleright$ .

De melding "Please Wait" verschijnt en de gesplitste bestanden krijgen een volgnummer als suffix ("\_01" voor het eerste deel en "\_02" voor het tweede deel).

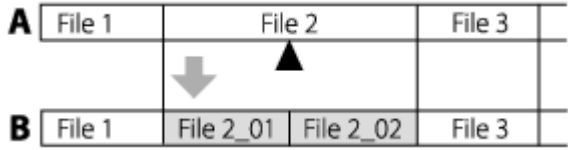

A. Voor het bestand gesplitst wordt: geeft aan waar u het bestand gesplitst hebt.

B. Nadat u een bestand hebt gesplitst: Er wordt een volgnummer aan het eind van de bestandsnamen van de gesplitste bestanden toegevoegd.

### **Opmerking**

U kunt een beveiligd bestand niet splitsen. Om een beveiligd bestand te splitsen, moet u eerst de beveiliging van het bestand [opheffen en dan pas kunt u het bestand splitsen. Zie voor instructies over het beveiligen van een bestand Een bestand](#page-91-0) beveiligen.

### **Hint**

Selecteer "No" in stap 3 en druk vervolgens op  $\triangleright$  om het splitsen te annuleren.

### **Verwant onderwerp**

- [Een bestand selecteren](#page-58-0)
- **[Een bestand splitsen bij alle trackmarkeringen](#page-89-0)**

## <span id="page-89-0"></span>**Een bestand splitsen bij alle trackmarkeringen**

U kunt een bestand bij alle trackmarkeringen splitsen.

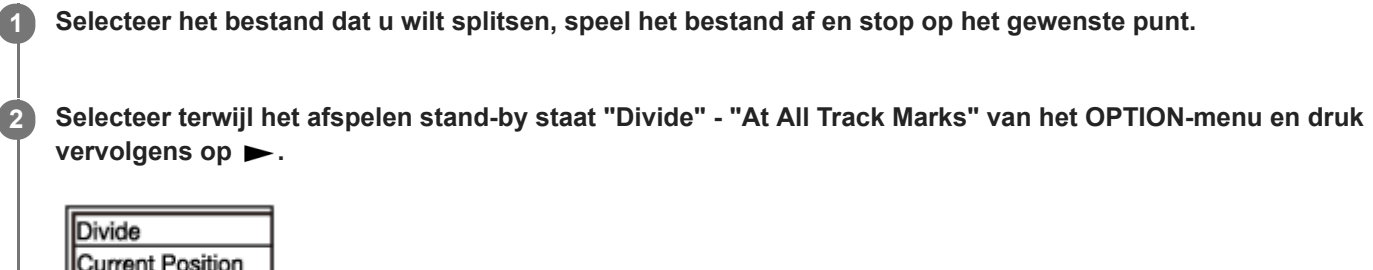

**Current Position** At All Track Marks

"Divide at All Track Marks?" verschijnt op het display.

### Druk op ▲ of ▼ om "Yes" te selecteren en druk vervolgens op ►.

De melding "Please Wait" verschijnt en het bestand zal worden gesplitst bij alle trackmarkeringen, waarbij alle trackmarkeringen worden verwijderd. De namen van de gesplitste bestanden krijgen een volgnummer mee ("\_01", "\_02", enzovoorts).

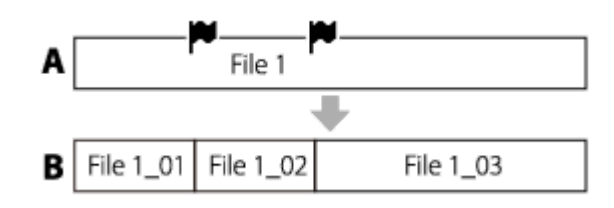

A. Voordat u een bestand splitst:  $\bigcup$  geeft een trackmarkering aan.

B. Nadat u trackmarkeringen hebt gewist: Het bestand is gesplitst bij alle trackmarkeringen en de namen van de gesplitste bestanden hebben een volgnummer ("\_01," "\_02", enzovoorts).

### **Opmerking**

**3**

- U kunt een beveiligd bestand niet splitsen. Om een beveiligd bestand te splitsen, moet u eerst de beveiliging van het bestand [opheffen en dan pas kunt u het bestand splitsen. Zie voor instructies over het beveiligen van een bestand Een bestand](#page-91-0) beveiligen.
- Trackmarkeringen die te dicht bij het begin of het eind van het bronbestand zitten, kunnen niet worden gebruikt voor het splitsen en blijven aanwezig in de gesplitste bestanden.

### **Hint**

Selecteer "No" in stap 3 en druk vervolgens op  $\blacktriangleright$  om het splitsen te annuleren.

- [Een bestand selecteren](#page-58-0)
- [Een bestand splitsen op het huidige afspeelpunt](#page-87-0)

# <span id="page-91-0"></span>**Een bestand beveiligen**

Belangrijke bestanden kunnen worden beveiligd zodat ze niet per ongeluk worden verwijderd of bewerkt. Een beveiligd bestand is gemarkeerd met de  $\bigcap$ -aanduiding (beveiligd) en wordt beschouwd als een alleen-lezen-bestand dat niet kan worden verwijderd of bewerkt.

### **1 Selecteer het bestand dat u wilt beveiligen.**

Selecteer terwijl het afspelen stand-by staat "Protect" op het OPTION-menu en druk vervolgens op  $\blacktriangleright$ . **2**

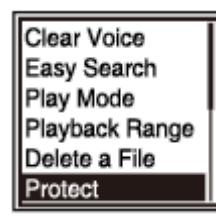

"Protected" wordt op het display weergegeven en het bestand wordt beveiligd. Wanneer u het beveiligde bestand afspeelt, zal de  $\bigcap$  (beveiligd) aanduiding verschijnen op het afspeelscherm.

### **Hint**

Om de beveiliging van een bestand op te heffen, moet u het beveiligde bestand selecteren en vervolgens "Do Not Protect" bij stap 2.

### **Verwant onderwerp**

[Een bestand selecteren](#page-58-0)

## **Lijst met de Settings menu-items**

Hier volgt een lijst met de **Settings** menu-items op het HOME-menu.

## **Recording Settings**

- Recording Folder: [De bestemmingsmap voor het opslaan van bestanden wijzigen](#page-43-0)
- Create Folder: [Een map aanmaken](#page-80-0)
- Scene Select: [Een opnamescène selecteren voor een bepaalde situatie](#page-44-0)
- REC Mode: [De opnamestand selecteren \(REC Mode\)](#page-94-0)
- **Built-In Mic Sensitivity:** [Het gevoeligheidsniveau van de ingebouwde microfoons selecteren \(Built-In Mic Sensitivity\)](#page-95-0)
- Focused/Wide: [De opnamefunctie selecteren \(Focused/Wide\)](#page-46-0)
- **Ext. Input Setting:** [Het audio-ingangssignaaltype en het gevoeligheidsniveau van de externe microfoon selecteren \(Ext. Input Setting\)](#page-99-0)
- Recording Filter: [Ruis verminderen tijdens het opnemen \(Recording Filter\)](#page-97-0)
- VOR: [Automatisch opnemen als er geluid wordt waargenomen - de VOR-functie](#page-52-0)
- **Auto Track Marks:** [Automatisch trackmarkeringen toevoegen](#page-83-0)

# **Playback Settings**

- Clear Voice: [Ruis verminderen in de afgespeelde audio om de menselijke stem duidelijker te maken – de Clear Voice-functie](#page-60-0)
- **Easy Search:** [Snel opzoeken van het punt waarop u met afspelen wilt beginnen \(Easy Search\)](#page-72-0)
- Play Mode: [De afspeelstand selecteren](#page-65-0)
- Playback Range: [Specificeren van het afspeelbereik in de lijst met opgenomen bestanden](#page-69-0)

## **Common Settings**

LED: [De bedieningsaanduiding in- of uitschakelen \(LED\)](#page-101-0)

- Beep: [De pieptoon in- of uitschakelen \(Beep\)](#page-107-0)
- **Language:** [De taal voor het display instellen \(Language\)](#page-102-0)
- Date&Time: [De klok instellen \(Date&Time\)](#page-103-0)
- **Time Display:** [De tijdsweergave selecteren \(Time Display\)](#page-106-0)
- **Date Display Format:** [De datumweergave selecteren \(Date Display Format\)](#page-105-0)
- Auto Power Off: [De periode instellen waarna de IC-recorder automatisch zal worden uitgeschakeld \(Auto Power Off\)](#page-108-0)
- Reset/Format: [De instellingen van alle menu-items terugzetten in de standaardinstelling \(Reset All Settings\)](#page-109-0) [Het geheugen formatteren \(Format Built-In Memory/Format SD Card\)](#page-110-0)
- Available Rec. Time: [De resterende opnametijd controleren \(Available Rec. Time\)](#page-111-0)
- System Information: [De informatie over de IC-recorder controleren \(System Information\)](#page-112-0)

### **Verwant onderwerp**

**[Het HOME-menu gebruiken](#page-9-0)** 

# <span id="page-94-0"></span>**De opnamestand selecteren (REC Mode)**

U kunt de opnamestand voor audio-opnamen instellen. Stel dit menu-item in voordat u begint met opnemen.

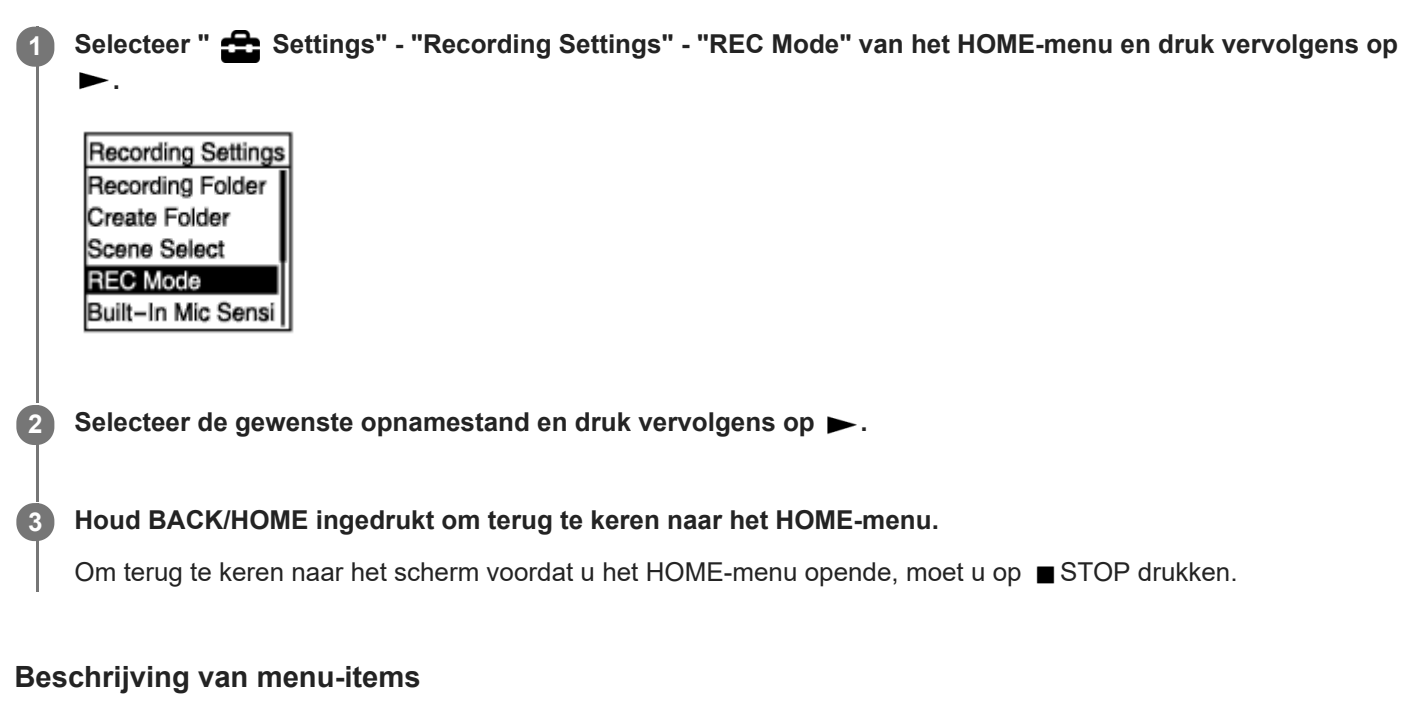

U kunt een van de volgende items selecteren:

### **LPCM 44.1kHz/16bit:**

LPCM-opnamestand (niet gecomprimeerd) met stereogeluid van hoge kwaliteit

### **MP3 192kbps:**

MP3-opnamestand (gecomprimeerd) met stereogeluid van standaardkwaliteit (standaardinstelling)

### **MP3 128kbps:**

MP3-langspeelopnamestand (gecomprimeerd) met stereogeluid

### **MP3 48kbps(MONO):**

MP3-standaardopnamestand (gecomprimeerd) met monogeluid

## <span id="page-95-0"></span>**SONY [Helpgids](#page-0-0)**

IC-recorder ICD-PX470

# **Het gevoeligheidsniveau van de ingebouwde microfoons selecteren (Built-In Mic Sensitivity)**

U kunt het gevoeligheidsniveau van de ingebouwde microfoons selecteren. Stel dit menu-item in voordat u begint met opnemen.

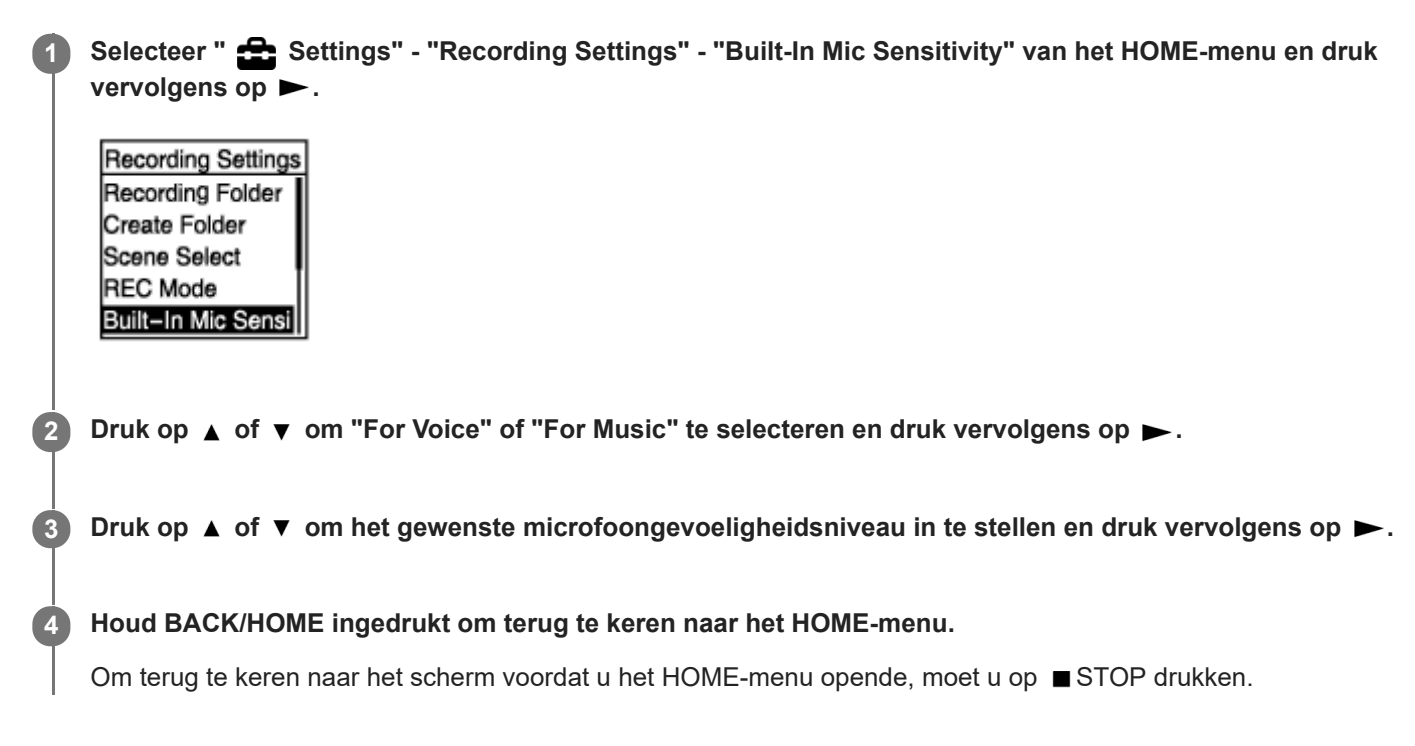

### **Beschrijving van menu-items**

U kunt een van de volgende items selecteren:

### **For Voice:**

U kunt een van de volgende gevoeligheidsniveaus selecteren voor het opnemen van stemmen.

- Auto: Er wordt automatisch een geschikt gevoeligheidsniveau geselecteerd voor het opnemen van menselijke stemmen (standaardinstelling).
- High: Geschikt voor opnamen van verre of zachte menselijke stemmen in grote ruimten, bijvoorbeeld vergaderzalen.
- Medium: Geschikt voor opnamen van kleine besprekingen of interviews.
- Low: Geschikt voor het opnemen van gesproken notities in de ingebouwde microfoons, of van harde of dichtbije menselijke stemmen.

### **For Music:**

U kunt een van de volgende gevoeligheidsniveaus selecteren voor het opnemen van muziek.

- High(Music): Geschikt voor het opnemen van uitvoeringen van kleine koren en verre muziekinstrumenten.
- Medium(Music): Geschikt voor het opnemen van live muziek van een afstand van 1 tot 2 meter , zoals een koorrepetitie of een les op een muziekinstrument.
- Low(Music): Geschikt voor het opnemen van harde live muziek, zoals een optreden van een band.

### **Opmerking**

Terwijl er audio wordt opgenomen van een extern apparaat, is de Built-In Mic Sensitivity-functie uitgeschakeld.

## **Verwant onderwerp**

[Het audio-ingangssignaaltype en het gevoeligheidsniveau van de externe microfoon selecteren \(Ext. Input Setting\)](#page-99-0)

<span id="page-97-0"></span>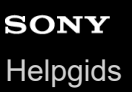

# **Ruis verminderen tijdens het opnemen (Recording Filter)**

Met de Recording Filter-functie kunt u ruis in de opnamen verminderen.

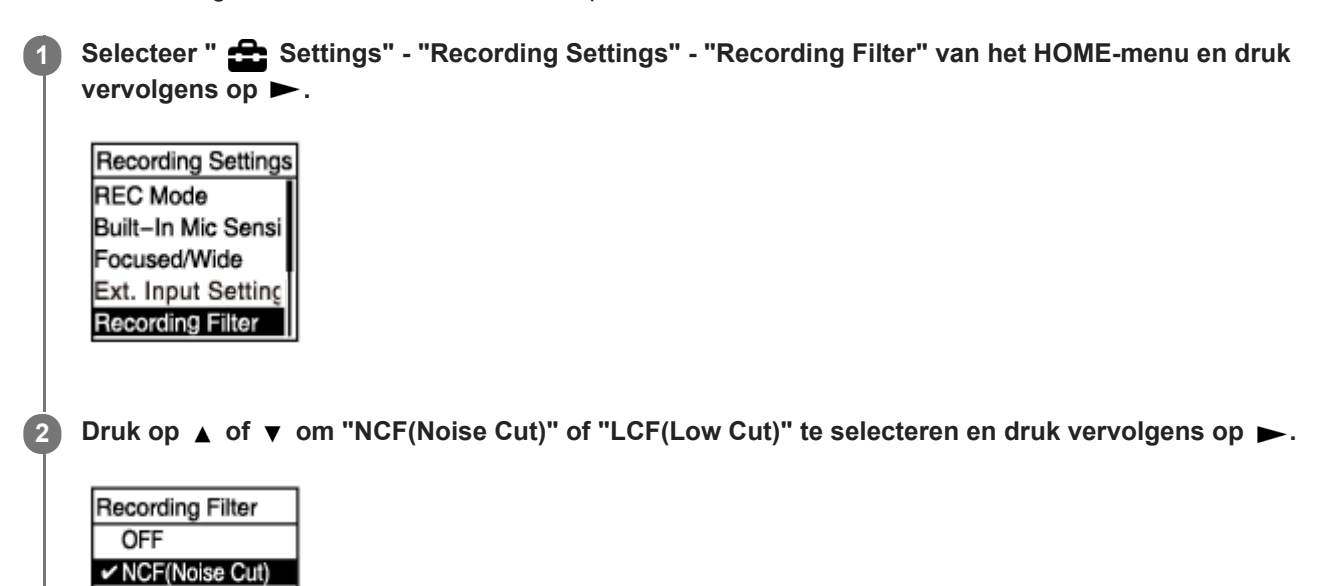

**Houd BACK/HOME ingedrukt om terug te keren naar het HOME-menu.**

Om terug te keren naar het scherm voordat u het HOME-menu opende, moet u op STOP drukken.

### **Beschrijving van menu-items**

LCF(Low Cut)

U kunt een van de volgende items selecteren:

### **OFF:**

**3**

Schakelt de Recording Filter-functie uit.

### **NCF(Noise Cut):**

Onderdrukt geluiden met een hoge frequentie, behalve menselijke stemmen, en geluiden met een lage frequentie.

### **LCF(Low Cut):**

Onderdrukt geluiden met een lage frequentie, zoals geruis van projectoren en van de wind (standaardinstelling).

### **Opmerking**

- Terwijl "Audio IN" is geselecteerd voor "Ext. Input Setting", zal de Recording Filter-functie niet werken.
- Als een van de opnameniveaus voor muziek is geselecteerd als gevoeligheidsniveau van de ingebouwde microfoons, wordt het opnamefilter "NCF(Noise Cut)" uitgeschakeld, omdat dit is geoptimaliseerd voor het opnemen van menselijke stemmen.

### **Hint**

Als u de Recording Filter-functie wilt annuleren, moet u "OFF" selecteren in stap 2.

### **Verwant onderwerp**

[Het audio-ingangssignaaltype en het gevoeligheidsniveau van de externe microfoon selecteren \(Ext. Input Setting\)](#page-99-0)

# <span id="page-99-0"></span>**Het audio-ingangssignaaltype en het gevoeligheidsniveau van de externe microfoon selecteren (Ext. Input Setting)**

U kunt het audio-ingangssignaaltype selecteren ("MIC IN" of "Audio IN") van de <a>
(microfoon) aansluiting en het gevoeligheidsniveau voor de externe microfoon.

#### Selecteer " <<a>Settings" - "Recording Settings" - "Ext. Input Setting" van het HOME-menu en druk vervolgens op  $\blacktriangleright$ . **1**

**Recording Settings** Scene Select **REC Mode** Built-In Mic Sensi Focused/Wide Ext. Input Setting

Als er geen externe microfoon is aangesloten op de  $\bullet$  (microfoon) aansluiting, verschijnt "Only Activated When External Input Used".

2) Druk op ▲ of ▼ om het gewenste audio-ingangssignaaltype te selecteren en druk vervolgens op ► .

Om het audio-ingangssignaaltype te selecteren en het gevoeligheidsniveau van de externe microfoon onveranderd te laten:

Selecteer "MIC IN" of "Audio IN".

MIC IN: Selecteer dit audio-ingangssignaaltype wanneer er een externe microfoon is aangesloten op de  $\blacktriangle$ (microfoon) aansluiting.

Audio IN: Selecteer dit audio-ingangssignaaltype wanneer er een ander extern apparaat dan een microfoon is aangesloten op de (microfoon) aansluiting.

Wanneer u klaar bent met selecteren, moet u op  $\rightarrow$  drukken. Door op  $\rightarrow$  te drukken, wordt het audioingangssignaaltype omgeschakeld en wordt het Recording Settings-menu geopend. Ga door naar stap 5.

Om het audio-ingangssignaaltype en het gevoeligheidsniveau van de externe microfoon te selecteren: Selecteer "Sensitivity setting" onder "MIC IN" en druk vervolgens op  $\blacktriangleright$ . Door op  $\blacktriangleright$  te drukken, wordt het Sensitivity setting-scherm geopend. Ga door naar stap 3.

**3 Druk op**  $\blacktriangle$  **of**  $\blacktriangledown$  **om "For Voice" of "For Music" te selecteren en druk vervolgens op**  $\blacktriangleright$ **.** 

**Druk op**  $\blacktriangle$  **of**  $\blacktriangledown$  **om het gewenste gevoeligheidsniveau te selecteren en druk vervolgens op**  $\blacktriangleright$ **.** 

**Houd BACK/HOME ingedrukt om terug te keren naar het HOME-menu.**

Om terug te keren naar het scherm voordat u het HOME-menu opende, moet u op STOP drukken.

### **Beschrijving van menu-items op het Sensitivity setting-scherm**

U kunt een van de volgende items selecteren:

### **For Voice:**

**5**

U kunt een van de volgende gevoeligheidsniveaus selecteren voor het opnemen van stemmen.

- Auto: Er wordt automatisch een geschikt gevoeligheidsniveau geselecteerd voor het opnemen van menselijke stemmen (standaardinstelling).
- High: Geschikt voor opnamen van verre of zachte menselijke stemmen in grote ruimten, bijvoorbeeld vergaderzalen.
- Medium: Geschikt voor opnamen van kleine besprekingen of interviews.
- Low: Geschikt voor het opnemen van gesproken notities in de ingebouwde microfoons, of van harde of dichtbije menselijke stemmen.

### **For Music:**

U kunt een van de volgende gevoeligheidsniveaus selecteren voor het opnemen van muziek.

- High(Music): Geschikt voor het opnemen van uitvoeringen van kleine koren en verre muziekinstrumenten.
- Medium(Music): Geschikt voor het opnemen van live muziek van een afstand van 1 tot 2 meter , zoals een koorrepetitie of een les op een muziekinstrument.
- Low(Music): Geschikt voor het opnemen van harde live muziek, zoals een optreden van een band.

### **Hint**

Het opname-volumeniveau hangt mede af van de gebruikte externe microfoon. Controleer de controlefunctie van het opnameniveau om het gevoeligheidsniveau van de microfoons te wijzigen.

# <span id="page-101-0"></span>**De bedieningsaanduiding in- of uitschakelen (LED)**

U kunt de bedieningsaanduiding aan of uit zetten tijdens het werken met de IC-recorder.

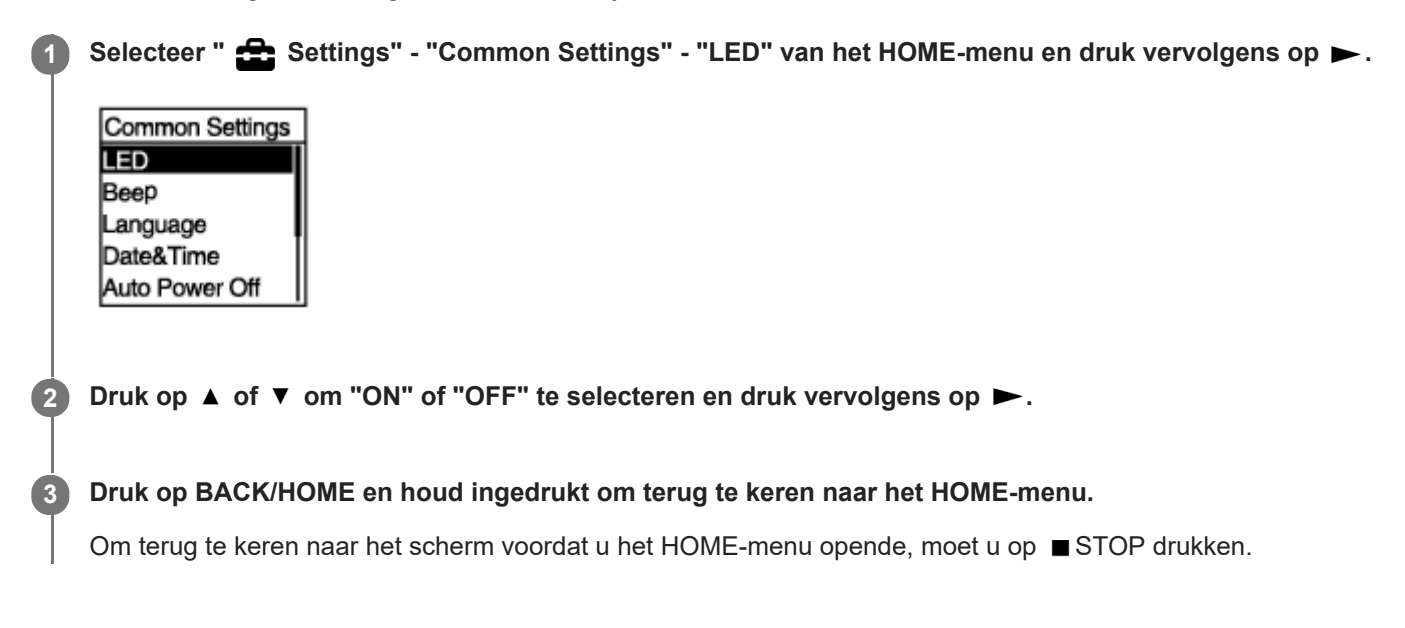

### **Beschrijving van menu-items**

U kunt een van de volgende items selecteren:

### **ON:**

De bedieningsaanduiding licht op of knippert afhankelijk van de werking van de IC-recorder (standaardinstelling). **OFF:**

De bedieningsaanduiding blijft uit tijdens het werken met de IC-recorder.

# <span id="page-102-0"></span>**De taal voor het display instellen (Language)**

U kunt de taal instellen die gebruikt moet worden voor berichten, menu's, mapnamen enzovoort.

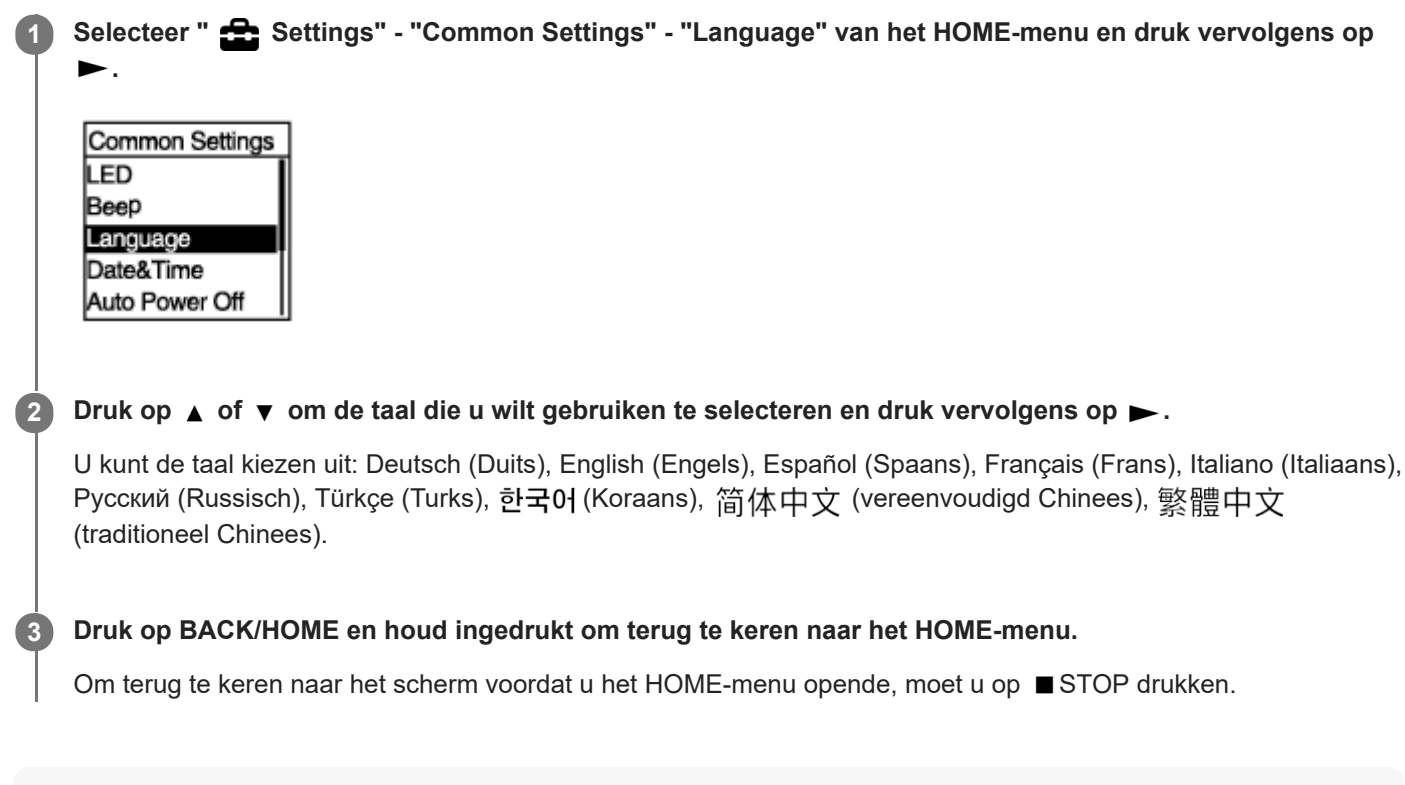

### **Opmerking**

Het aantal taalopties dat u kunt selecteren en de standaardinstelling zijn afhankelijk van het land of de regio waar u de ICrecorder gekocht hebt.

# <span id="page-103-0"></span>**De klok instellen (Date&Time)**

U kunt de klok van uw IC-recorder instellen. U moet de klok instellen voor u begint met opnemen.

# **Selecteer " Settings" - "Common Settings" - "Date&Time" - "Set Date/Time" van het HOME-menu en 1** druk vervolgens op  $\blacktriangleright$ . Date&Time Set Date/Time Date Display Forma Time Display **2 Stel de huidige datum en tijd in.** Set Date/Time D м ٧ V 1/2016  $00:00$ Druk op  $\triangle$  of  $\blacktriangledown$  om een item in te stellen en druk vervolgens op  $\blacktriangleright$ . Herhaal deze handelingen om alle items in te stellen. Om de markering heen en weer te verplaatsen, moet u op les of De drukken. U kunt ook op BACK/HOME drukken om de markering naar het vorige item te verplaatsen. Wanneer u klaar bent met het laatste item, drukt u op  $\blacktriangleright$  om de instellingen toe te passen op de klok. **Druk op BACK/HOME en houd ingedrukt om terug te keren naar het HOME-menu. 3** Om de huidige tijd te laten zien, moet u uw IC-recorder in de HOLD-stand zetten. **Opmerking** Wanneer u de batterijen uit de houder hebt verwijderd en ze weer hebt terug gedaan, of wanneer u de batterijen hebt vervangen door nieuwe, zal het Set Date/Time scherm op het display verschijnen. Op dit scherm ziet u de datum en tijd van de laatste

- handeling die u met uw IC-recorder hebt uitgevoerd voor u de batterijen eruit haalde. U moet de datum en de tijd instellen op de huidige datum en tijd.
- De klok kan de tijd weergeven in de 12-uursaanduiding, met "AM" of "PM", of in de 24-uursaanduiding, afhankelijk van de geselecteerde tijdsweergave (Time Display) op het Settings-menu. Bovendien hangt de standaardinstelling voor de manier waarop de klok wordt weergegeven ook af van het land of de regio waar u het toestel gekocht hebt.
- De standaardinstelling voor de manier waarop de datum wordt weergegeven hangt af van het land of gebied waar u het toestel gekocht hebt.

### **Verwant onderwerp**

[De IC-recorder in de HOLD-stand \(HOLD\) zetten](#page-34-0)

<span id="page-105-0"></span>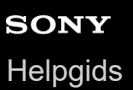

## **De datumweergave selecteren (Date Display Format)**

You can select the date display format to suit your preference.

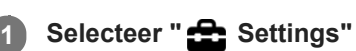

Selecteer " Settings" - "Common Settings" - "Date&Time" - "Date Display Format" van het HOME-menu en druk vervolgens op  $\blacktriangleright$ .

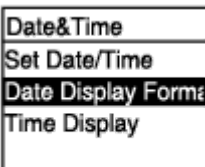

**2 Druk op ▲ of ▼ om de gewenste weergave selecteren en druk vervolgens op ▶.** 

**Druk op BACK/HOME en houd ingedrukt om terug te keren naar het HOME-menu.**

Om terug te keren naar het scherm voordat u het HOME-menu opende, moet u op STOP drukken.

### **Beschrijving van menu-items**

U kunt een van de volgende items selecteren:

### **YYYY/MM/DD:**

**3**

De datum wordt weergegeven als jaar/maand/dag .

### **MM/DD/YYYY:**

De datum wordt weergegeven als maand/dag/jaar.

### **DD/MM/YYYY:**

De datum wordt weergegeven als dag/maand/jaar.

### **Opmerking**

De standaardinstelling is afhankelijk van het gebied waar u de IC-recorder kocht.

<span id="page-106-0"></span>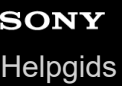

## **De tijdsweergave selecteren (Time Display)**

U kunt kiezen uit de 12-uursaanduiding of de 24-uursaanduiding.

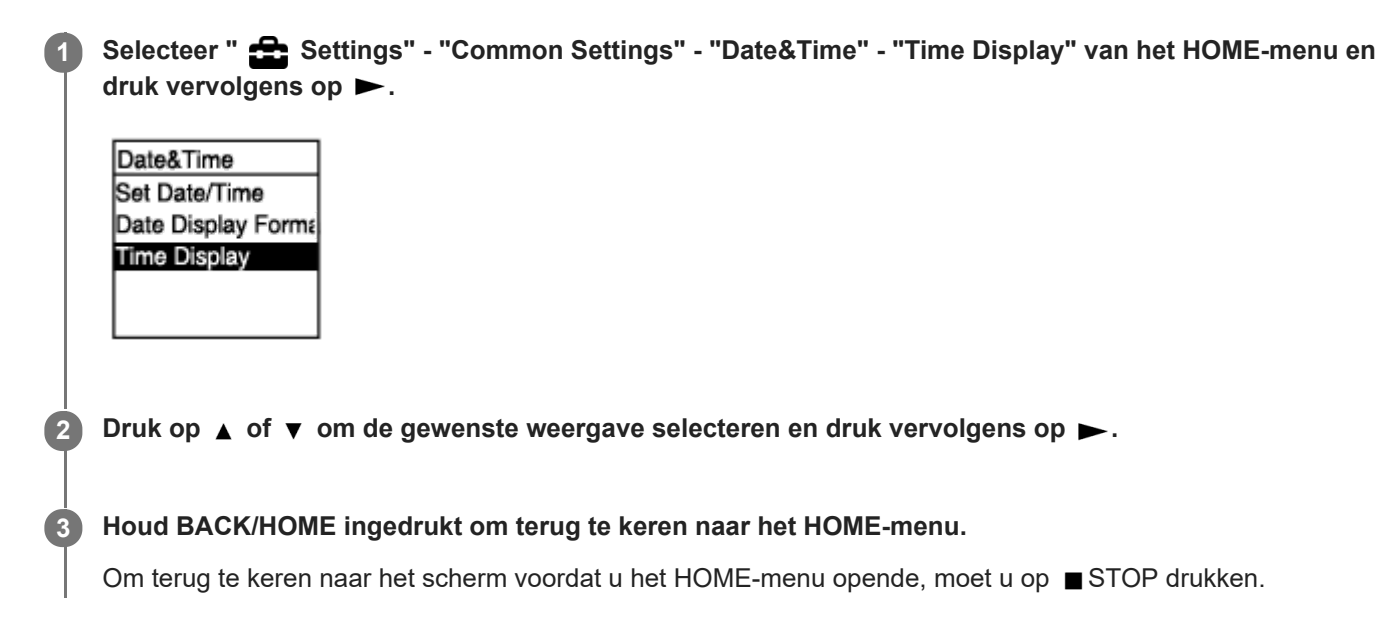

### **Beschrijving van menu-items**

U kunt een van de volgende items selecteren:

### **12-Hour:**

12:00AM = middernacht, 12:00PM = tussen de middag

# **24-Hour:**

00:00 = middernacht, 12:00 = tussen de middag

### **Opmerking**

De standaardinstelling is afhankelijk van het land of de regio waar u het toestel hebt gekocht.

# <span id="page-107-0"></span>**De pieptoon in- of uitschakelen (Beep)**

U kunt de bedieningspieptoon in- of uitschakelen.

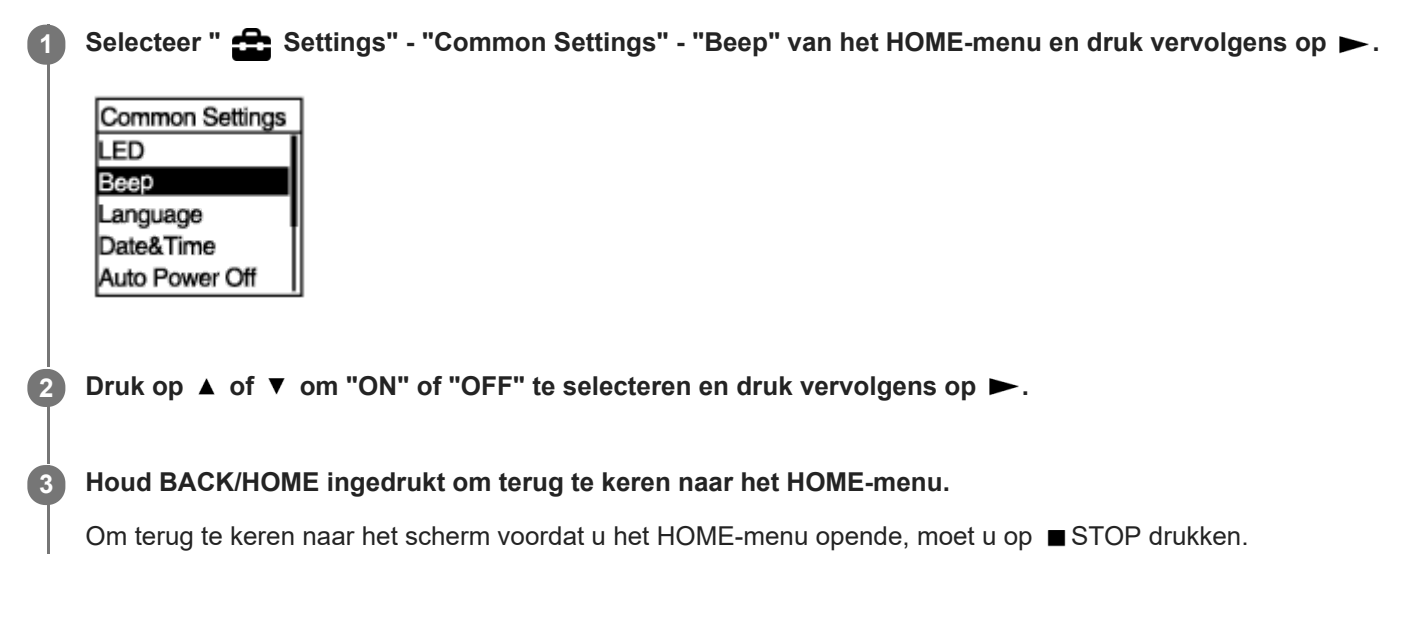

### **Beschrijving van menu-items**

U kunt een van de volgende items selecteren:

### **ON:**

Er klinkt een pieptoon om aan te geven dat er een handeling wordt uitgevoerd of dat er een fout is opgetreden (standaardinstelling).

### **OFF:**

Er zal geen pieptoon klinken.
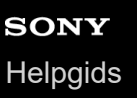

# **De periode instellen waarna de IC-recorder automatisch zal worden uitgeschakeld (Auto Power Off)**

U kunt uw IC-recorder zo instellen dat deze automatisch uit gaat wanneer hij een bepaalde tijd lang niet wordt gebruikt.

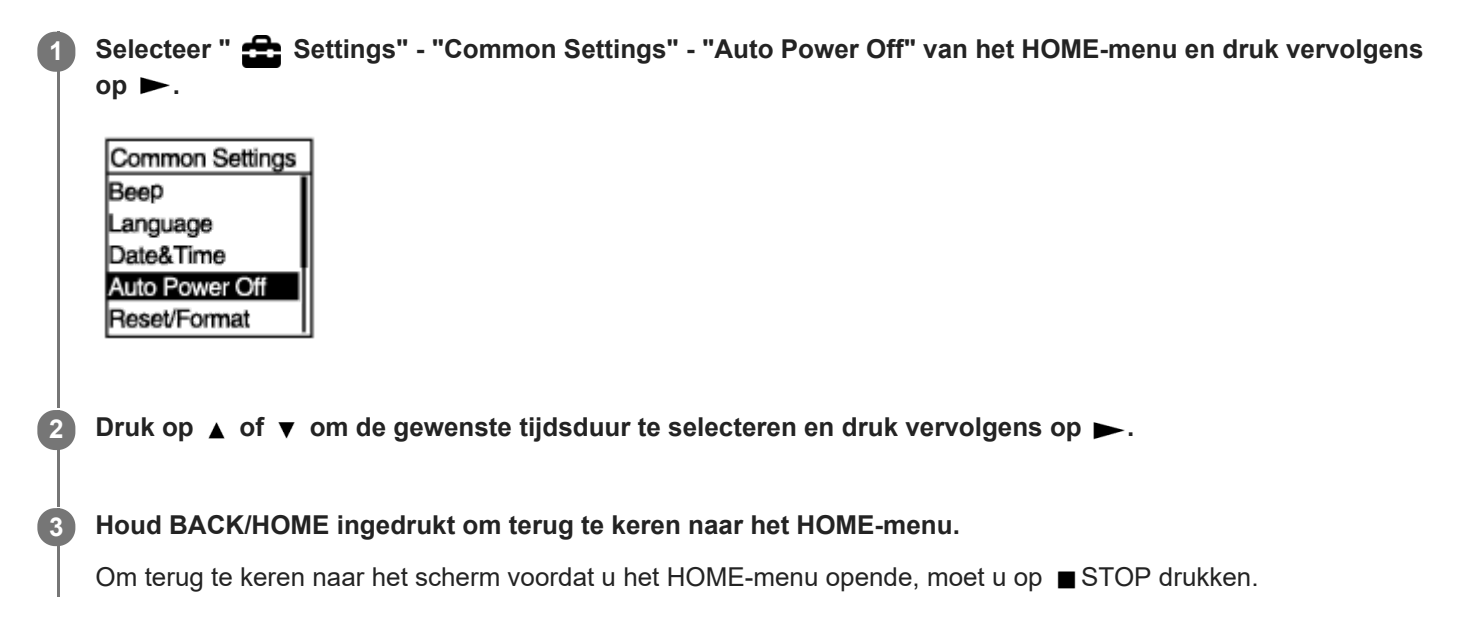

### **Beschrijving van menu-items**

U kunt een van de volgende items selecteren:

**OFF:**

Uw IC-recorder wordt niet automatisch uitgeschakeld.

**5min:**

Uw IC-recorder wordt na ongeveer 5 minuten uitgeschakeld.

**10min:**

Uw IC-recorder wordt na ongeveer 10 minuten uitgeschakeld (standaardinstelling).

### **30min:**

Uw IC-recorder wordt na ongeveer 30 minuten uitgeschakeld.

### **60min:**

Uw IC-recorder wordt na ongeveer 60 minuten uitgeschakeld.

# **De instellingen van alle menu-items terugzetten in de standaardinstelling (Reset All Settings)**

U kunt de instellingen van alle menu-items terug zetten op de standaardinstelling, behalve de volgende:

- Klokinstellingen (Date&Time)
- Instellingen voor de displaytaal (Language)

Selecteer terwijl het afspelen stand-by staat " Settings" - "Common Settings" - "Reset/Format" - "Reset All Settings" van het HOME-menu en druk vervolgens op  $\blacktriangleright$ . **1**

Reset/Format **Reset All Settings** Format Built-In Me Format SD Card

"Default Value?" verschijnt op het display.

#### Druk op ▲ of ▼ om "Yes" te selecteren en druk vervolgens op ▶. **2**

De melding "Please Wait" verschijnt en alle menu-items worden teruggezet naar hun standaardinstellingen.

#### **Druk op BACK/HOME en houd ingedrukt om terug te keren naar het HOME-menu.**

Om terug te keren naar het scherm voordat u het HOME-menu opende, moet u op STOP drukken.

#### **Hint**

**3**

Om het resetten te annuleren, moet u "No" selecteren bij stap 2.

**1**

# <span id="page-110-0"></span>**Het geheugen formatteren (Format Built-In Memory/Format SD Card)**

U kunt het ingebouwde geheugen van uw IC-recorder formatteren, of de microSD-kaart formatteren. Door het ingebouwde geheugen te formatteren worden alle opgeslagen gegevens verwijderd en wordt de oorspronkelijke mappenstructuur zoals die was toen u het toestel kocht hersteld.

Selecteer terwijl het afspelen stand-by staat " <a>
Settings" - "Common Settings" - "Reset/Format" -"Format Built-In Memory" of "Format SD Card"van het HOME-menu en druk vervolgens op  $\blacktriangleright$ .

Reset/Format **Reset All Settings** Format Built-In Me Format SD Card

"Delete All Data?" verschijnt.

#### Druk op  $\blacktriangle$  of  $\blacktriangledown$  om "Yes" te selecteren en druk vervolgens op  $\blacktriangleright$ . **2**

De melding "Please Wait" wordt weergegeven en het geselecteerde geheugen wordt geformatteerd.

#### **Houd BACK/HOME ingedrukt om terug te keren naar het HOME-menu.**

Om terug te keren naar het scherm voordat u het HOME-menu opende, moet u op STOP drukken.

#### **Opmerking**

**3**

- U moet uw IC-recorder gebruiken, niet een computer, om de microSD-kaart die u op de IC-recorder wilt gebruiken te formatteren.
- We wijzen u erop dat door het ingebouwde geheugen te formatteren alle opgeslagen gegevens zullen worden verwijderd, inclusief beveiligde bestanden en Sound Organizer 2, en dat u na het formatteren niets meer zult kunnen herstellen.

#### **Hint**

Om het formatteren te annuleren, moet u "No" selecteren bij stap 2.

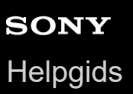

# **De resterende opnametijd controleren (Available Rec. Time)**

U kunt de resterende opnametijd laten weergeven in uren, minuten en seconden.

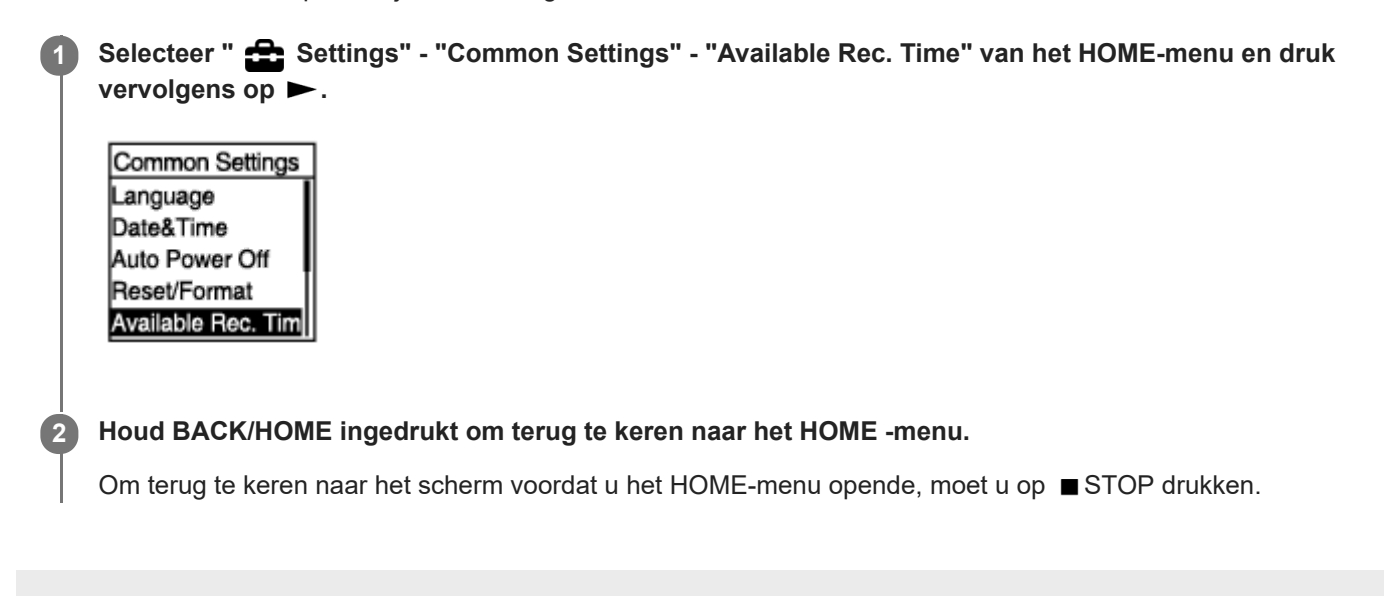

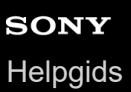

**2**

# **De informatie over de IC-recorder controleren (System Information)**

U kunt de informatie over uw IC-recorder laten weergeven, zoals de modelnaam van de IC-recorder en de softwareversie.

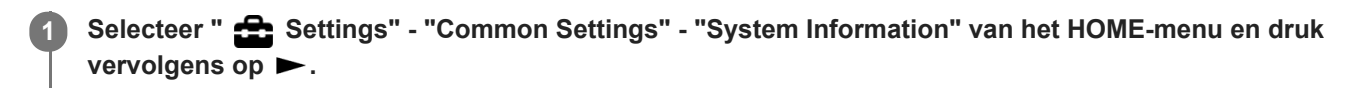

Common Settings Date&Time Auto Power Off Reset/Format Available Rec. Tim System Informatio

### **Houd BACK/HOME ingedrukt om terug te keren naar het HOME-menu.**

Om terug te keren naar het scherm voordat u het HOME-menu opende, moet u op ■ STOP drukken.

# <span id="page-113-0"></span>**De IC-recorder op een computer aansluiten**

Als u bestanden wilt uitwisselen tussen uw IC-recorder en de computer, moet u de IC-recorder aansluiten op de computer.

#### **Houd de USB-hendel aan de achterkant van de IC-recorder ingedrukt en schuif hem in de richting van de pijl om de USB-stekker uit te schuiven. Steek de stekker in de USB-poort van een computer die al aan staat. 1**

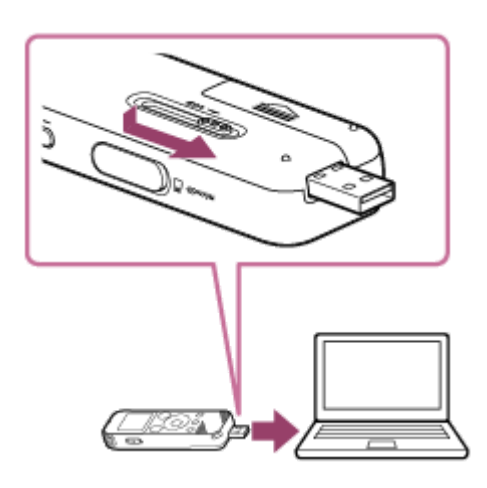

#### **Controleer of de IC-recorder inderdaad wordt gedetecteerd door de computer. 2**

- Open op een Windows-computer "Computer" of "Pc" en controleer of "IC RECORDER" of "MEMORY CARD" correct herkend wordt.
- Controleer op een Mac, of een station aangeduid als "IC RECORDER" of "MEMORY CARD" verschijnt in de Finder.

De IC-recorder wordt gedetecteerd door de computer zodra er een verbinding tot stand komt. Wanneer de ICrecorder op de computer wordt aangesloten, zal "Connecting" verschijnen op het display van de IC-recorder.

#### **Verwant onderwerp**

[De IC-recorder loskoppelen van de computer](#page-114-0)

# <span id="page-114-0"></span>**De IC-recorder loskoppelen van de computer**

U moet de procedure hieronder volgen, want anders kunt u misschien de bestanden op uw IC-recorder niet meer afspelen omdat ze verminkt zijn geraakt.

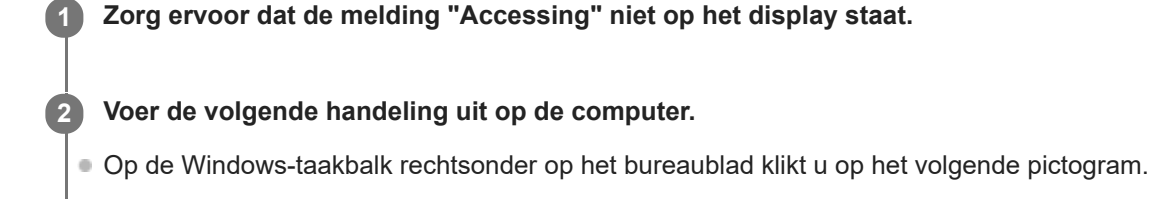

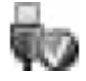

Klik vervolgens op "IC RECORDER uitwerpen". Het weergegeven pictogram en menu kunnen afwijken, afhankelijk van het besturingssysteem. Het pictogram wordt afhankelijk van uw computerinstellingen mogelijk niet weergegeven in de taakbalk.

Op het Mac-scherm klikt u op het verwijderingspictogram van de "IC RECORDER" dat in het zijkader van de Finder verschijnt.

**Koppel de IC-recorder los van de USB-poort van de computer. Houd de USB-hendel ingedrukt en schuif hem in de richting van de pijl om de USB-stekker in te trekken. 3**

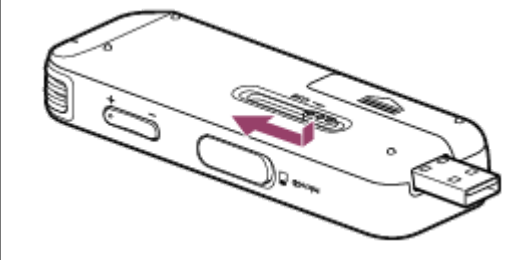

### **Hint**

Raadpleeg de handleiding van uw computer voor meer informatie over het loskoppelen van USB-apparatuur van de computer.

#### **Verwant onderwerp**

[De IC-recorder op een computer aansluiten](#page-113-0)

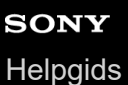

### **Structuur van mappen en bestanden**

U kunt een computer gebruiken om de mappen en bestanden in het ingebouwde geheugen van uw IC-recorder of op de microSD-kaart te bekijken. Sluit de IC-recorder aan op de computer en gebruik de Verkenner (Windows) of de (Mac) om "IC RECORDER" of "MEMORY CARD" te openen. Hieronder wordt een voorbeeld gegeven van de structuur van mappen en bestanden:

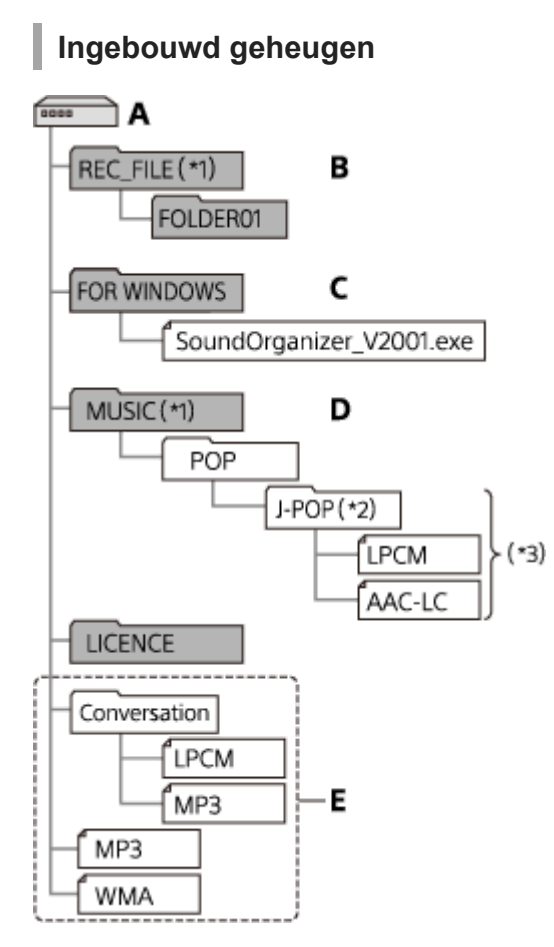

#### A: IC RECORDER map

- B: map voor met uw IC-recorder opgenomen bestanden
- C: map met het installatiebestand voor Sound Organizer 2
- D: map voor het opslaan van bestanden die zijn overgebracht vanaf de computer
- E: Uw IC-recorder kan geen mappen en bestanden herkennen die zijn opgeslagen in deze mapniveaus.
- Bestanden in de REC\_FILE map worden weergegeven in " BRecorded Files", terwijl de bestanden in de MUSIC map worden weergegeven in " Music". Wanneer u een bestand naar het toestel overbrengt, moet u dit in hetzij de REC\_FILE map, of in de MUSIC map opslaan. \*1
- De map met muziekbestanden zal met dezelfde naam op uw IC-recorder verschijnen. Door de mappen namen te geven die u gemakkelijk kunt onthouden, kunt u ze later beter herkennen. De mapnamen op de afbeelding hierboven zijn slechts voorbeelden.  $*2$
- \*3 Uw IC-recorder kan maximaal 8 niveaus overgebrachte muziekmappen herkennen.

### **Hint**

- Voor u muziekbestanden overbrengt van de computer naar uw IC-recorder, is het handig als u de informatie voor de muziekbestanden, zoals titels en de namen van de artiesten, van tevoren zou registreren op de computer. U kunt dan de informatie voor de muziekbestanden bekijken of gebruiken om een muziekbestand op te zoeken op de IC-recorder.
- Als een muziekbestand geen titel heeft, zal de bestandsnaam als titel worden gebruikt op uw IC-recorder.

**microSD-kaart**

De microSD-kaart heeft een andere mappen- en bestandenstructuur dan het ingebouwde geheugen van uw IC-recorder.

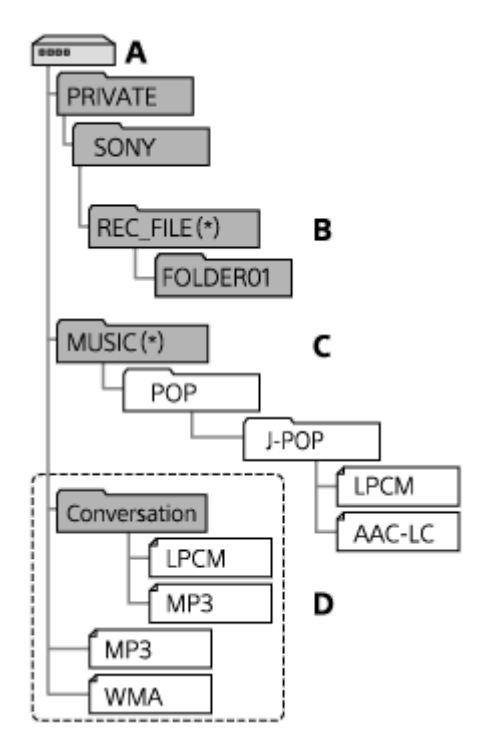

A: microSD-kaart

- B: map voor met uw IC-recorder opgenomen bestanden
- C: map voor het opslaan van bestanden die zijn overgebracht vanaf de computer
- D: Uw IC-recorder kan geen mappen en bestanden herkennen die zijn opgeslagen in deze mapniveaus.
- Bestanden in de REC\_FILE map worden weergegeven in " Recorded Files", terwijl de bestanden in de MUSIC map worden weergegeven in " Music". Zorg er bij het overbrengen van een bestand voor dat u het opslaat in hetzij de REC\_FILE map, of in de MUSIC map. \*

### **Bestanden van de IC-recorder naar een computer kopiëren**

U kunt de bestanden en mappen van uw IC-recorder kopiëren naar een computer en ze daar opslaan.

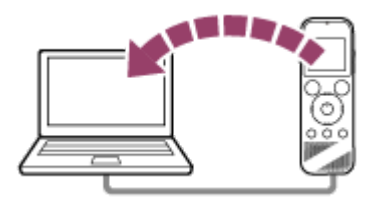

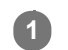

**2**

### **1 Sluit de IC-recorder aan op de computer.**

### **Kopieer bestanden of mappen die u naar de computer wilt overdragen.**

Sleep de gewenste bestanden of mappen van "IC RECORDER" of "MEMORY CARD" naar de lokale schijf van de computer.

**3 Koppel de IC-recorder los van de computer.**

### **Hint**

Als u een bestand of map wilt kopiëren (slepen en neerzetten), klikt u op het bestand of de map en houdt u deze vast ( $\odot$ ), sleept u deze  $(Q)$  en zet u deze vervolgens neer  $(Q)$ .

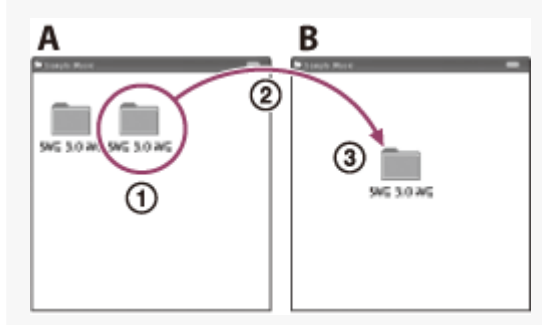

A: IC RECORDER of MEMORY CARD B: Computer

#### **Verwant onderwerp**

- [De IC-recorder op een computer aansluiten](#page-113-0)
- [De IC-recorder loskoppelen van de computer](#page-114-0)

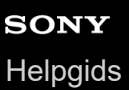

**2**

### **Muziekbestanden kopiëren van een computer naar de IC-recorder**

U kunt muziek- en audiobestanden (LPCM(.wav) / MP3(.mp3) / WMA(.wma) / AAC-LC(.m4a)) kopiëren van een computer naar uw IC-recorder door ze te verslepen.

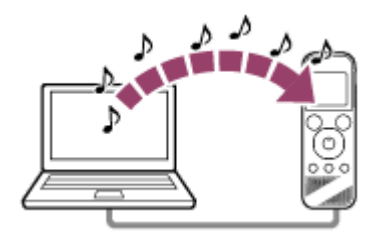

### **1 Sluit de IC-recorder aan op de computer.**

#### **Kopieer de map met de muziekbestanden naar de IC-recorder.**

Open de Verkenner (Windows) of de Finder (Mac) en sleep de map met de muziekbestanden naar de REC\_FILE map of de MUSIC map.

Uw IC-recorder kan maximaal 199 bestanden per map en maximaal 5.000 mappen en bestanden in totaal per geheugensoort bevatten.

**3 Koppel de IC-recorder los van de computer.**

#### **Verwant onderwerp**

- [Technische specificaties](#page-130-0)
- [De IC-recorder op een computer aansluiten](#page-113-0)
- [De IC-recorder loskoppelen van de computer](#page-114-0)

# **Afspelen van muziekbestanden op de IC-recorder die gekopieerd zijn van een computer**

U kunt de muziekbestanden die van een computer naar uw IC-recorder hebt gekopieerd afspelen.

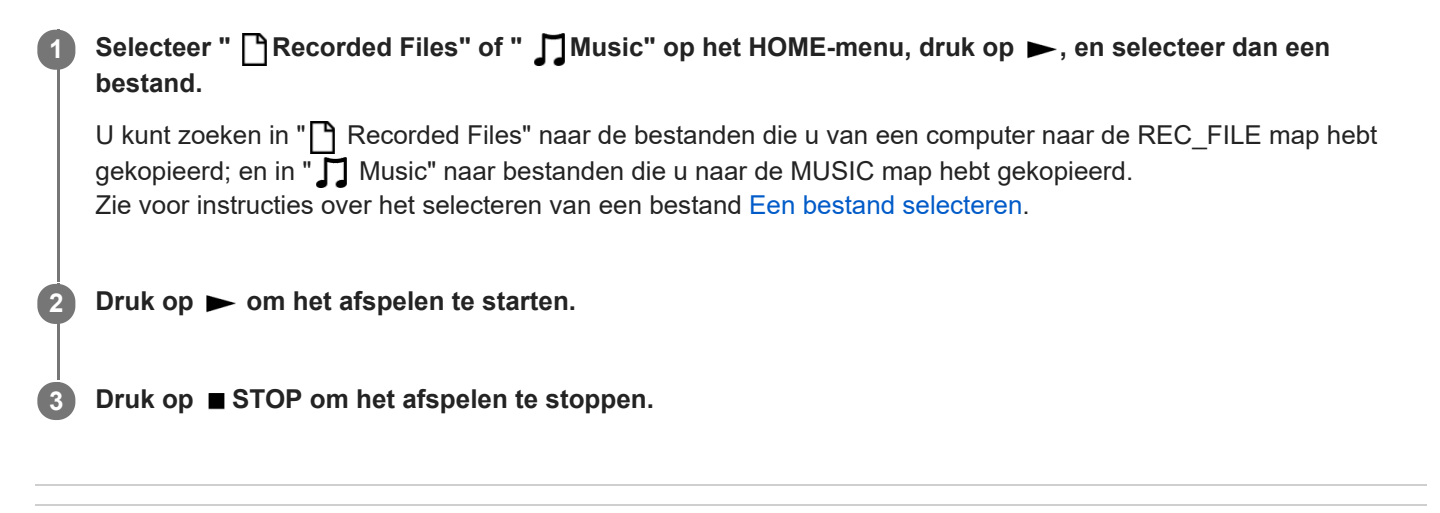

### **Verwant onderwerp**

- [Tijdens het afspelen](#page-18-0)
- [Technische specificaties](#page-130-0)

# **De IC-recorder gebruiken als USB-geheugen**

U kunt uw IC-recorder aansluiten op een computer en gebruiken als een USB-geheugen. Om de IC-recorder te gebruiken als een USB-geheugen, heeft u een computer nodig die voldoet aan de systeemvereisten. Zie voor meer informatie [Systeemvereisten](#page-129-0) .

# **Wat u kunt doen met Sound Organizer 2 (alleen voor Windows)**

U kunt Sound Organizer 2 installeren met het installatiebestand (SoundOrganizer\_V2001.exe) dat is opgeslagen in het ingebouwde geheugen van uw IC-recorder.

Met Sound Organizer 2 kunt u bestanden uitwisselen met deIC-recorder of met een geheugenkaart. U kunt muziekstukken afspelen die u heeft geïmporteerd van andere media (muziek-CD's, enz.) en audiobestanden (MP3 bestanden, enz.) geïmporteerd van een andere computer, maar u kunt ze ook overbrengen naar de IC-recorder. Met Sound Organizer 2 zijn er een aantal handelingen mogelijk met de geïmporteerde bestanden: afspelen, bewerken, omzetten naar andere soorten audiobestanden, muziek-CD's branden en audiobestanden als bijlage aan e-mails toevoegen.

Raadpleeg voor gedetailleerde instructies voor het gebruiken van Sound Organizer 2 de Sound Organizer 2 help.

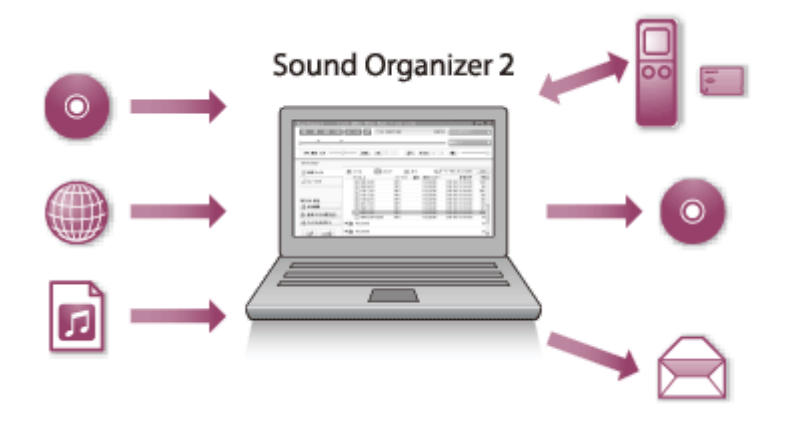

### **Bestanden importeren die zijn opgenomen met de IC-recorder**

U kunt bestanden die zijn opgenomen met de IC-recorder importeren in Sound Organizer 2. De geïmporteerde bestanden worden opgeslagen op de computer.

### **Liedjes importeren van een muziek-CD**

U kunt liedjes van een muziek-CD importeren in Sound Organizer 2. De geïmporteerde liedjes worden opgeslagen op de computer.

### **Liedjes importeren op de computer**

U kunt muziek en andere bestanden die zijn opgeslagen op de computer importeren in Sound Organizer 2.

### **Bestanden afspelen**

U kunt bestanden afspelen die zijn geïmporteerd in Sound Organizer 2.

### **Bestandsgegevens wijzigen**

U kunt de informatie voor de muziekstukken (titels, artiestnamen enz.) zoals getoond in de bestandenlijst wijzigen.

### **Bestanden splitsen**

U kunt een bestand splitsen in meerdere bestanden.

### **Bestanden combineren**

U kunt meerdere bestanden combineren tot een bestand.

### **Bestanden verwijderen van de IC-recorder**

U kunt bestanden die zijn opgeslagen op uw IC-recorder ook weer verwijderen.

Wanneer u geheugenruimte vrij wilt maken op de IC-recorder, of bepaalde bestanden niet meer nodig hebt, dan kunt u bestanden direct verwijderen met Sound Organizer 2.

### **Bestanden overdragen naar de IC-recorder**

U kunt muziek- en audiobestanden overdragen van Sound Organizer 2 naar het ingebouwde geheugen of de microSDkaart van uw IC-recorder en ze beluisteren op uw IC-recorder.

# **Een muziek-CD branden**

U kunt uw favoriete liedjes selecteren uit de liedjes die zijn geïmporteerd in Sound Organizer 2 en uw eigen muziek-CD branden.

# **Andere handige functies**

U kunt uw e-mailsoftware opstarten en opgenomen bestanden als bijlage aan een e-mail toevoegen.

### **Verwant onderwerp**

I

ı

[Sound Organizer 2 installeren \(alleen voor Windows\)](#page-124-0)

<span id="page-123-0"></span>**[Helpgids](#page-0-0)** 

IC-recorder ICD-PX470

# **Systeemvereisten voor Sound Organizer 2**

Hieronder worden de systeemvereisten gegeven voor Sound Organizer 2.

### **Besturingssystemen**

- Windows 10  $\blacksquare$
- Windows 8.1
- Windows 7 Service Pack 1 of hoger

### **Opmerking**

Een van de bovenstaande besturingssystemen moet vooraf zijn geïnstalleerd bij aankoop van de computer. Geüpgrade besturingssystemen of multi-boot-omgevingen worden niet ondersteund.

### **IBM PC/AT of compatibel**

- CPU Processor van 1,66 GHz of hoger
- Geheugen Minstens 1 GB (32-bits versie)/minstens 2 GB (64-bits versie)
- Vrije schijfruimte Minstens 400 MB is vereist. Afhankelijk van de versie van Windows wordt er wellicht meer dan 400 MB gebruikt.
- Er is ook vrije ruimte vereist voor het verwerken van muziekgegevens.
- Displayinstellingen Schermresolutie: 800 × 600 pixels of hoger (1.024 × 768 pixels wordt aanbevolen.) Schermkleur: Hoge kleuren (16-bits) of hoger
- USB-poort

Een compatibele USB-poort is vereist om apparaten en media te gebruiken. Werking via een USB-hub wordt niet gegarandeerd behalve voor modellen waarvoor de werking uitdrukkelijk is gegarandeerd.

**Optisch schijfstation** om een muziek-CD te maken, hebt u een CD-R/RW-station nodig.

# <span id="page-124-0"></span>**Sound Organizer 2 installeren (alleen voor Windows)**

Installeer Sound Organizer 2 op een computer.

### **Opmerking**

**2**

- U moet Sound Organizer 2 installeren op een computer waarop Sound Organizer 1.6 reeds geïnstalleerd is.
- Meld u voor het installeren van Sound Organizer 2 aan op een account met beheerdersrechten. Verder moet u als het venster [Gebruikersaccountbeheer] verschijnt, de inhoud van het venster bevestigen en vervolgens klikken op [Ja].
- Door Sound Organizer 2 te installeren, wordt de Windows Media Format Runtime module aan de computer toegevoegd. De toegevoegde Windows Media Format Runtime module blijft achter op uw computer als u Sound Organizer 2 verwijdert. Als Windows Media Format Runtime al is geïnstalleerd, is het mogelijk dat de module niet zal worden geïnstalleerd.
- Door het verwijderen van Sound Organizer 2 worden niet de gegevens die zijn opgeslagen in de opslagmappen verwijderd.
- Als u een computer heeft met meerdere Windows besturingssystemen, moet u Sound Organizer 2 niet op elk daarvan installeren  $\blacksquare$ om mogelijke conflicten te voorkomen.

### **1 Sluit uw IC-recorder aan op de computer.**

### **Ga naar het menu [Start], klik op [Computer] en dubbelklik vervolgens op [IC RECORDER] - [FOR WINDOWS].**

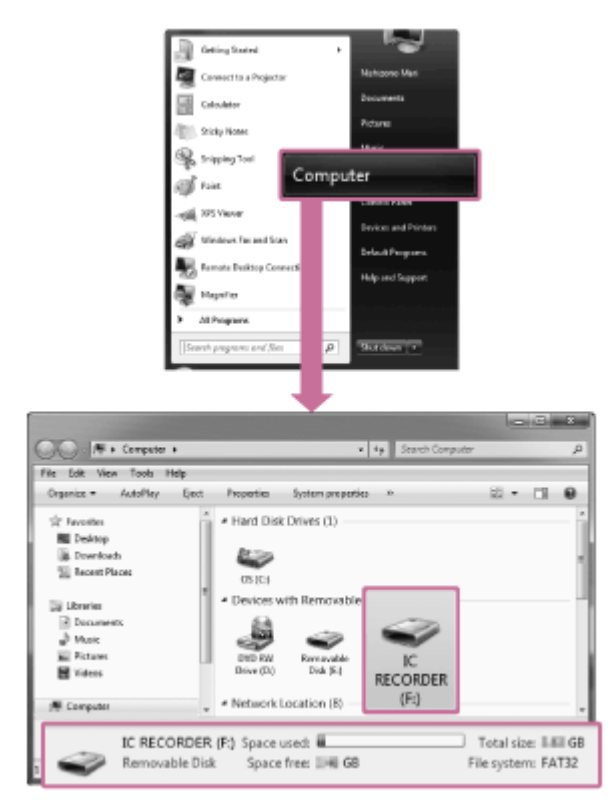

Hoe het venster eruit ziet op uw computerscherm hangt mede af avn de versie van uw besturingssysteem. Windows 7 wordt als voorbeeld gebruikt in deze Helpgids.

**3 Dubbelklik op [SoundOrganizer\_V2001] (of [[SoundOrganizer\_V2001.exe]).**

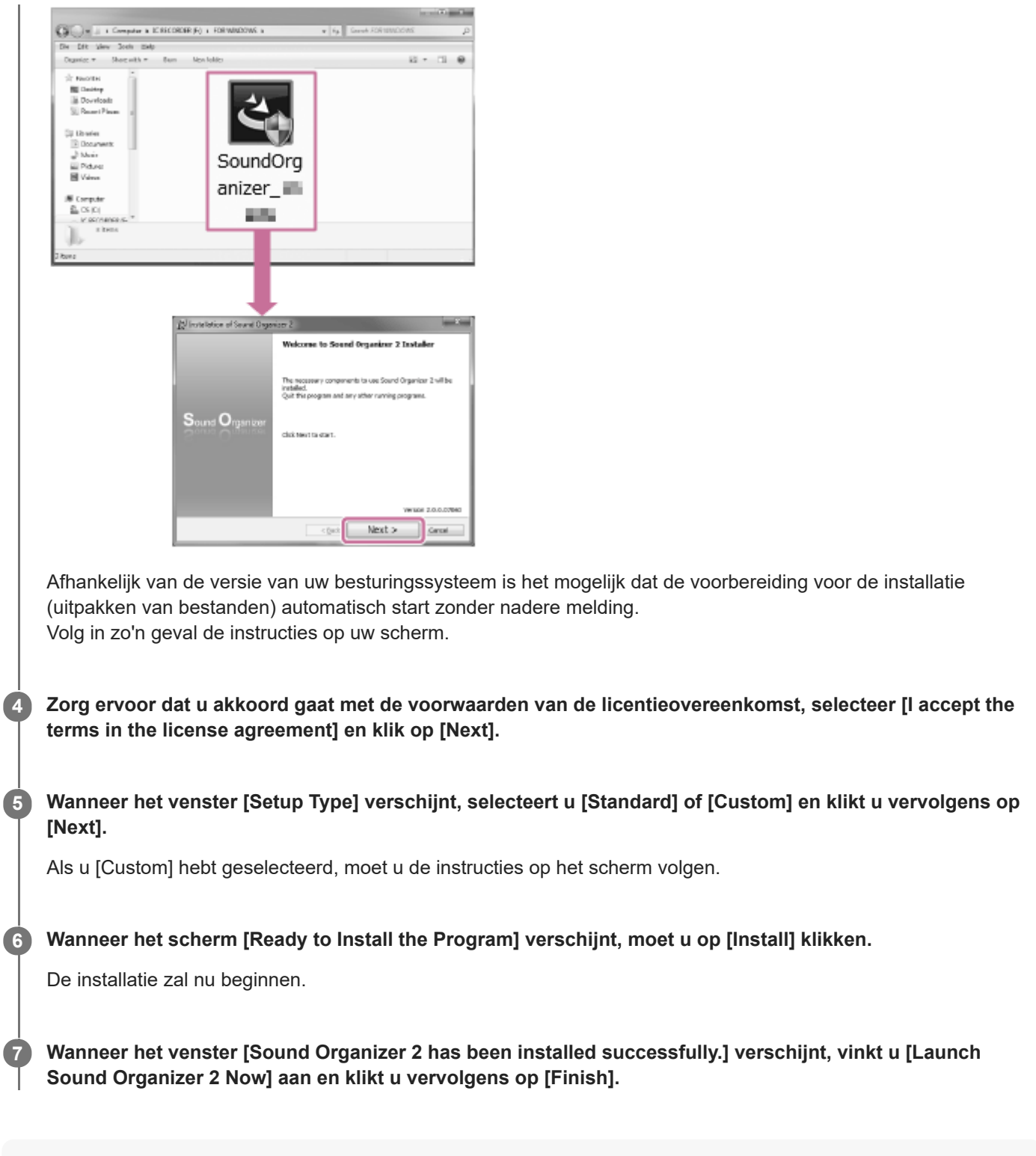

#### **Opmerking**

U moet mogelijk uw computer opnieuw opstarten nadat u Sound Organizer 2 hebt geïnstalleerd.

#### **Verwant onderwerp**

[De IC-recorder op een computer aansluiten](#page-113-0)

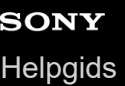

# **Het venster Sound Organizer 2 (alleen voor Windows)**

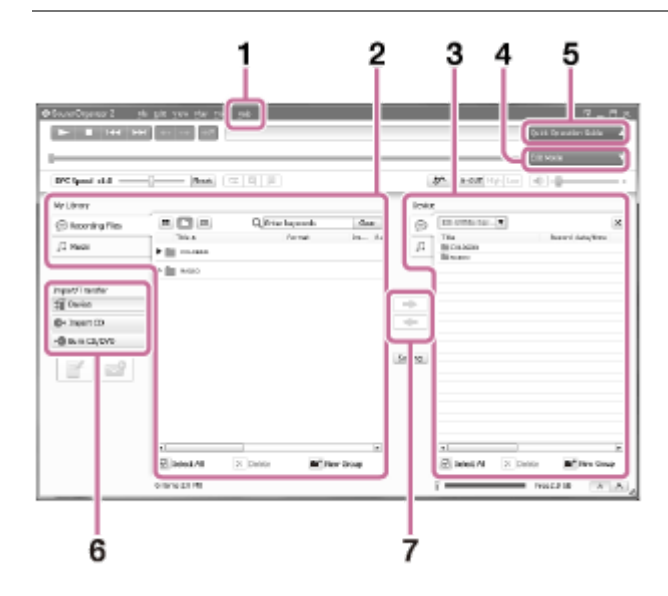

### 1. Help

De Help van Sound Organizer 2 wordt weergegeven. Raadpleeg de onderwerpen in de Help voor informatie over de mogelijke handelingen.

De bestandenlijst van Sound Organizer 2 (My Library) **2.**

Er wordt een lijst met bestanden weergegeven in My Library van Sound Organizer 2 in overeenstemming met een bepaalde handeling.

Recording Files: er wordt een lijst met opgenomen bestanden weergegeven.

Bestanden die u hebt opgenomen met uw IC-recorder worden in deze bibliotheek weergegeven wanneer ze worden geïmporteerd.

Music: er wordt een lijst met muziekbestanden weergegeven.

De muziekstukken die u heeft geïmporteerd van muziek-CD's, zullen in deze bibliotheek verschijnen.

De lijst met bestanden van de IC-recorder **3.**

De bestanden die zijn opgeslagen op het ingebouwde geheugen van de aangesloten IC-recorder of op de microSDkaart.

Edit Mode-toets **4.**

Het bewerkingsgedeelte waar u een bestand kunt bewerken, wordt weergegeven.

**5. Quick Operation Guide-toets** 

Opent de Quick Operation Guide die u laat zien wat de basisfuncties van Sound Organizer 2 zijn.

Zijkader (Importeren/Overdragen) **6.**

<sup>1</sup> IC Recorder: Opent het overdrachtsvenster. Een lijst met bestanden op het aangesloten apparaat wordt weergegeven.

Import CD: Opent het venster voor het importeren van de inhoud van een muziek-CD.

Burn CD/DVD: Opent het venster voor het branden van een schijf.

Overdrachtstoetsen **7.**

: Brengt bestanden over van Sound Organizer 2 naar het ingebouwde geheugen van de aangesloten ICrecorder of de microSD-kaart.

: Importeert bestanden uit het ingebouwde geheugen van de aangesloten IC-recorder of de microSD-kaart naar My Library van Sound Organizer 2.

# **Compatibele geheugenkaarten**

U kunt de volgende geheugenkaarten gebruiken met uw IC-recorder.

■ microSDHC-kaarten (4 GB tot 32 GB)

Vanwege de specificaties van uw IC-recorder, is de grootte van de bestanden die u kunt opslaan op de microSD-kaart om af te spelen als volgt beperkt:

- **LPCM-bestanden: minder dan 4 GB per bestand**
- MP3-/WMA-/AAC-LC-bestanden: minder dan 1 GB per bestand

### **Opmerking**

- Uw IC-recorder biedt geen ondersteuning voor microSDXC-kaarten.
- Er kan geen garantie worden gegeven dat alle handelingen succesvol kunnen worden uitgevoerd met alle ondersteunde microSD-kaarten.
- Als de microSD-kaart niet door uw IC-recorder wordt gedetecteerd, moet u hem uit de sleuf halen en hem er weer in doen.
- Houd vloeistoffen en metalen of brandbare dingen weg van de microSD-kaartsleuf om brand of het risico van schokken of storingen van uw IC-recorder te voorkomen.
- Voordat u begint met opnemen op een microSD-kaart, adviseren we u om alle gegevens op de geheugenkaart naar uw computer te kopiëren en de geheugenkaart in uw IC-recorder te formatteren zodat deze geen gegevens bevat.

#### **Verwant onderwerp**

[Het geheugen formatteren \(Format Built-In Memory/Format SD Card\)](#page-110-0)

# <span id="page-129-0"></span>**SONY**

**[Helpgids](#page-0-0)** 

IC-recorder ICD-PX470

# **Systeemvereisten**

Om uw IC-recorder aan te sluiten op een computer en te kunnen gebruiken als USB-geheugen, moet de computer voldoen aan de volgende systeemvereisten.

Zie voor het gebruiken van Sound Organizer 2 op de computer Systeemvereisten voor Sound Organizer 2.

### **Besturingssystemen**

- Windows 10
- Windows 8.1
- Windows 7 Service Pack 1 of hoger
- macOS (v10.11-v10.14)

### **Opmerking**

- Een van de bovenstaande besturingssystemen moet vooraf zijn geïnstalleerd bij aankoop van de computer. Geüpgrade besturingssystemen of multi-boot-omgevingen worden niet ondersteund.
- Ga voor de nieuwste informatie over ondersteunde besturingssystemen naar onze ondersteuningswebsite (zie [Klantenservicewebsites\)](#page-143-0).

### **Hardwarevereisten**

- Poort: USB-poort
- Optisch schijfstation: om een muziek-CD te maken, hebt u een CD-R/RW-station nodig.

#### **Opmerking**

De volgende systemen worden niet ondersteund:

- Andere besturingssystemen dan hierboven vermeld
- Een besturingssysteem dat u zelf op een zelfgemaakte computer hebt geïnstalleerd
- Geüpgrade besturingssystemen  $\bullet$
- Multi-bootomgevingen  $\qquad \qquad \blacksquare$
- Multi-beeldschermomgevingen

<span id="page-130-0"></span>[Helpgids](#page-0-0)

IC-recorder ICD-PX470

# **Technische specificaties**

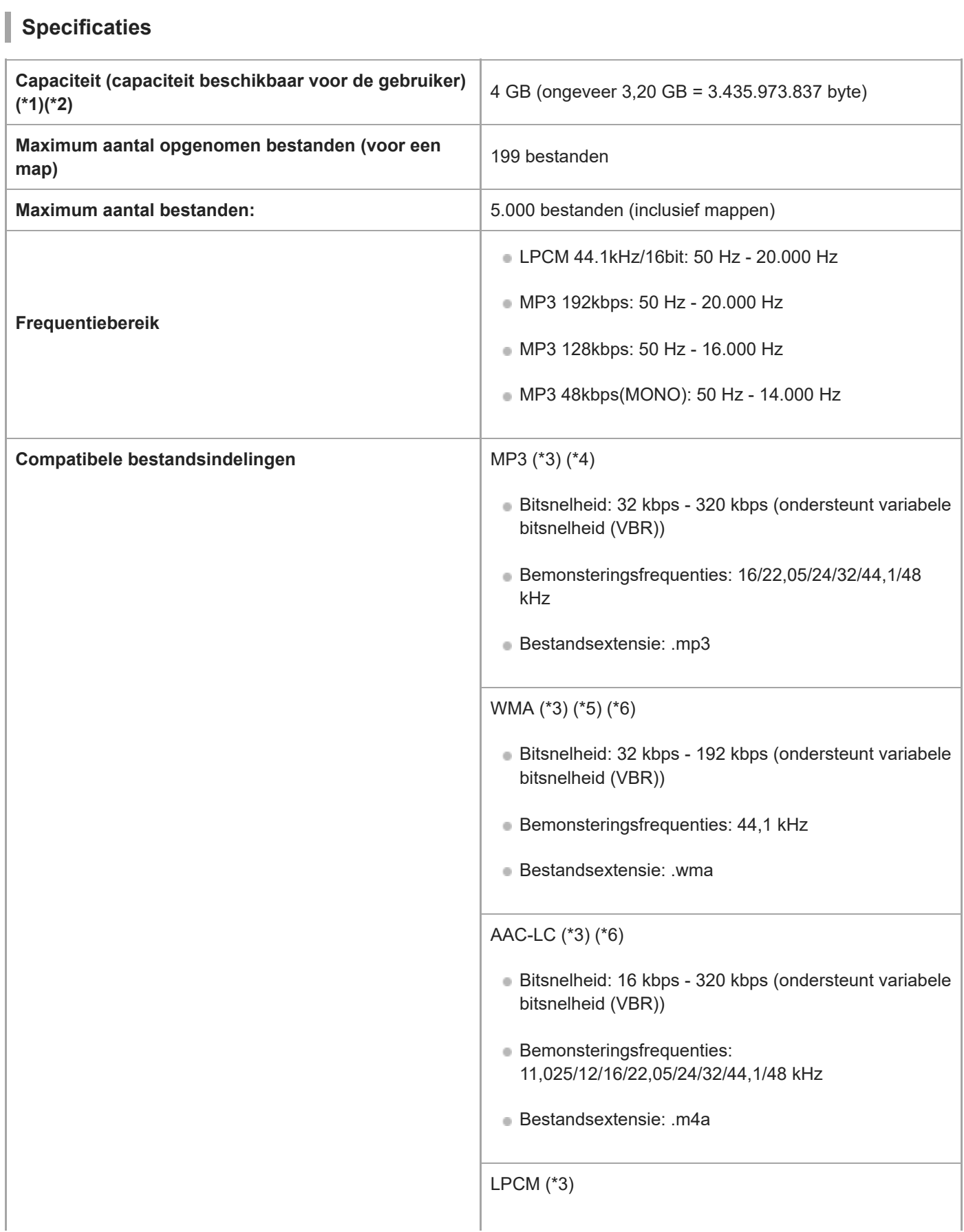

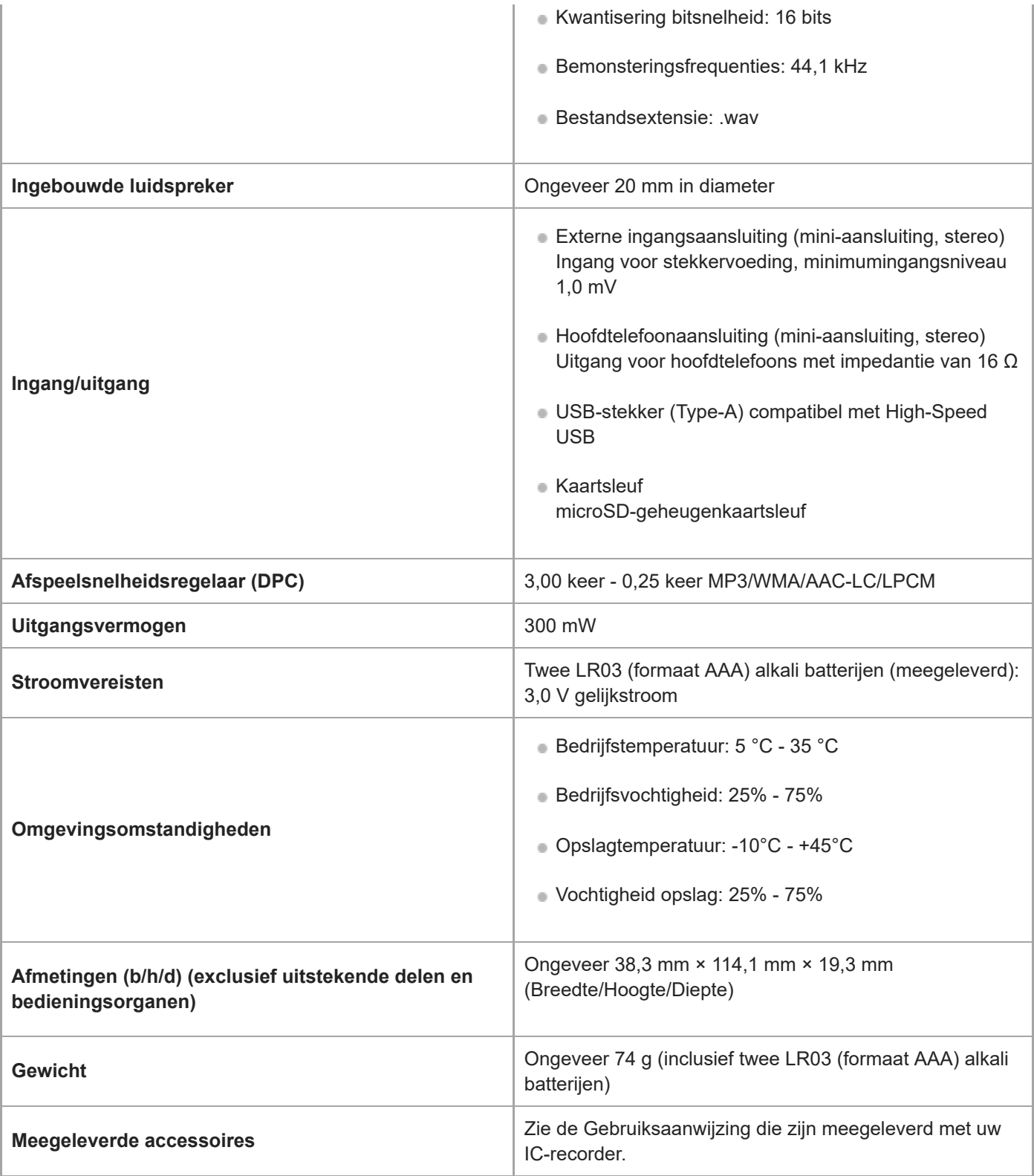

\*1 Een deel van het ingebouwde geheugen wordt gebruikt voor het bestandsbeheer.

\*2 Van toepassing wanneer het interne geheugen met de IC-recorder wordt geformatteerd.

\*3 Niet alle codeerapparaten worden ondersteund.

\*4 Het afspelen van met de IC-recorder opgenomen MP3-bestanden wordt ook ondersteund.

\*5 WMA versie 9 is compatibel, MBR (Multi Bit Rate), Lossless, Professional en Voice worden echter niet ondersteund.

\*6 Bestanden met een auteursrechtelijke beveiliging kunnen niet worden afgespeeld.

Ontwerp en technische gegevens kunnen zonder voorafgaande kennisgeving worden gewijzigd.

# **Maximale opnametijd**

Hieronder volgt een lijst met de maximum opnametijd (\*1) (\*2) per geheugentype en opnamestand (opnamescène). De maximum opnametijd is een schatting en gaat ervan uit dat alle mappen in het geheugen gebruikt worden.

# **Ingebouwd geheugen**

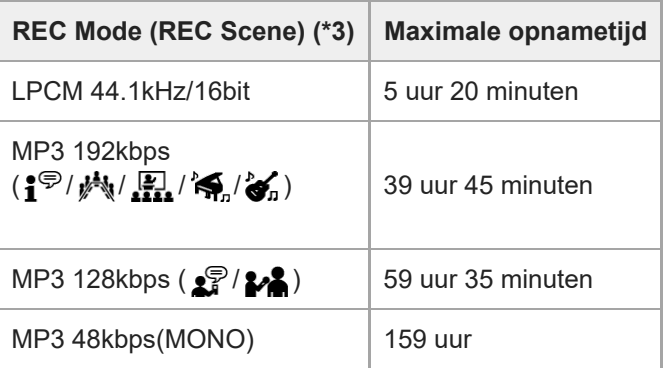

# **Geheugenkaart**

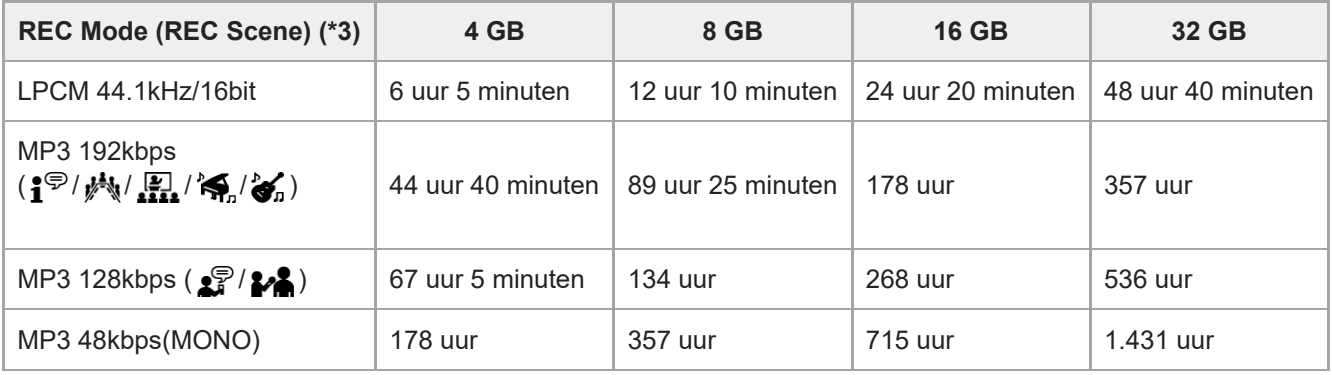

\*1 Om lange tijd doorlopend te kunnen opnemen, is een USB-netspanningsadapter (niet meegeleverd) vereist. Zie voor informatie over de levensduur van de batterij [Gebruiksduur van de batterij.](#page-134-0)

\*2 De hier gegeven maximum opnameduur is slechts een schatting en kan onder andere afhangen van de specificaties van de gebruikte geheugenkaart.

\*3 Standaard bij deze opnamestanden behorende opnamescènes

# **Maximum afspeelduur/aantal muziekbestanden**

De volgende lijst geeft de maximale afspeelduur van een muziekbestand en het aantal muziekbestanden (\*) in elke bitsnelheid weer.

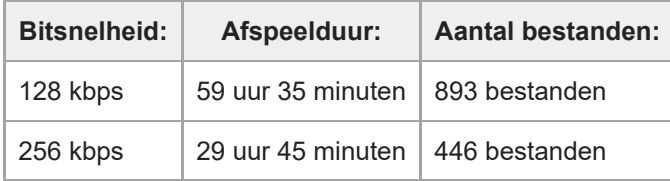

Wanneer MP3-bestanden van elk 4 minuten worden overgedragen naar de IC-recorder.

l

ı

# <span id="page-134-0"></span>**Gebruiksduur van de batterij**

Hieronder wordt de gebruiksduur van de batterijen (\*) gegeven voor alkali batterijen en oplaadbare batterijen per REC Mode.

# **Gebruiksduur alkali batterijen**

(Gemeten bij doorlopend gebruik op LR03 (formaat AAA) alkali batterijen.)

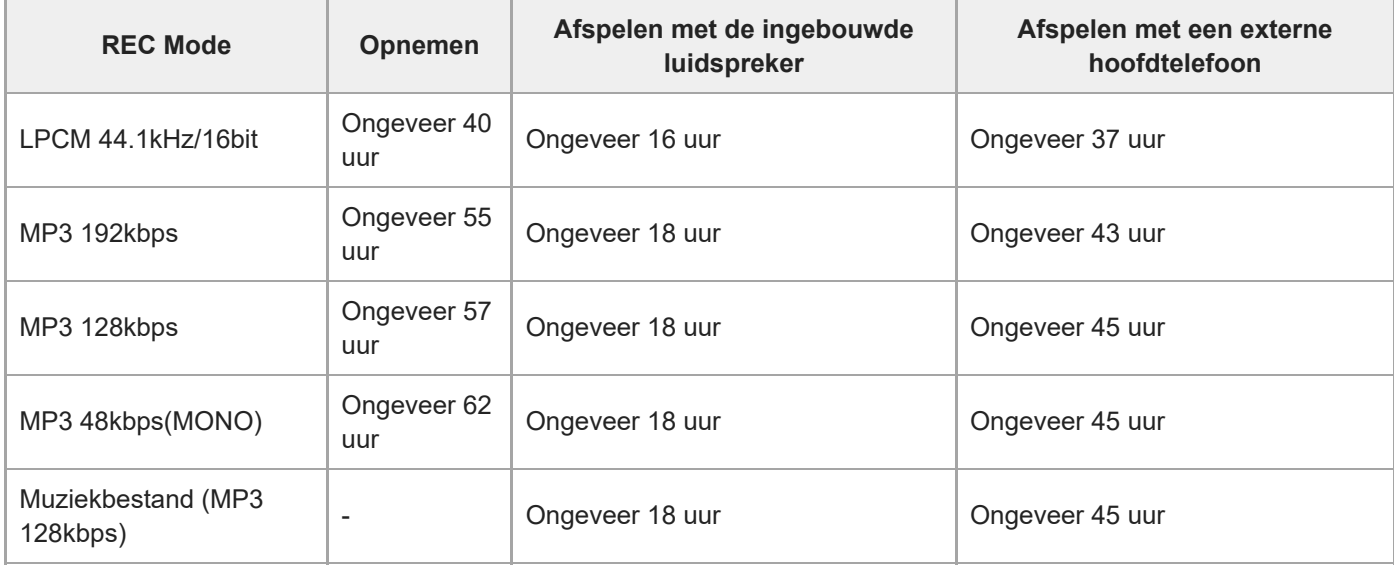

### **Gebruiksduur oplaadbare batterijen**

(Gemeten bij doorlopend gebruik op NH-AAA oplaadbare batterijen.)

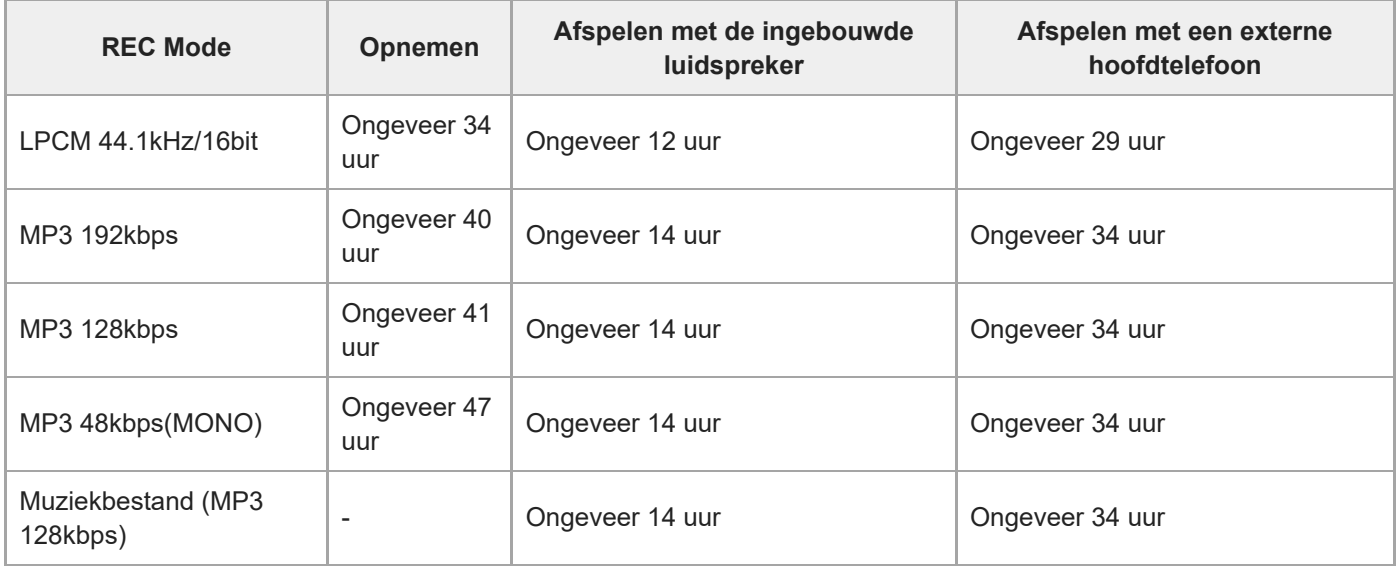

Gemeten waarden verkregen onder onze eigen meetomstandigheden. Afhankelijk van de gebruiksomstandigheden is het mogelijk dat deze waarden kunnen afnemen. \*

**[Helpgids](#page-0-0)** 

IC-recorder ICD-PX470

# **Voorzorgsmaatregelen**

# **Stroom**

3,0 V gelijkstroom: Gebruik twee LR03 alkali batterijen (formaat AAA) 5,0 V gelijkstroom: bij gebruik van de USB-netspanningsadapter Nominaal stroomverbruik: 500 mA

# **Veiligheid**

Gebruik het apparaat niet terwijl u autorijdt, fietst of een gemotoriseerd voertuig bedient.

# **Gebruik**

- Laat het apparaat niet liggen in de buurt van een warmtebron of op een plaats waar dit wordt blootgesteld aan direct zonlicht, overmatig veel stof of mechanische schokken.
- Als er een object of vloeistof in het apparaat terechtkomt, moet u de batterijen eruit halen en het toestel laten nakijken door een bevoegde technicus voordat u het weer gaat gebruiken.
- Wanneer u de IC-recorder gebruikt, dient u de hieronder beschreven voorzorgsmaatregelen te volgen om te voorkomen dat de kast verbogen raakt of de IC-recorder defect raakt.
	- Ga niet zitten als de IC-recorder in uw achterzak zit.
	- Doe de IC-recorder niet in een tas met het snoer van de hoofdtelefoon/oortelefoon er omheen gewikkeld terwijl de tas aan harde schokken wordt blootgesteld.
- Zorg ervoor dat er geen water op het apparaat terechtkomt. Het apparaat is niet waterbestendig. Let vooral op in de volgende situaties.
	- Wanneer u het apparaat in uw zak hebt en naar het toilet gaat enzovoort. Wanneer u vooroverbuigt, kan het apparaat in het water vallen en nat worden.
	- Wanneer u het apparaat gebruikt in een omgeving waar het wordt blootgesteld aan regen, sneeuw of vocht.
	- Wanneer u transpireert. Het apparaat kan nat worden wanneer u het in natte handen houdt of meedraagt in kleding die nat is van het zweet.
- Wanneer u dit apparaat beluistert met een te hoog volume, kan uw gehoor worden beschadigd. Voor veiligheid in het verkeer mag u dit apparaat niet gebruiken tijdens het autorijden of fietsen.
- Wanneer u de hoofdtelefoon gebruikt in een omgeving met heel droge lucht, kunnen uw oren mogelijk pijn doen. Dit is niet te wijten aan een defecte hoofdtelefoon maar aan de vorming van statische elektriciteit in uw lichaam. U kunt dit vermijden door niet-synthetische kleding te dragen die de vorming van statische elektriciteit tegengaat.

# **Ruis**

- Als u het apparaat naast een stopcontact, een tl-lamp of een mobiele telefoon plaatst tijdens het opnemen of afspelen, kan dit ruis veroorzaken.
- Als u met een object, zoals uw vinger, tegen het apparaat schuurt tijdens een opname, kan er ruis in de opname terechtkomen.

# **Onderhoud**

Maak de buitenkant schoon met een zachte doek die enigszins is bevochtigd met water. Gebruik vervolgens een zachte, droge doek om de buitenkant droog te vegen. Gebruik geen alcohol, wasbenzine of thinner. Neem contact op met de dichtstbijzijnde Sony-handelaar voor vragen of problemen met het toestel.

# **Reservekopieën**

Het wordt aangeraden een reservekopie van de opgenomen bestanden op te slaan op een computer om te voorkomen dat er gegevens verloren gaan door een bedieningsfout of een defect aan de IC-recorder.

### **Gebruik van een microSD-geheugenkaart**

- Gebruik voor het formatteren (initialiseren) van een geheugenkaart altijd de IC-recorder. De werking van geheugenkaarten die zijn geformatteerd met Windows of andere apparaten wordt niet gegarandeerd.
- Bij het formatteren van een geheugenkaart die gegevens bevat, gaan die gegevens verloren. Let op dat u geen belangrijke gegevens verliest.
- Houd geheugenkaarten buiten het bereik van kleine kinderen. Ze kunnen die immers inslikken.
- Tijdens opname/weergave/formatteren mag er geen geheugenkaart worden geplaatst of verwijderd. Hierdoor kan de IC-recorder defect raken.
- Verwijder de geheugenkaart niet terwijl de melding "Accessing", "Saving..." of "Please Wait" wordt weergeven op het display. Als u dit wel doet, kunnen de gegevens worden beschadigd.
- Uw IC-recorder biedt geen ondersteuning voor microSDXC-kaarten met een capaciteit van 64 GB of meer.
- Wij kunnen niet garanderen dat alle soorten compatibele geheugenkaarten werken met de IC-recorder.
- U kunt geen ROM (read-only-memory) of tegen schrijven beveiligde geheugenkaart gebruiken.
- Gegevens kunnen in de volgende gevallen beschadigd raken:
	- Wanneer een geheugenkaart wordt verwijderd of de IC-recorder wordt uitgeschakeld tijdens een lees- of schrijfbewerking.
	- Wanneer een geheugenkaart wordt blootgesteld aan statische elektriciteit of elektrische storing.
- Wij zijn niet aansprakelijk voor verlies noch beschadiging van opgenomen gegevens.
- Wij raden aan om een reservekopie te maken van belangrijke gegevens.
- Raak het contact van een geheugenkaart niet aan met de hand of een metalen voorwerp.
- Zorg dat u geheugenkaarten niet slaat, buigt of laat vallen.
- Zorg dat u geheugenkaarten niet demonteert of wijzigt.
- Stel geheugenkaarten niet bloot aan water.
- Gebruik geheugenkaarten niet in de volgende omstandigheden:
	- Plaatsen waar niet aan de omgevingsvoorwaarden wordt voldaan, zoals een auto die al dan niet in de zomer in de volle zon is geparkeerd, buiten in de volle zon of dicht bij een verwarmingstoestel.
	- Vochtige plaatsen of plaatsen met corrosieve stoffen.
- Zorg er steeds voor dat een geheugenkaart op de juiste manier in de geheugenkaartsleuf zit.

Plak geen labeltjes of zo op de geheugenkaart, want hierdoor kan de kaart klem komen te zitten in de sleuf.

### **Verwant onderwerp**

[Het geheugen formatteren \(Format Built-In Memory/Format SD Card\)](#page-110-0)

# **Veiligheidsvoorschriften**

# **WAARSCHUWING**

Stel de batterijen (accu of geplaatste batterijen) niet langdurig bloot aan oververhitting zoals zonlicht, vuur of iets dergelijks.

#### ı **VOORZICHTIG**

Explosiegevaar indien batterij door onjuist type wordt vervangen. Werp de batterijen weg volgens de aanwijzingen.

- De opgenomen muziek mag alleen voor particuliere doeleinden worden gebruikt. Voor elk ander gebruik van de muziek is toestemming van de copyrighthouders vereist.
- Sony is niet aansprakelijk voor incomplete opnamen/downloads of beschadigde gegevens door problemen met de IC-recorder of computer.
- Afhankelijk van de soort tekst en tekens, wordt de tekst mogelijk niet altijd goed weergegeven op de IC-recorder. Dit is te wijten aan:
	- De capaciteit van de aangesloten ICrecorder.
	- De IC-recorder werkt niet zoals het hoort.
	- $-$  Inhoudgegevens zijn geschreven in een taal of in tekens die niet door de ICrecorder worden ondersteund.

# **SONY**

**[Helpgids](#page-0-0)** 

IC-recorder ICD-PX470

# **Handelsmerken**

- Microsoft, Windows en Windows Media zijn gedeponeerde handelsmerken of handelsmerken van Microsoft Corporation in de Verenigde Staten en/of andere landen.
- macOS is een handelsmerk van Apple Inc., gedeponeerd in de Verenigde Staten en andere landen.
- MPEG Layer-3-audiocoderingstechnologie en -octrooien zijn in licentie gegeven door Fraunhofer IIS en Thomson.
- microSD, microSDHC en de microSDXC-logo's zijn handelsmerken van SD-3C, LLC.

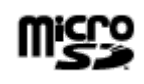

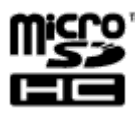

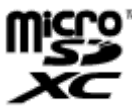

Alle andere handelsmerken en gedeponeerde handelsmerken zijn handelsmerken of gedeponeerde handelsmerken van hun respectieve eigenaren. Bovendien worden "™" en "®" niet elke keer vermeld in deze Helpgids.

This product is protected by certain intellectual property rights of Microsoft Corporation. Use or distribution of such technology outside of this product is prohibited without a license from Microsoft or an authorized Microsoft subsidiary.

De "Sound Organizer 2" gebruikt de onderstaande softwaremodules: Windows Media Format Runtime

**[Helpgids](#page-0-0)** 

IC-recorder ICD-PX470

# **Kennisgeving voor gebruikers**

Alle rechten voorbehouden. Deze Helpgids en de software die hierin wordt beschreven, mogen niet, volledig of gedeeltelijk, worden gereproduceerd, vertaald of omgezet zonder voorafgaande schriftelijke toestemming van Sony Corporation.

SONY CORPORATION KAN IN GEEN GEVAL AANSPRAKELIJK WORDEN GESTELD VOOR ENIGE SCHADE DIE HET GEVOLG IS VAN OF VERBAND HOUDT MET DEZE HELPGIDS, SOFTWARE OF ANDERE INFORMATIE DAN WEL HET GEBRUIK ERVAN.

Sony Corporation behoudt zich het recht voor deze Helpgids of de informatie erin te allen tijde en zonder voorafgaande kennisgeving te wijzigen.

Opnamen zijn uitsluitend bestemd voor persoonlijk gebruik. De wetgeving op auteursrechten verbiedt andere vormen van gebruik zonder toestemming van de eigenaars van de rechten.

# **SONY**

**[Helpgids](#page-0-0)** 

IC-recorder ICD-PX470

# **Licentie**

# **Informatie over de licentie**

Deze IC-recorder wordt geleverd met softwareprogramma's die worden gebruikt onder licentieovereenkomsten aangegaan met de rechthebbenden van die softwareprogramma's.

Op grond van een verzoek van de copyright-houders van deze softwareprogramma's zijn wij verplicht u te informeren over het volgende. Lees a.u.b. de onderstaande tekst.

De licenties (in het Engels) zijn opgenomen in het interne geheugen van uw IC-recorder. Breng een

massaopslagverbinding tot stand tussen de IC-recorder en een computer om de licenties in de map "LICENSE" te lezen.

# **Over softwareprogramma's waarop GNU GPL/LGPL van toepassing is**

De software die geschikt is voor de volgende GNU General Public License (hierna "GPL"genoemd) of GNU Lesser General Public License (hierna "LGPL"genoemd) worden bij de IC-recorder geleverd.

U bent hiermee geïnformeerd dat u het recht hebt op toegang tot de broncode van deze softwareprogramma's, en het recht hebt de broncode aan te passen en opnieuw te distribueren onder de bijgeleverde voorwaarden van GPL/LGPL. De broncode is beschikbaar op internet. U kunt deze downloaden vanaf de volgende URL.

### <http://www.sony.net/Products/Linux/>

Wij stellen het op prijs als u geen contact met ons opneemt over de inhoud van de broncode.

De licenties (in het Engels) zijn opgenomen in het interne geheugen van uw IC-recorder. Breng een

massaopslagverbinding tot stand tussen de IC-recorder en een computer om de licenties in de map "LICENSE" te lezen.

<span id="page-143-0"></span>**[Helpgids](#page-0-0)** 

IC-recorder ICD-PX470

### **Klantenservicewebsites**

Ga naar de volgende ondersteuningssite voor ondersteuningsinformatie over uw IC-recorder:

Voor klanten in Europa: <http://www.sony.eu/DNA> Voor klanten in Latijns-Amerika: <http://www.sony-latin.com/index.crp> Voor klanten in de VS: <http://www.sony.com/recordersupport> Voor klanten in Canada: <http://www.sony.ca/ElectronicsSupport> Voor klanten in China: [https://service.sony.com.cn](https://service.sony.com.cn/) Voor klanten in andere landen/regio's: <http://www.sony-asia.com/support> Houd er rekening mee dat opgenomen bestanden kunnen worden gewist tijdens onderhoud of reparatie.
# **SONY**

**[Helpgids](#page-0-0)** 

IC-recorder ICD-PX470

## **Probleemoplossing**

Voordat u uw IC-recorder wegbrengt ter reparatie, moet u de volgende gedeelten controleren.

- Controleer de items die worden vermeld in "Probleemoplossing".
- Haal de batterijen uit de houder en doe ze weer terug. Sommige problemen kunnen worden opgelost door de batterijen even uit de houder te halen en ze dan weer terug te doen.
- Controleer de Sound Organizer 2 Help. Raadpleeg voor meer informatie over de werking van Sound Organizer 2, de Help van Sound Organizer 2.

Neem contact op met de dichtstbijzijnde Sony-handelaar als het probleem blijft optreden nadat u de controle hebt uitgevoerd.

Ga naar de volgende ondersteuningssite voor de nieuwste ondersteuningsinformatie over de IC-recorder: Voor klanten in Europa:

<http://support.sony-europe.com/DNA> Voor klanten in Latijns-Amerika: <http://www.sony-latin.com/index.crp> Voor klanten in de VS: <http://www.sony.com/recordersupport> Voor klanten in Canada: <http://www.sony.ca/ElectronicsSupport> Voor klanten in China: [https://service.sony.com.cn](https://service.sony.com.cn/) Voor klanten in andere landen/regio's: <http://www.sony-asia.com/support> Houd er rekening mee dat opgenomen bestanden kunnen worden gewist tijdens reparatie.

#### **Verwant onderwerp**

- [Klantenservicewebsites](#page-143-0)
- **[Het venster Sound Organizer 2 \(alleen voor Windows\)](#page-126-0)**

#### **Het opgenomen bestand heeft veel ruis en is onverstaanbaar.**

Naast de menselijke stemmen wordt er ook omgevingsruis opgenomen.

Als u de Clear Voice-functie ("Clear Voice 1"of "Clear Voice 2") toepast op de afgespeelde audio, zal omgevingsruis in alle frequentiebanden (geruis van projectoren, of airconditioners enz.) worden gereduceerd om de menselijke stemmen duidelijker te maken zodat u ze beter kunt verstaan.

Bij afspelen via de ingebouwde luidspreker, of bij afspelen van de bestanden in "  $\Box$  Music", zal de Clear Voicefunctie echter niet werken.

#### **Verwant onderwerp**

[Ruis verminderen in de afgespeelde audio om de menselijke stem duidelijker te maken – de Clear Voice-functie](#page-60-0)

#### **Het opgenomen bestand heeft veel ruis en u wilt opnemen met minder ruis.**

Met de Recording Filter-functie ("NCF(Noise Cut)" of "LCF(Low Cut)") kunt u ruis in de opnamen verminderen. U kunt de Scene Select-functie ook gebruiken om bepaalde opname-instellingen, zoals de opnamestand en het gevoeligheidsniveau van de ingebouwde microfoons, in een keer te wijzigen door een van de opnamescènes te selecteren.

#### **Verwant onderwerp**

- [Ruis verminderen tijdens het opnemen \(Recording Filter\)](#page-97-0)
- [Een opnamescène selecteren voor een bepaalde situatie](#page-44-0)

### **Er wordt een ritselend geluid opgenomen.**

Als u per ongeluk uw IC-recorder aanraakt of als er een voorwerp in aanraking komt met het toestel tijdens de opname, dan kunnen er ook ritselende geluiden worden opgenomen. Blijf van de IC-recorder af tot u klaar bent met opnemen.

### **Er wordt een zoemend geluid opgenomen.**

Als u uw IC-recorder naast een stopcontact, een tl-lamp of een mobiele telefoon plaatst tijdens het opnemen of afspelen, kan dit een zoemend geluid veroorzaken. Houd de IC-recorder uit de buurt van dergelijke apparatuur terwijl u opneemt.

IC-recorder ICD-PX470

# **Er wordt ruis opgenomen wanneer u een externe microfoon (niet meegeleverd) gebruikt om op te nemen.**

De stekker van de aangesloten externe microfoon is vuil. Maak de stekker schoon.

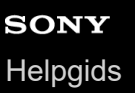

# **U hoort ruis wanneer u een hoofdtelefoon (niet meegeleverd) gebruikt bij het afspelen.**

De stekker van de aangesloten hoofdtelefoon is vuil. Maak de stekker schoon.

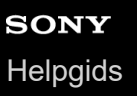

# **Het volume van de opgenomen audio is te laag, of u hoort piepende geluiden wanneer u ernaar luistert via de ingebouwde luidspreker.**

Als u audio opneemt van een mono extern apparaat dat is aangesloten op uw IC-recorder via een stereokabel, is het mogelijk dat de opgenomen bestanden zacht klinken of piepgeluiden vertonen wanneer u ze beluistert via de ingebouwde luidspreker. Dit komt doordat de fase van de weergave van het linker en het rechter audiokanaal omgekeerd is en duidt niet op een storing.

Gebruik een mono audiokabel om audio op te nemen van mono externe apparatuur.

# **U hoort ruis tijdens het afspelen, zelfs met de Clear Voice-functie ingeschakeld.**

■ Bij afspelen via de ingebouwde luidspreker, of bij afspelen van de bestanden in " ■ Music", zal de Clear Voicefunctie niet werken.

IC-recorder ICD-PX470

### **De IC-recorder wordt niet ingeschakeld, of de toetsen doen het niet.**

- De batterijen zijn bijna leeg. Vervang ze door nieuwe.
- Controleer of de batterijen met de polen de goede kant op in de houder zitten.
- **Uw IC-recorder is uitgeschakeld.** Schuif de HOLD•POWER-schakelaar naar "POWER" en houd de schakelaar vast tot het display aan gaat.
- Uw IC-recorder staat in de HOLD-stand. Schuif de HOLD•POWER-schakelaar naar de stip in het midden.

#### **Verwant onderwerp**

- [Plaatsen van de batterijen](#page-25-0)
- [De IC-recorder gebruiken op de USB-netspanningsadapter](#page-26-0)
- [De stroom inschakelen](#page-28-0)
- [Onderdelen en bedieningselementen](#page-7-0)
- [De IC-recorder uit de HOLD-stand halen](#page-35-0)

### **De IC-recorder gaat niet uit.**

■ Schuif de HOLD•POWER-schakelaar naar "POWER" en houd de schakelaar vast tot "Power Off" op het display verschijnt.

#### **Verwant onderwerp**

- [De stroom uitschakelen](#page-29-0)
- [Onderdelen en bedieningselementen](#page-7-0)

### **De IC-recorder schakelt automatisch uit.**

De Auto Power Off-functie van uw IC-recorder is standaard ingesteld op "10min" om de batterij te sparen. Als u de IC-recorder 10 minuten lang niet gebruikt, zal deze automatisch uit gaan. U kunt de huidige instelling wijzigen via het Settings-menu.

#### **Verwant onderwerp**

[De periode instellen waarna de IC-recorder automatisch zal worden uitgeschakeld \(Auto Power Off\)](#page-108-0)

## **De levensduur van de batterijen is kort.**

- Gemeten waarden verkregen onder onze eigen meetomstandigheden. Afhankelijk van de gebruiksomstandigheden is het mogelijk dat deze waarden kunnen afnemen.
- Uw IC-recorder verbruikt nog steeds een beetje stroom van de batterij, ook wanneer er geen handelingen mee worden verricht. Als u van plan bent om de IC-recorder langere tijd niet te gebruiken, kunt u de stroom het beste uitschakelen. Het verdient ook aanbeveling dat u "Auto Power Off" instelt op een kortere tijd. Dit helpt om de batterijen te sparen wanneer u vergeet om de IC-recorder uit te schakelen.
- U gebruikt uw IC-recorder onder een temperatuur van 5 °C zodat de batterijen sneller leeg raken. Dit heeft te maken met de karakteristieken van de batterijen en duidt niet op een storing.
- Er zitten mangaan batterijen in de houder. Uw IC-recorder biedt geen ondersteuning voor mangaan batterijen.

#### **Verwant onderwerp**

- [De stroom uitschakelen](#page-29-0)
- [De periode instellen waarna de IC-recorder automatisch zal worden uitgeschakeld \(Auto Power Off\)](#page-108-0)
- [Gebruiksduur van de batterij](#page-134-0)

IC-recorder ICD-PX470

### **De IC-recorder werkt niet goed.**

- Haal de batterijen uit de houder en doe ze weer terug.
- Mogelijk hebt u het ingebouwde geheugen van de IC-recorder geformatteerd met een computer. U moet de IC-recorder gebruiken voor het formatteren van het geheugen.

#### **Verwant onderwerp**

[Het geheugen formatteren \(Format Built-In Memory/Format SD Card\)](#page-110-0)

# **SONY**

[Helpgids](#page-0-0)

IC-recorder ICD-PX470

### **De bedieningsaanduiding gaat niet branden.**

"LED" is ingesteld op "OFF". Stel "LED" in op "ON".

#### **Verwant onderwerp**

[De bedieningsaanduiding in- of uitschakelen \(LED\)](#page-101-0)

## **U kunt geen bestand opnemen.**

De resterende opnametijd is ontoereikend.

#### **Verwant onderwerp**

[De resterende opnametijd controleren \(Available Rec. Time\)](#page-111-0)

### **De opname wordt onderbroken.**

De VOR-functie is ingeschakeld. Om de VOR-functie uit te schakelen, moet u "VOR" instellen op "OFF".

#### **Verwant onderwerp**

[Automatisch opnemen als er geluid wordt waargenomen - de VOR-functie](#page-52-0)

IC-recorder ICD-PX470

# **Het ontvangen audiovolume is te hard of niet hard genoeg bij het opnemen van audio van een extern apparaat.**

- Gebruik een audiokabel om uw IC-recorder aan te sluiten op een extern apparaat en regel het volumeniveau van het externe apparaat.
- Als u een audiokabel met een hoge weerstand gebruikt, zal het opnameniveau tijdens het opnemen afnemen. Gebruik een audiokabel zonder weerstand.

IC-recorder ICD-PX470

### **Het afspeelvolume is laag.**

- De ingebouwde luidspreker is hoofdzakelijk bedoeld voor het controleren van de opgenomen audiobestanden. Als u het volume niet voldoende vindt, of het moeilijk vindt om de weergave via de luidspreker te verstaan, kunt u beter een hoofdtelefoon (niet meegeleverd) gebruiken.
- Het opnameniveau is mogelijk te laag. Controleer het gevoeligheidsniveau van de ingebouwde microfoons en de Scene Select-instelling.

#### **Verwant onderwerp**

- [Het gevoeligheidsniveau van de ingebouwde microfoons selecteren \(Built-In Mic Sensitivity\)](#page-95-0)
- [Een opnamescène selecteren voor een bepaalde situatie](#page-44-0)
- **[Tips voor betere opnamen](#page-48-0)**

# **Er klinkt geen geluid uit de ingebouwde luidspreker.**

Er is een hoofdtelefoon (niet meegeleverd) aangesloten op uw IC-recorder. Koppel de hoofdtelefoon los.

# **Er klinkt geluid uit de ingebouwde luidspreker, ook als er een hoofdtelefoon (niet meegeleverd) is aangesloten.**

Wanneer de aansluiting van de hoofdtelefoon los zit, kan er ook geluid klinken uit de ingebouwde luidspreker. Koppel de hoofdtelefoon los en sluit hem daarna weer aan.

# **SONY**

**[Helpgids](#page-0-0)** 

IC-recorder ICD-PX470

### **Afspeelsnelheid is te snel of te langzaam.**

De DPC (Digital Pitch Control) is ingesteld op "ON" en u hebt de afspeelsnelheid gewijzigd. Stel DPC (Digital Pitch Control) in op "OFF" of verander de afspeelsnelheid in normaal.

#### **Verwant onderwerp**

[De afspeelsnelheid aanpassen – de DPC \(Digital Pitch Control\) functie](#page-63-0)

### **U kunt een bestand niet splitsen.**

- U hebt een bepaalde hoeveelheid vrije ruimte nodig in het ingebouwde geheugen om een bestand te splitsen.
- Vanwege systeembeperkingen is het wellicht niet mogelijk om een bestand helemaal aan het begin of helemaal aan het eind te splitsen.
- U kunt geen bestanden splitsen die niet zijn opgenomen met de IC-recorder (bijvoorbeeld een bestand dat is overgedragen van een computer).

**Verwant onderwerp**

[Een bestand verwijderen](#page-73-0)

IC-recorder ICD-PX470

### **U kunt een bestand niet verplaatsen.**

U kunt bestanden in " Music" niet verplaatsen naar een andere map in het ingebouwde geheugen of op de microSD-kaart.

#### **Verwant onderwerp**

**[Een bestand beveiligen](#page-91-0)** 

IC-recorder ICD-PX470

# **U kunt een bestand niet naar een andere map kopiëren.**

U kunt bestanden in " Music" niet kopiëren naar een andere map in het ingebouwde geheugen of op de microSDkaart.

### **De map of het bestand dat u hebt aangemaakt wordt niet weergegeven.**

Als u een map of bestand hebt aangemaakt op de computer, is het afhankelijk van de locatie waar u dit gedaan heeft mogelijk dat uw IC-recorder dit niet kan detecteren. Zie voor meer informatie [Structuur van mappen en bestanden.](#page-115-0)

# **De opnamedatum van het bestand verschijnt als "----/--/--" of "--:--".**

Het bestand is misschien opgenomen op een model IC-recorder anders dan de ICD-PX470. De manier waarop de datum en tijd worden opgenomen hangen mede af van het model.

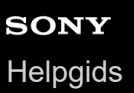

### **De klok is teruggezet.**

Wanneer u de batterijen uit de houder hebt verwijderd en ze weer hebt terug gedaan, of wanneer u de batterijen hebt vervangen door nieuwe, zal het Set Date/Time scherm op het display verschijnen. Op dit scherm ziet u de datum en tijd van de laatste handeling die u met uw IC-recorder hebt uitgevoerd voor u de batterijen eruit haalde. U moet de datum en de tijd instellen op de huidige datum en tijd.

IC-recorder ICD-PX470

# **De resterende opnametijd op het display is korter dan de tijd die wordt weergegeven op de computer.**

Omdat de resterende opnametijd op het display wordt berekend door de geheugencapaciteit vereist voor systeemhandelingen af te trekken van de resterende ingebouwde geheugencapaciteit, is het mogelijk dat de uitkomst niet overeenkomt met de uitkomst die Sound Organizer 2 laat zien op de computer.

IC-recorder ICD-PX470

# **De "Memory Full" melding verschijnt en u kunt niet beginnen met opnemen.**

**Het ingebouwde geheugen is vol.** Verwijder bestanden die u niet meer nodig hebt, of kopieer sommige bestanden eerst naar een andere microSDkaart en verwijder ze dan.

#### **Verwant onderwerp**

[Een bestand verwijderen](#page-73-0)

IC-recorder ICD-PX470

## **De "File Full" melding verschijnt en u kunt de IC-recorder niet bedienen.**

Met zowel het ingebouwde geheugen als de ingebrachte microSD-kaart kan uw IC-recorder maximaal in totaal 5.000 mappen en bestanden bevatten.

Verwijder bestanden die u niet meer nodig hebt, of kopieer sommige bestanden eerst naar een andere microSDkaart of een computer en verwijder ze dan.

#### **Verwant onderwerp**

[Een bestand verwijderen](#page-73-0)

# **SONY**

[Helpgids](#page-0-0)

IC-recorder ICD-PX470

### **De microSD-kaart wordt niet gedetecteerd.**

Verwijder de microSD-kaart en steek hem op de juiste manier in de gleuf.

#### **Verwant onderwerp**

[Een geheugenkaart plaatsen](#page-30-0)

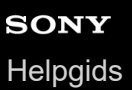

## **Een map- of bestandsnaam verschijnt in onleesbare tekens.**

Sommige tekens die u gebruikt in de Windows Verkenner of de Mac Finder worden niet ondersteund door uw ICrecorder. Map- en bestandsnamen met dergelijke tekens zullen met onleesbare tekens worden weergegeven op de IC-recorder.

### **Het kost tijd om een bestand te kopiëren.**

Het kopiëren van grote bestanden kan veel tijd in beslag nemen. Wacht tot het kopiëren is voltooid.

IC-recorder ICD-PX470

# **De IC-recorder wordt niet gedetecteerd door de computer en u kunt geen mappen/bestanden overbrengen van de computer.**

Koppel uw IC-recorder los van de computer en sluit hem opnieuw aan.

- Als uw IC-recorder is aangesloten op de computer via een USB-hub (verdeelstekker; niet meegeleverd), of een USBverlengkabel (niet meegeleverd), moet u de hub of de kabel verwijderen en de IC-recorder direct aansluiten op een USB-poort van de computer.
- Met een computer die niet voldoet aan de systeemvereisten zoals beschreven in deze Helpgids, kan een succesvol gebruik niet worden gegarandeerd.
- Afhankelijk van de USB-poort is het mogelijk dat uw IC-recorder niet door de computer kan worden gedetecteerd. Probeer een andere USB-poort op de computer.

#### **Verwant onderwerp**

- [Systeemvereisten](#page-129-0)
- [Systeemvereisten voor Sound Organizer 2](#page-123-0)

IC-recorder ICD-PX470

# **Een bestand dat u naar de IC-recorder heeft overgebracht van de computer, verschijnt niet op de IC-recorder en u kunt het niet afspelen.**

Uw IC-recorder kan maximaal 8 mapniveaus weergeven.

- Uw IC-recorder ondersteunt LPCM (.wav), MP3 (.mp3), WMA (.wma) en AAC-LC (.m4a) bestandsindelingen. Bestanden in andere bestandsindelingen worden mogelijk niet herkend door de IC-recorder. Zie de technische specificaties van uw IC-recorder.
- Uw IC-recorder kan maximaal 5.000 mappen en bestanden in totaal herkennen. Verwijder bestanden en mappen die u niet meer nodig hebt, of kopieer sommige bestanden eerst naar een andere microSD-kaart of een computer en verwijder ze dan.
- Als u een map of bestand hebt aangemaakt op de computer, is het afhankelijk van de locatie waar u dit gedaan heeft mogelijk dat uw IC-recorder dit niet kan detecteren. Zie voor meer informatie [Structuur van mappen en bestanden.](#page-115-0)

#### **Verwant onderwerp**

- [Structuur van mappen en bestanden](#page-115-0)
- [Technische specificaties](#page-130-0)
## **De computer start niet op.**

Als u de computer opstart terwijl uw IC-recorder is aangesloten, start de computer wellicht niet goed op of kan de computer vastlopen.

Koppel de IC-recorder los van de computer en start de computer opnieuw op.

#### **Verwant onderwerp**

[De IC-recorder loskoppelen van de computer](#page-114-0)

## **U kunt Sound Organizer 2 niet installeren.**

- De capaciteit van de harde schijf van de computer is niet voldoende. Controleer de capaciteit van de harde schijf.
- U kunt Sound Organizer 2 niet installeren op een computer met een besturingssysteem dat niet wordt ondersteund door de software. Installeer de software op een computer met een ondersteund besturingssysteem.

U probeert zich aan te melden bij Windows met een gastaccount. Zorg dat u uzelf aanmeldt met een gebruikersnaam met beheerdersrechten voor de computer.

#### **Verwant onderwerp**

[Systeemvereisten voor Sound Organizer 2](#page-123-0)

## **SONY [Helpgids](#page-0-0)**

IC-recorder ICD-PX470

## **De IC-recorder wordt niet gedetecteerd door Sound Organizer 2.**

- Controleer of de software met succes is geïnstalleerd en controleer dan de verbindingen met uw IC-recorder als volgt:
	- Wanneer u een USB-hub (verdeelstekker) gebruikt, moet u de hub verwijderen en de IC-recorder direct op een USB-poort van de computer aansluiten.
	- Koppel de IC-recorder los en sluit deze opnieuw aan.
	- Sluit de IC-recorder aan op een andere USB-poort.
- De computer staat misschien in de slaap-/sluimerstand. Wijzig de stroomspaarstand zodat de computer in de normale gebruiksstand blijft staan.
- Sla een reservekopie van alle gegevens in het ingebouwde geheugen of op de microSD-kaart van uw IC-recorder op de computer op en formatteer daarna het ingebouwde geheugen of de microSD-kaart met de IC-recorder.

#### **Verwant onderwerp**

[Het geheugen formatteren \(Format Built-In Memory/Format SD Card\)](#page-110-0)

# **SONY [Helpgids](#page-0-0)**

IC-recorder ICD-PX470

# **Het afspeelvolume van de computer is te laag, of u hoort helemaal geen audio uit de computer.**

De computer heeft geen geluidskaart.

- De computer heeft geen ingebouwde luidsprekers, of er zijn geen externe luidsprekers aangesloten.
- Het volume van de computer staat uit.
- Verhoog het volume van de computer. (Raadpleeg de gebruikershandleiding van de computer.)
- U kunt het volume van WAV-bestanden wijzigen en ze opslaan met de functie Increase Volume van de Microsoft Sound Recorder.

## **U kunt opgeslagen bestanden niet afspelen of bewerken.**

Sound Organizer 2 kan alleen bestanden afspelen in de ondersteunde bestandsindelingen. Afhankelijk van de bestandsindeling kunt u bepaalde bewerkingsfuncties van de software niet gebruiken. Raadpleeg de helpbestanden van Sound Organizer 2.

#### **Verwant onderwerp**

[Het venster Sound Organizer 2 \(alleen voor Windows\)](#page-126-0)

# **De teller of schuifbalk werkt niet goed of u hoort ruis.**

- U probeert misschien een van de gesplitste bestanden af te spelen. Sla het bestand eerst op uw computer op (\*) en breng het vervolgens over naar uw IC-recorder. De bestandsgegevens zullen worden geoptimaliseerd.
	- Selecteer een van de bestandsindelingen die worden ondersteund door de IC-recorder om het bestand in op te slaan.

#### **Verwant onderwerp**

[Technische specificaties](#page-130-0)

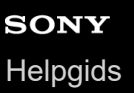

## **Het toestel zal langzamer gaan werken wanneer het aantal opgeslagen bestanden toeneemt.**

Ongeacht de lengte van de bestanden, zal het toestel langzamer gaan werken naarmate het totale aantal bestanden op uw IC-recorder toeneemt.

# **SONY** [Helpgids](#page-0-0)

IC-recorder ICD-PX470

# **De computer lijkt vast te lopen wanneer er een bestand wordt opgeslagen, toegevoegd, of verwijderd.**

Het verwijderen of kopiëren van een groot bestand duurt langer. Wacht tot het kopiëren of verwijderen is voltooid.

## **Sound Organizer 2 loopt vast bij het opstarten.**

- Terwijl de computer toegang heeft tot uw IC-recorder moet u geen kabels loskoppelen, want dit kan leiden tot instabiliteit of verminking van de gegevens.
- Er is mogelijk een conflict tussen Sound Organizer 2 en een ander stuurprogramma of een toepassing.

## **Lijst met meldingen**

#### **HOLD... Slide HOLD Switch to Activate.**

Alle toetsen zijn uitgeschakeld omdat de HOLD-status van de IC-recorder is ingeschakeld om onbedoelde bediening te voorkomen. Schuif de HOLD•POWER-schakelaar naar de stip in het midden om de HOLD-status van de IC-recorder te annuleren.

(Zie [De IC-recorder uit de HOLD-stand halen.](#page-35-0))

#### **Low Battery Level**

U kunt het geheugen niet formatteren of alle bestanden in een map niet verwijderen omdat er onvoldoende batterijlading is. Vervang de batterijen (formaat AAA) door nieuwe. (Zie [Plaatsen van de batterijen](#page-25-0).)

**Low Battery**

Uw IC-recorder werkt niet omdat de batterijen leeg zijn. Vervang de batterijen (formaat AAA) door nieuwe. (Zie [Plaatsen van de batterijen](#page-25-0).)

#### **SD Card Error**

- Er is een fout gedetecteerd toen u een microSD-kaart in de microSD-kaartsleuf deed. Verwijder de microSD-kaart en doe hem vervolgens weer terug. Als deze melding steeds terugkomt, moet u een nieuwe microSD-kaart gebruiken.
- De microSD-kaart is tegen schrijven beveiligd.
- U heeft een alleen-lezen microSD-kaart ingebracht. U kunt geen alleen-lezen microSD-kaart gebruiken in uw ICrecorder.

#### **Memory Full**

De resterende capaciteit van het ingebouwde geheugen of de microSD-kaart is onvoldoende. Verwijder een aantal bestanden en probeer opnieuw op te nemen. (Zie "[Een bestand verwijderen"](#page-73-0).)

### **File Full**

Het totale aantal mappen en bestanden heeft de limiet bereikt. U kunt geen nieuwe bestanden meer aanmaken. Verwijder een aantal bestanden en probeer het bestand opnieuw aan te maken. (Zie "[Een bestand verwijderen"](#page-73-0).)

#### **Track Marks are Full**

Het aantal trackmarkeringen heeft de limiet bereikt. U kunt geen trackmarkeringen meer toevoegen. Verwijder trackmarkeringen die u niet meer nodig hebt. (Zie "[Een trackmarkering verwijderen](#page-84-0)".)

#### **Built-In Memory Needs to be Formatted / SD Card Needs to be Formatted**

- Het ingebouwde geheugen of de microSD-kaart is geformatteerd op een computer. Uw IC-recorder is niet in staat het voor de werking vereiste systeembestand aan te maken. U moet de IC-recorder zelf, niet een computer, gebruiken om het ingebouwde geheugen of de microSD-kaart te formatteren. (Zie [Het geheugen formatteren \(Format Built-In Memory/Format SD Card\)](#page-110-0).)
- Het ingebouwde geheugen of de microSD-kaart beschikt niet over de map REC\_FILE. Door het ingebouwde geheugen of de microSD-kaart te formatteren, wordt de map REC\_FILE automatisch aangemaakt. (Zie [Het geheugen formatteren \(Format Built-In Memory/Format SD Card\)](#page-110-0).)

## **Process Error**

Maak een reservekopie van uw gegevens en gebruik de IC-recorder om het ingebouwde geheugen of de microSDkaart te formatteren.

(Zie [Het geheugen formatteren \(Format Built-In Memory/Format SD Card\)](#page-110-0).)

Er is een fout in het bestandssysteem gedetecteerd in het ingebouwde geheugen of de microSD-kaart. Het geheugen is mogelijk geformatteerd door een computer. Gebruik uw IC-recorder om het ingebouwde geheugen of de microSD-kaart te formatteren.

(Zie [Het geheugen formatteren \(Format Built-In Memory/Format SD Card\)](#page-110-0).)

Als de handelingen hierboven het probleem niet verhelpen, moet u uw dichtstbijzijnde Sony-dealer raadplegen.

#### **No folder**

- De geheugenopslag die u heeft geselecteerd als de bestemming voor het verplaatsen/kopiëren, bevat geen mappen. Maak een map aan en probeer de handeling opnieuw. (Zie [Een map aanmaken.](#page-80-0))
- De map REC\_FILE bevat geen mappen. Maak een map aan en probeer de handeling opnieuw. (Zie [Een map aanmaken.](#page-80-0))

#### **No File**

De map die u hebt geselecteerd bevat geen bestanden. Er is geen bestand om te verplaatsen of kopiëren.

#### **No Track Marks**

Het door u geselecteerde bestand heeft geen trackmarkeringen om te verwijderen. Het selecteren van "At All Track Marks" voor "Divide" met het OPTION-menu werkt ook niet.

#### **Cannot Format SD Card Because No SD Card Is Inserted**

Uw IC-recorder heeft geen microSD-kaart. Breng een microSD-kaart in. (Zie [Een geheugenkaart plaatsen](#page-30-0).)

#### **No SD Card**

Uw IC-recorder heeft geen microSD-kaart. "Move to SD Card"en "Copy to SD Card" van de "Move/Copy File" handeling werken niet.

### **Cannot Add Additional Folders**

- Het totale aantal mappen en bestanden heeft de limiet bereikt. U kunt geen nieuwe bestanden meer aanmaken. Verwijder een aantal mappen of bestanden en probeer de map opnieuw aan te maken. (Zie ["Een bestand verwijderen"](#page-73-0) en "[Een map verwijderen](#page-76-0)".)
- Het volgnummer van de mapnaam heeft de limiet bereikt. Verwijder onnodige mappen en probeer de map opnieuw aan te maken.

(Zie ["Een map verwijderen"](#page-76-0).)

### **Could Not Create Folder**

- De microSD-kaart is tegen schrijven beveiligd. Ontgrendel de microSD-kaart.
- Er is een fout in het bestandssysteem gedetecteerd in het ingebouwde geheugen of de microSD-kaart. Het geheugen is mogelijk geformatteerd door een computer. Gebruik uw IC-recorder om het ingebouwde geheugen of de microSD-kaart te formatteren.

(Zie [Het geheugen formatteren \(Format Built-In Memory/Format SD Card\)](#page-110-0).)

### **Could Not Delete Folder**

- De microSD-kaart is tegen schrijven beveiligd. Ontgrendel de microSD-kaart.
- Er is een fout in het bestandssysteem gedetecteerd in het ingebouwde geheugen of de microSD-kaart. Het geheugen is mogelijk geformatteerd door een computer. Gebruik uw IC-recorder om het ingebouwde geheugen of de

microSD-kaart te formatteren. (Zie [Het geheugen formatteren \(Format Built-In Memory/Format SD Card\)](#page-110-0).)

## **File Protected**

Het bestand dat u hebt geselecteerd is beveiligd of "alleen lezen". U kunt het bestand niet verwijderen. Gebruik uw ICrecorder om de beveiliging van het bestand op te heffen, of gebruik een computer om de "alleen-lezen" eigenschap te wissen.

(Zie [Een bestand beveiligen](#page-91-0).)

#### **Protected Files Not Deleted**

Het bestand dat u hebt geselecteerd is beveiligd of "alleen lezen". Gebruik uw IC-recorder om de beveiliging van het bestand op te heffen, of gebruik een computer om de "alleen-lezen" eigenschap te wissen en verwijder het bestand dan opnieuw.

(Zie [Een bestand beveiligen](#page-91-0).)

### **Some Data Not Deleted**

Als er zich submappen in de geselecteerde map bevinden, zullen de submappen en de bestanden daarin niet worden verwijderd.

#### **Unknown Data**

- Deze gegevens hebben een bestandsindeling die niet wordt ondersteund door uw IC-recorder. De IC-recorder ondersteunt LPCM(.wav)/MP3 (.mp3)/WMA(.wma)/AAC-LC(.m4a)-bestanden. (Zie [Technische specificaties.](#page-130-0))
- Het is niet mogelijk om auteursrechtelijk beschermde bestanden af te spelen.
- Het bestand dat u heeft geselecteerd is beschadigd. U kunt het niet afspelen of bewerken.

## **File in Format That Does Not Allow Editing**

- U kunt een bestand dat u heeft bewerkt met een andere applicatie dan Sound Organizer 2 niet splitsen.
- Deze gegevens hebben een bestandsindeling die niet wordt ondersteund door uw IC-recorder. De IC-recorder ondersteunt LPCM(.wav)/MP3 (.mp3)/WMA(.wma)/AAC-LC(.m4a)-bestanden. (Zie [Technische specificaties.](#page-130-0))

### **Invalid Operation**

Er is een fout in het bestandssysteem gedetecteerd in het ingebouwde geheugen of de microSD-kaart. Het geheugen is mogelijk geformatteerd door een computer. Gebruik uw IC-recorder om het ingebouwde geheugen of de microSD-kaart te formatteren.

(Zie [Het geheugen formatteren \(Format Built-In Memory/Format SD Card\)](#page-110-0).)

- Het ingebouwde geheugen heeft een slecht geheugenblok. U kunt geen gegevens naar de kaart schrijven. De ICrecorder moet gerepareerd worden.
- De microSD-kaart heeft een slecht geheugenblok. U kunt geen gegevens naar de kaart schrijven. Vervang microSDkaart door een nieuwe.
- De resterende capaciteit van het ingebouwde geheugen of de microSD-kaart is onvoldoende. U kunt een map geen andere naam geven. Verwijder onnodige mappen of bestanden en probeer de handeling opnieuw. (Zie [Een map verwijderen](#page-76-0) en [Een bestand verwijderen.](#page-73-0))
- Het volgnummer van de map- of bestandsnaam heeft de limiet bereikt. Verwijder onnodige mappen of bestanden en probeer de handeling opnieuw. (Zie [Een map verwijderen](#page-76-0) en [Een bestand verwijderen.](#page-73-0))
- De bestandsnaam heeft meer dan het maximum aantal tekens. U kunt een bestand niet splitsen. Geef het bestand een kortere naam.
- Er is een trackmarkering direct voor of na het punt waar u het bestand wilt splitsen. Het selecteren van "At All Track Marks" voor "Divide" met het OPTION-menu werkt niet.
- Er is een trackmarkering dicht bij het begin of eind van het bestand. Het selecteren van "At All Track Marks" voor "Divide" met het OPTION-menu werkt niet.
- U kunt het bestand niet splitsen op een punt dat te dicht bij het begin of het eind van het bestand ligt.
- Er is een bestand met dezelfde naam dat trackmarkeringen heeft. U kunt het bestand niet verplaatsen, kopiëren, of splitsen.

#### **New File**

Het bestand dat wordt opgenomen, heeft de maximum bestandsgrootte bereikt (4 GB voor een LPCM-bestand en 1 GB voor een MP3-bestand). Het bestand wordt automatisch gesplitst en de opname gaat door met een nieuw bestand.

#### **Cannot Divide - Exceeds Max Number of Files in Folder**

Het totale aantal bestanden in een map of het totale aantal bestanden overschrijdt de limiet. U kunt een bestand niet splitsen. Verwijder onnodige bestanden en probeer het bestand opnieuw aan te splitsen. (Zie "[Een bestand verwijderen"](#page-73-0).)

### **Same File Name Exists**

Er is al een bestand met dezelfde naam. U kunt niet meer dan een bestand met dezelfde naam aanmaken.

#### **System Error**

Er is om de een of andere reden een systeemfout gedetecteerd. Raadpleeg uw dichtstbijzijnde Sony-dealer.

### **Only Activated When Built-In Microphone Used**

U probeert het gevoeligheidsniveau van de ingebouwde microfoons te wijzigen terwijl er een externe microfoon is aangesloten op uw IC-recorder. U kunt alleen wijzigingen aanbrengen in "Built-In Mic Sensitivity" terwijl de ingebouwde microfoons zijn ingeschakeld als signaalbron.

(Zie [Het gevoeligheidsniveau van de ingebouwde microfoons selecteren \(Built-In Mic Sensitivity\)](#page-95-0).)

### **Only Activated When External Input Used**

U probeert het audio-ingangssignaaltype om te schakelen naar een externe microfoon terwijl deze niet is aangesloten op uw IC-recorder. U kunt alleen wijzigingen aanbrengen in "Ext. Input Setting" terwijl er een externe microfoon is aangesloten.

(Zie [Het audio-ingangssignaaltype en het gevoeligheidsniveau van de externe microfoon selecteren \(Ext. Input Setting\)](#page-99-0).)

### **Operation Invalid While Playing**

U heeft een menu-item geselecteerd in het OPTION of HOME-menu dat niet kan worden uitgevoerd tijdens het afspelen. Stop het afspelen en selecteer het item opnieuw.

#### **Operation Invalid While Recording**

U heeft een menu-item geselecteerd in het OPTION of HOME-menu dat niet kan worden uitgevoerd tijdens het opnemen van audio. Stop het opnemen en selecteer het item opnieuw.

### **Deactivated When Audio IN Used**

U probeert de Recording Filter instelling te wijzigen terwijl "Ext. Input Setting" is ingesteld op "Audio IN". De Recording Filter-functie werkt niet wanneer "Audio IN" is geselecteerd.

(Zie [Het audio-ingangssignaaltype en het gevoeligheidsniveau van de externe microfoon selecteren \(Ext. Input Setting\)](#page-99-0) en [Ruis verminderen tijdens het opnemen \(Recording Filter\).](#page-97-0))

#### **Only Active When Built-In Mic Voice Sensitivity Is High/Medium/Low**

U probeert "Focused/Wide" te selecteren onder "Recording Settings" terwijl het gevoeligheidsniveau van de ingebouwde microfoons van uw IC-recorder is ingesteld op "For Music" of "Auto" onder "For Music". Wanneer "For Music" of "Auto" onder "For Music" is geselecteerd, zal de "Focused" of "Wide" opnamefunctie niet werken.

## **NCF Unavailable When Mic Sensitivity Is Set to For Music**

U probeert "NCF(Noise Cut)" te selecteren onder "Recording Filter" terwijl het gevoeligheidsniveau van de ingebouwde microfoons van uw IC-recorder is ingesteld op "For Music". Wanneer "For Music" is geselecteerd, zal de "NCF(Noise Cut)"-opnamefilterfunctie niet werken.

[\(Zie Het gevoeligheidsniveau van de ingebouwde microfoons selecteren \(Built-In Mic Sensitivity\) en Ruis verminderen](#page-97-0) tijdens het opnemen (Recording Filter).)

# **Systeembeperkingen**

Vanwege bepaalde systeembeperkingen van uw IC-recorder kunt u worden geconfronteerd met de volgende problemen die niet wijzen op storingen.

## **Muziekbestanden worden niet getoond in de volgorde die u verwacht, of u kunt ze niet afspelen in die volgorde.**

De muziekbestanden die u heeft overgebracht van een computer naar uw IC-recorder, worden gesorteerd op meta-data, namelijk het tracknummer of de bestandsnaam.

## **Een bestand dat wordt opgenomen wordt automatisch gesplitst.**

Als het bestand de maximum limiet (4 GB voor een LPCM-bestand en 1 GB voor een MP3-bestand) bereikt tijdens de opname, zal het bestand worden gesplitst en kan een deel van de opname rond het splitsingspunt verloren gaan.

### **Alle tekens worden weergegeven als hoofdletters.**

Afhankelijk van de combinatie van tekens is het mogelijk dat de door u op de computer ingevoerde mapnaam in hoofdletters wordt weergegeven op uw IC-recorder.

## Er worden onleesbare tekens of **Moreof and the magnaam**, de titel, de artiestnaam of de **bestandsnaam.**

U heeft tekens gebruikt die uw IC-recorder niet kan weergeven. Gebruik geen dubbelbyte-tekens (Chinees enz.).

### **Het herhaalde segment A-B is niet het stuk dat u wilde herhalen.**

Dit kan gebeuren bij bepaalde bestanden.

#### **De resterende opnameduur neemt af als u een bestand splitst.**

Uw IC-recorder gebruikt een deel van het geheugen voor het beheren van gesplitste bestanden, wat resulteert in minder ruimte voor opgenomen bestanden.